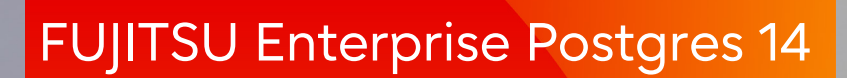

# Community Edition

Windows/Linux

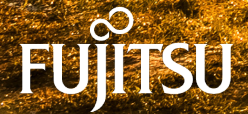

January-2022

[Release Notes](#page-2-0)

[Installation in silent mode](#page-9-0)

[User's Guide](#page-36-0)

## Collecting failure [investigation data using FJQSS](#page-99-0)

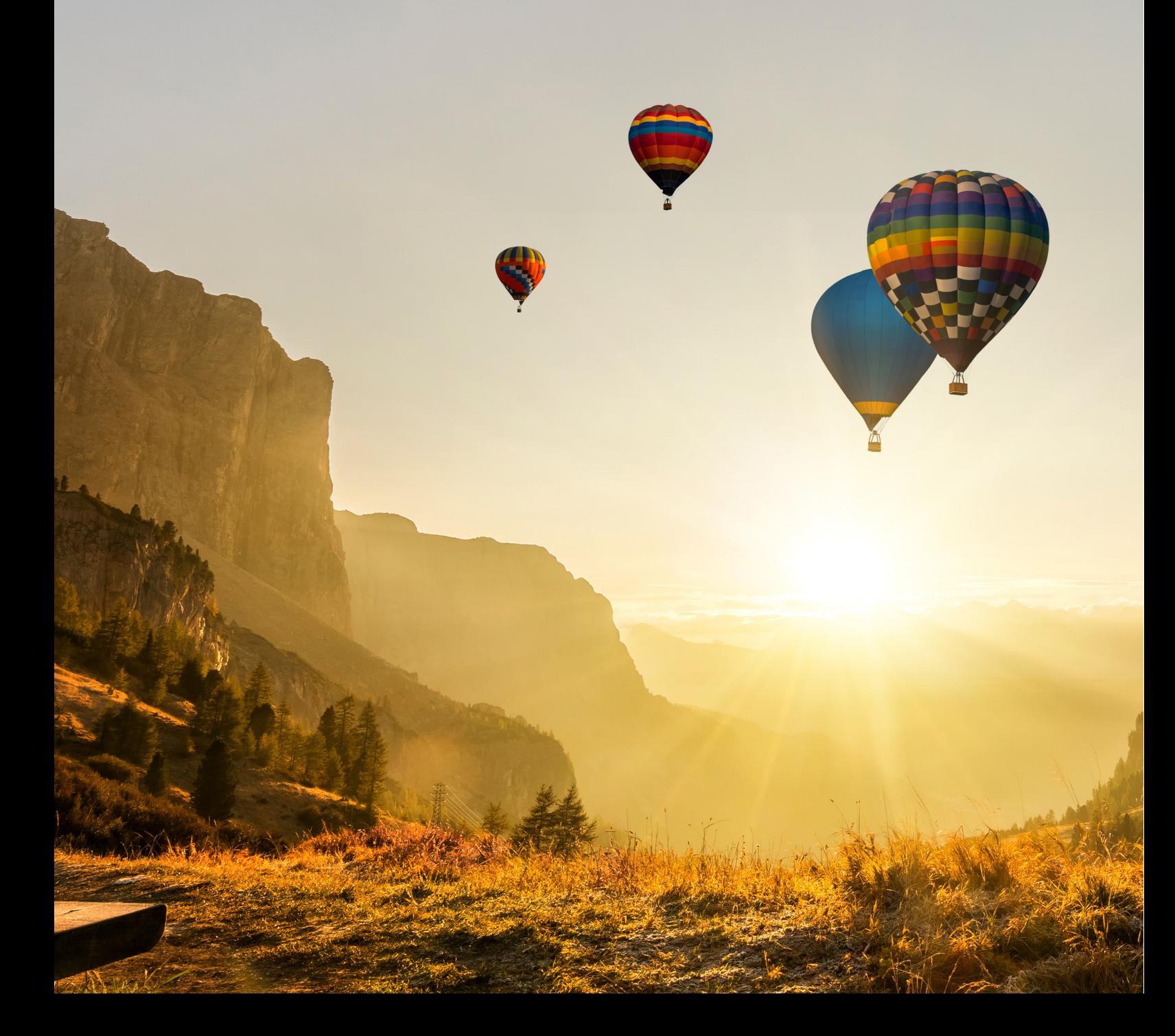

<span id="page-2-0"></span>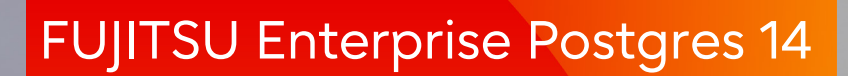

## Release Notes

Windows/Linux Community Edition

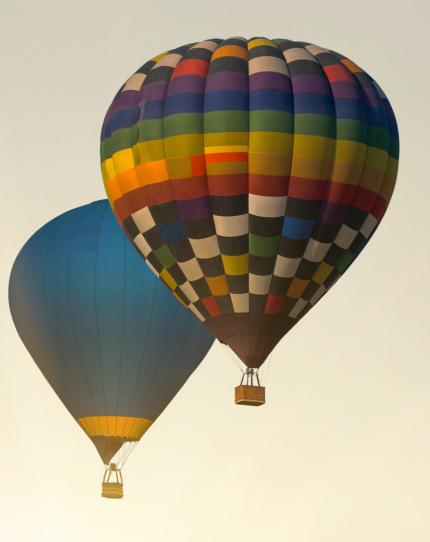

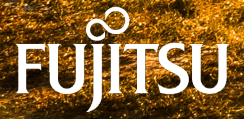

J2UL-2760-01ENZ0(00) January-2022

### **Preface**

#### **Purpose of this document**

This document provides release information for FUJITSU Software Enterprise Postgres Community Edition (hereafter referred to as "FUJITSU Enterprise Postgres Community Edition").

#### **Structure of this document**

This document is structured as follows:

[Chapter 1 New Features and Improvements](#page-5-0)

Explains the new features and improvements in this version.

#### [Chapter 2 Program Updates](#page-7-0)

Explains updates incorporated in this version.

#### **Notational conventions in this document**

Refer to the "Preface" in the FUJITSU Software Enterprise Postgres Community Edition User's Guide (hereafter referred to as "Community Edition User's Guide") for details.

#### **Export restrictions**

Exportation/release of this document may require necessary procedures in accordance with the regulations of your resident country and/or US export control laws.

#### **Issue date and version**

Edition 1.0: January 2022

#### **Copyright**

Copyright 2018-2022 FUJITSU LIMITED

### **Contents**

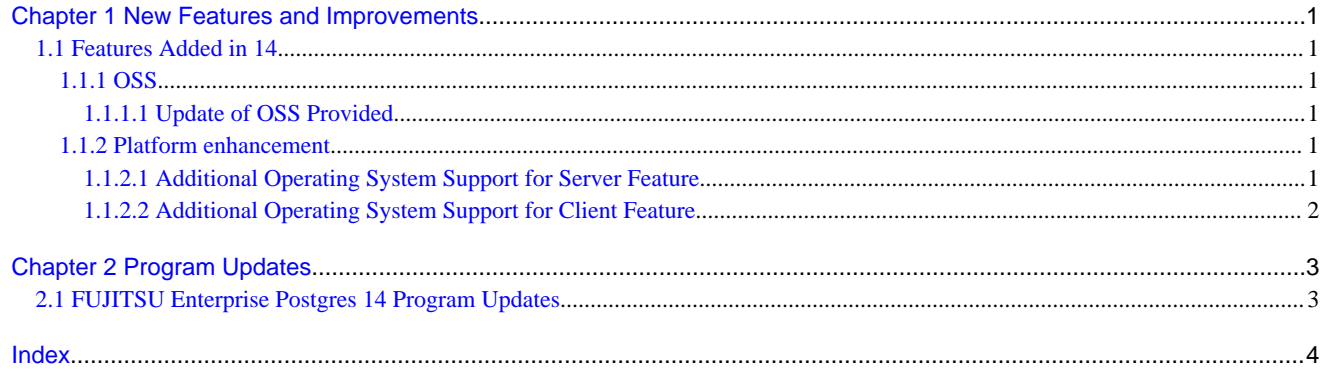

### <span id="page-5-0"></span>**Chapter 1 New Features and Improvements**

This chapter explains FUJITSU Enterprise Postgres Community Edition new features and improvements added in this version.

| <b>Version</b><br>and level | <b>Classification</b>   | Item name                                                               | <b>Platform</b> |                |
|-----------------------------|-------------------------|-------------------------------------------------------------------------|-----------------|----------------|
|                             |                         |                                                                         | Linux           | <b>Windows</b> |
| 14                          | <b>OSS</b>              | <b>Update of OSS provided</b>                                           |                 |                |
|                             | Platform<br>enhancement | <b>Additional Operating System</b><br><b>Support for Server Feature</b> |                 |                |
|                             |                         | <b>Additional Operating System</b><br><b>Support for Client Feature</b> |                 |                |

Table 1.1 New features and improvements

### **1.1 Features Added in 14**

This section explains new features and improvements in FUJITSU Enterprise Postgres 14.

### **1.1.1 OSS**

This section explains the new features and improvements related to OSS:

- Update of OSS provided

#### 1.1.1.1 Update of OSS Provided

The OSS provided with FUJITSU Enterprise Postgres Community Edition has been updated.

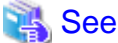

Refer to "OSS Provided with FUJITSU Enterprise Postgres Community Edition" in the Community Edition User's Guide for details. a a a a a

### **1.1.2 Platform enhancement**

This section explains the new features related to platform enhancement:

- Additional operating system support for server
- Additional operating system support for client

### 1.1.2.1 Additional Operating System Support for Server Feature

The following additional operating system is supported:

- RHEL7.4

- RHEL8.2
- SLES 15 SP3
- Windows Server(R) 2022

### See

Refer to "Required Operating System" in the Installation and Setup Guide for Server for details.

**I** 

W

### <span id="page-6-0"></span>1.1.2.2 Additional Operating System Support for Client Feature

The following additional operating system is supported:

- RHEL7.4
- RHEL8.2
- SLES 15 SP3
- Windows Server(R) 2022
- Windows(R) 11

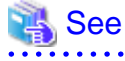

Refer to "Required Operating System" in the Installation and Setup Guide for Server for details. 

### <span id="page-7-0"></span>**Chapter 2 Program Updates**

This version incorporates the updates implemented in PostgreSQL 14.

### See

Refer to the PostgreSQL Global Development Group website for information on the updates implemented in the following releases:

#### [PostgreSQL 14]

https://www.postgresql.org/docs/14/release-14.html

In addition, issues that occurred in previous versions are also fixed.

Refer to the following for details of the program fixes included in this version and level.

- FUJITSU Enterprise Postgres 14 Program Updates

### **2.1 FUJITSU Enterprise Postgres 14 Program Updates**

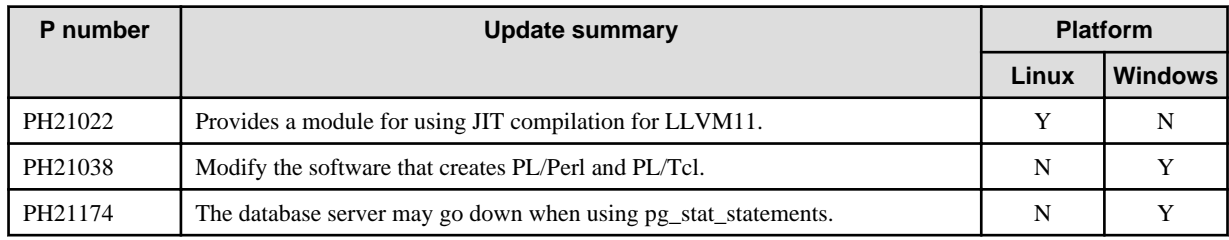

## <span id="page-8-0"></span>Index

 $\boxed{[F]}$ 

# <span id="page-9-0"></span>FUJITSU Enterprise Postgres 14

## Installation in silent mode

Windows/Linux Community Edition

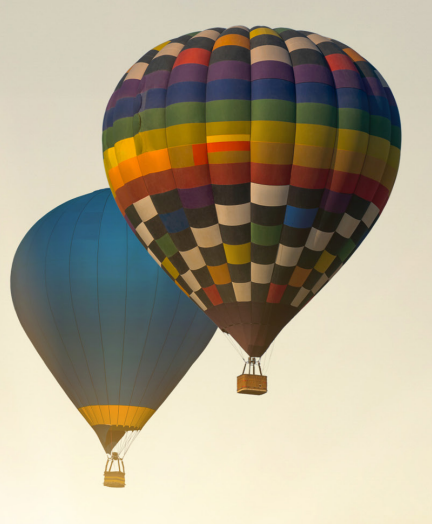

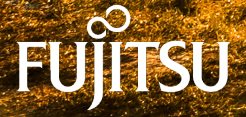

January-2022

### **Preface**

#### **Purpose of this document**

This document explains how to install and uninstall FUJITSU Enterprise Postgres Community Edition in silent mode.

#### **Structure of this document**

This document is structured as follows:

[Chapter 1 Installation and Uninstallation in Silent Mode](#page-12-0)

Describes how to install and uninstall FUJITSU Enterprise Postgres in silent mode.

[Chapter 2 Installation in Silent Mode \(Parameters and Messages\)](#page-22-0)

Provides specifications for installation in silent mode.

#### **Export restrictions**

Exportation/release of this document may require necessary procedures in accordance with the regulations of your resident country and/or US export control laws.

#### **Issue date and version**

Edition 1.0: January 2022

#### **Copyright**

Copyright 2018-2022 FUJITSU LIMITED

## **Contents**

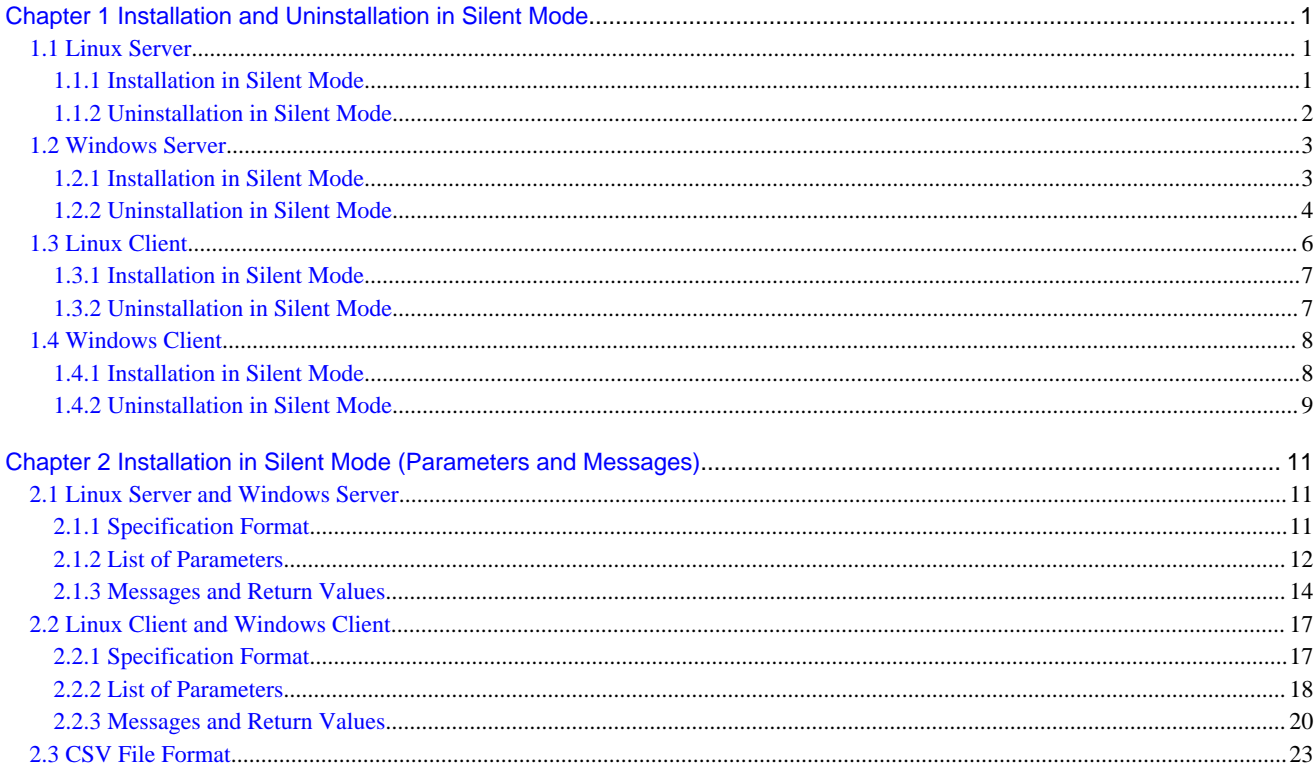

### <span id="page-12-0"></span>**Chapter 1 Installation and Uninstallation in Silent Mode**

This chapter describes how to install and uninstall FUJITSU Enterprise Postgres in silent mode.

### **P** Point

Note that " $x SPz$ " in window examples indicates the version and level of the product and " $\langle x \rangle$ " in paths indicates the product version.

 $\begin{array}{ccccccccccccc} \multicolumn{2}{c}{} & \multicolumn{2}{c}{} & \$ 

### See

Refer to the FUJITSU Enterprise Postgres Community Edition User's Guide for information on pre-installation tasks.

#### - 1

### **1.1 Linux Server**

### **1.1.1 Installation in Silent Mode**

Installation in silent mode can be performed only when the installation method is one of the following:

- New installation
- Multi-version installation

The installation procedure is described below.

#### **1. Mount the DVD drive**

Insert the server program DVD into the DVD drive, and run the command given below.

#### Example

# mount -t iso9660 -r -o loop /dev/dvd /media/dvd

Here /dev/dvd is the device name for the DVD drive (which may vary depending on your environment), and /media/dvd is the mount point (which may need to be created before calling the command).

### **Note**

If the DVD was mounted automatically using the automatic mount daemon (autofs), "noexec" is set as the mount option, so the installer may fail to start. In this case, use the mount command to remount the DVD correctly, and then run the installation. Note that the mount options of a mounted DVD can be checked by executing the mount command without any arguments.

#### **2. Create an installation parameters CSV file**

Consider the features that will be required for system operations, and then create an installation parameters CSV file that uses the following specification format.

```
sectionName, parameterName, value
sectionName, parameterName, value
 :
```
Refer to "[Chapter 2 Installation in Silent Mode \(Parameters and Messages\)](#page-22-0)" for information on installation parameters CSV files.

<span id="page-13-0"></span>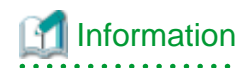

The template for the installation parameters CSV file is "*mountPoint*/sample/sample.csv".

. . . . . . . . . . . . . .

#### **3. Run the installation**

Execute the following command:

Example

```
# cd /media/dvd
# ./silent.sh /home/work/inspara.csv
```
In the example above, /media/dvd is the DVD mount point, and /home/work/inspara.csv is the installation parameter CSV.

If the installer ends in an error, a message is output to the log file and return values are returned. Refer to "[Chapter 2](#page-22-0) [Installation in Silent Mode \(Parameters and Messages\)"](#page-22-0) for details.

### **1.1.2 Uninstallation in Silent Mode**

Uninstall according to the following procedure:

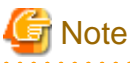

```
On SLES, before uninstalling the product, install Oracle JRE 8 and set the JAVA_HOME environment variable.
```
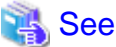

```
Refer to "1.3.2 Uninstallation in Silent Mode" when uninstalling the FUJITSU Enterprise Postgres client feature.
```
#### **1. Stop applications and the client program**

Before starting the uninstallation, stop the following:

- Applications that use the product
- Instance

Execute the pg\_ctl command with the stop mode option specified.

\$ /opt/fsepv<x>server64/bin/pg\_ctl stop -D /database/inst1

#### **2. Run the uninstallation**

Execute the command below.

The installation directory may remain after uninstallation. If it is not required, delete it.

Example

```
# /opt/fsepv<x>server64/setup/suninst.sh
```
In the example above,  $\langle$ opt/fsepv $\langle x \rangle$ server64 is the name of the installation directory in which the server product is installed.

#### **3. Check the results**

The uninstaller result is output to the log file.

#### <span id="page-14-0"></span>Log file

In "xyz" below, "x" is the product version, "z" is the product level, and for this release, "y" is 0.

#### Server product

/var/log/fsep\_SERVER64\_xyz\_uninstall.log

#### Return values

The following return values are output:

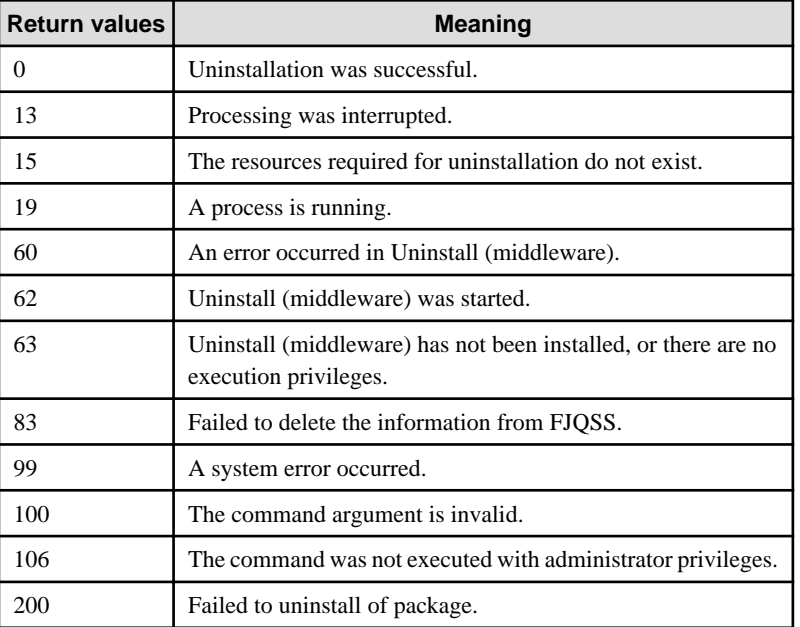

#### $W$

### **1.2 Windows Server**

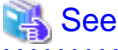

. . . . . . . . . . . . . . . . . Refer to the FUJITSU Enterprise Postgres Community Edition User's Guide for notes on installation. . . . . . . . . . . . . . . . . . . . . . .

### **1.2.1 Installation in Silent Mode**

Installation in silent mode can be performed only when the installation method is one of the following:

- New installation
- Multi-version installation

The installation procedure is described below.

#### **1. Insert the DVD**

Insert the "server program" DVD into the DVD drive.

The [Install Menu] window will be displayed automatically. Click [Finish].

#### **2. Create an installation parameters CSV file**

Consider the features that will be required for system operations, and then create an installation parameters CSV file that uses the following specification format.

```
sectionName, parameterName, value
sectionName, parameterName, value
 :
```
Refer to "[Chapter 2 Installation in Silent Mode \(Parameters and Messages\)](#page-22-0)" for information on installation parameters CSV files.

### Information

The template for the installation parameters CSV file is "Z:\sample\sample.csv" ( $Z$  is the drive into which the DVD is inserted).

#### **3. Start the command prompt**

In Windows, right-click [Command Prompt] and then select [Run as administrator].

#### **4. Run the installation**

Execute the command below.

Z:\>silent.bat c:\temp\inspara.csv

<sup>Z</sup>: The drive into which the DVD is inserted.

c:\temp\inspara.csv: The installation parameter CSV file name.

If the installer ends in an error, a message is output to the log file and return values are returned. Refer to "[Chapter 2](#page-22-0) [Installation in Silent Mode \(Parameters and Messages\)"](#page-22-0) for details.

### **1.2.2 Uninstallation in Silent Mode**

The uninstallation procedure is described below.

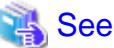

```
1.4.2 Uninstallation in Silent Mode" when uninstalling the FUJITSU Enterprise Postgres client feature.
```
#### **1. Stop applications and the client program**

Before starting the uninstallation, stop the following:

- Applications that use the product

#### **2. Stop all instances**

Stop all instances that are using the product to be uninstalled.

Use the following procedure to stop a service:

a. Display the [Services] window.

In Windows, select [Administrative Tools], and then click [Services].

b. Stop the service

Select the instance name that you wish to stop from the services list, and click [Stop Service]. If you stop a service while applications and commands are running, FUJITSU Enterprise Postgres will force those applications and commands to close and will stop normally.

You can also stop a service by specifying the service name in the net stop command or sc stop command.

#### **3. Unregister Windows services**

Perform this step if the instance was created with the initdb command.

Unregister the instance registered as a Windows service.

Use the unregister mode of the pg\_ctl command to specify the registered service name and unregister the instance as a Windows service.

#### Example

The following is an example showing execution of this command for the registered service name "inst1".

> pg\_ctl unregister -N "inst1"

### **Note**

- You should unregister services before uninstalling FUJITSU Enterprise Postgres. If you uninstall FUJITSU Enterprise Postgres while services are running, several files will remain after the uninstallation.

If you have carried out the uninstallation without unregistering services beforehand, use the server command sc delete to unregister the services.

- This command must be executed by an instance administrator user with administrator privileges. Execute the command from the [Administrator: Command Prompt] window. Right-click [Command Prompt], and then select [Run as administrator] from the menu to display the [Administrator: Command Prompt] window.

#### **4. Delete registrations related to the event log**

If you are outputting to the event log, a DLL registration has been performed.

To prevent unnecessary issues from occurring, you should delete this registration. Refer to "Server Setup and Operation", "Registering Event Log on Windows" in the PostgreSQL Documentation for details.

The following is an example showing deletion of the DLL registration for a 64-bit product under the default event source name.

> regsvr32 /u "c:\Program Files\Fujitsu\fsepv<x>server64\lib\pgevent.dll"

#### If using multiple instances

DLL registration is performed so that you can output messages corresponding to the event source name assigned by the user, allowing you to identify messages output to the event log by instance.

Since it is necessary to delete the DLL registration for each instance, delete the DLL registration by event source name.

The following is an example showing deletion of the DLL of a 64-bit product registered under the event source name "Enterprise Postgres inst1".

```
> regsvr32 /u /i:"Enterprise Postgres inst1" "c:\Program Files\Fujitsu
\fsepv<x>server64\lib\pgevent.dll"
```
#### If installing multiple versions

If the instances you created using this package have been set to output error logs to the event log, use the DLL path name that you took note of previously as explained in "Preparing for Output to the Event Log" in the FUJITSU Enterprise Postgres Community Edition User's Guide to reregister the default event source name.

### **Note**

Ensure to delete DLLs before the uninstallation. If you perform the uninstallation without doing so, you may not be able to delete the DLLs at a later time.

#### <span id="page-17-0"></span>**5. Start the command prompt**

In Windows, right-click [Command Prompt] and then select [Run as administrator].

#### **6. Run the uninstaller**

Execute the command below.

The installation directory may remain after uninstallation. If it is not required, delete it.

#### Example

X:> installFolder\suninst.bat

 $X$ : Drive on which the product is installed

#### **7. Check the results**

Uninstaller results will be output to the log file.

#### Log file

In "xyz" below, "x" is the product version, "z" is the product level, and for this release, "y" is 0.

Server product

%TEMP%\fsep\_SERVER64\_xyz\_uninstall.log

**Note** 

Directories under the TEMP environment variable may be deleted when the operating system is restarted. Therefore, ensure that you browse or save the file before restarting the operating system.

#### Return values

The following return values are output:

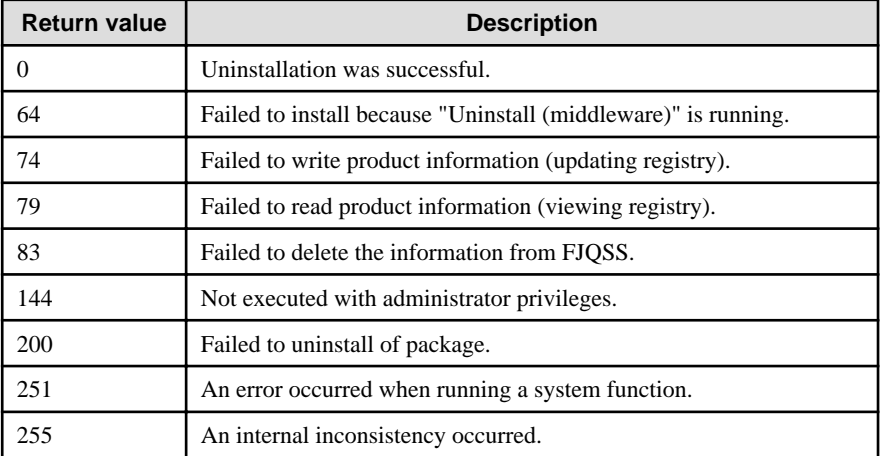

### **1.3 Linux Client**

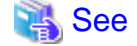

-L I

Refer to the FUJITSU Enterprise Postgres Community Edition User's Guide for notes on uninstallation.  $\cdots \cdots$ . . . . . . . . . . . . . . . . .

### <span id="page-18-0"></span>**1.3.1 Installation in Silent Mode**

Installation in silent mode can be performed only when the installation method is one of the following:

- New installation

The installation procedure is described below.

#### **1. Mount the DVD drive**

Insert the client program DVD into the DVD drive, and then execute the following command:

#### Example

# mount -t iso9660 -r -o loop /dev/dvd /media/dvd

/dev/dvd is the DVD drive device, and /media/dvd is the mount point (which must already exist before calling the command).

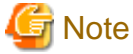

If the DVD was mounted automatically using the automatic mount daemon (autofs), "noexec" is set as the mount option, so the installer may fail to start. In this case, use the mount command to remount the DVD correctly, and then run the installation. Note that the mount options of a mounted DVD can be checked by executing the mount command without any arguments.

#### **2. Create an installation parameters CSV file**

Consider the features that will be required for system operations, and then create an installation parameters CSV file that uses the following specification format.

```
sectionName, parameterName, value
sectionName, parameterName, value
     :
```
Refer to "[Chapter 2 Installation in Silent Mode \(Parameters and Messages\)](#page-22-0)" for information on the installation parameters CSV file.

### Information

The templates for the installation parameters CSV file is "*mountPoint*/sample/sample linux.csv" 

#### **3. Run the installation**

Execute the following command:

Example

```
# cd /media/dvd 
# ./silent.sh /home/work/inspara.csv
```
In the example above, /media/dvd is the DVD mount point, and /home/work/inspara.csv is the installation parameter CSV.

If the silent installer ends in an error, a message is output to the log file and return values are returned. Refer to "[Chapter 2](#page-22-0) [Installation in Silent Mode \(Parameters and Messages\)"](#page-22-0) for details.

### **1.3.2 Uninstallation in Silent Mode**

Uninstall according to the following procedure:

#### <span id="page-19-0"></span>**1. Stop applications and the client program**

Before starting the uninstallation, stop the following:

- Applications that use the product

#### **2. Run the uninstallation**

Execute the following command:

The installation directory may remain after uninstallation. If it is not required, delete it.

Example

# /opt/fsepv<x>client64/setup/suninst.sh

In the example above, /opt/fsepv< $x$ >client64 is the installation directory, and "< $x$ " indicates the product version.

#### **3. Check the uninstallation results**

The uninstaller result is output to the log file.

#### Log file

In "xyz" below, "x" is the product version, "z" is the product level, and for this release, "y" is 0.

/var/log/fsep\_CLIENT64\_xyz\_uninstall.log

#### Return values

The following return values are output:

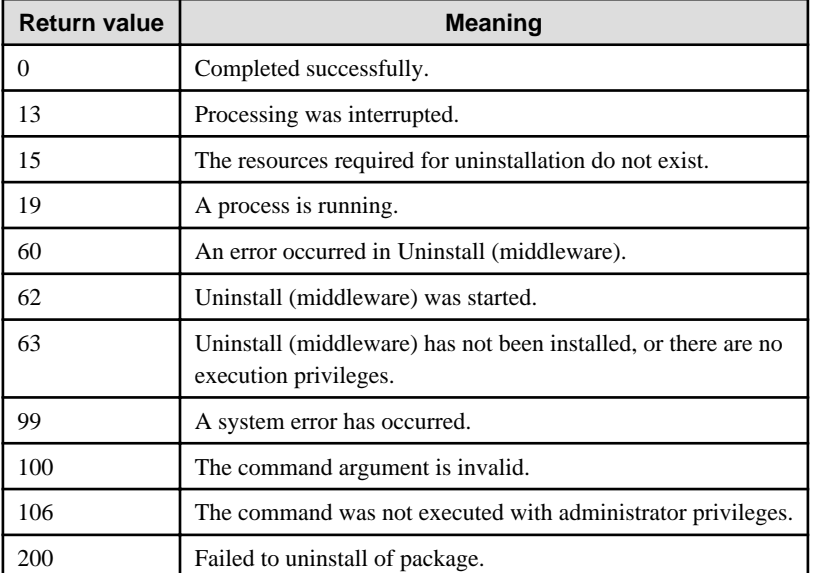

#### **1.4 Windows Client**  $W$

### See

- Refer to the FUJITSU Enterprise Postgres Community Edition User's Guide for notes on pre-installation tasks.

- Refer to the FUJITSU Enterprise Postgres Community Edition User's Guide for notes on uninstallation.

. . . . . . . . . . . . . . . . .

### **1.4.1 Installation in Silent Mode**

Installation in silent mode can be performed only when the installation method is one of the following:

<span id="page-20-0"></span>- New installation

The installation procedure is described below.

#### **1. Insert the DVD**

Insert the client program DVD into the DVD drive.

The [Install Menu] window is displayed. Click [Finish].

#### **2. Create an installation parameters CSV file**

Consider the server type or features that will be required for system operations, and then create an installation parameters CSV file that uses the following specification format.

```
sectionName, parameterName, value
sectionName, parameterName, value
: 100 minutes
```
Refer to ["Chapter 2 Installation in Silent Mode \(Parameters and Messages\)"](#page-22-0) for information on section names, parameter names, and values that can be specified.

### **Information**

The template for the installation parameters CSV file is " $Z$ \sample\sample\_windows.csv ( $Z$  is the drive into which the DVD is inserted.).

#### **3. Start the command prompt**

In Windows, right-click [Command Prompt] and then select [Run as administrator].

#### **4. Run the installation**

Execute the following command:

Z:\>silent.bat c:\temp\inspara.csv

Z: The drive into which the DVD is inserted.

c:\temp\inspara.csv: The installation parameter CSV file name.

If the silent installer ends in an error, a message is output to the log file and return values are returned. Refer to "[Chapter 2](#page-22-0) [Installation in Silent Mode \(Parameters and Messages\)"](#page-22-0) for details.

### **1.4.2 Uninstallation in Silent Mode**

The uninstallation procedure is described below.

#### **1. Stop applications and the client program**

Before starting the uninstallation, stop the following:

- Applications that use the product

#### **2. Start the command prompt**

In Windows, right-click [Command Prompt] and then select [Run as administrator].

#### **3. Start the uninstaller**

Execute the command below.

The installation folder may remain after uninstallation. If it is not required, delete it.

#### Example

X:> installationFolder\suninst.bat

<sup>X</sup>: Drive where the product is installed

#### **4. Check the uninstallation results**

The uninstaller result is output to the log file.

Log file

In "xyz" below, "x" is the product version, "z" is the product level, and for this release, "y" is 0.

%TEMP%\fsep\_CLIENT64\_xyz\_uninstall.log

### **G** Note

. . . . . . . . . .

Directories under the TEMP environment variable may be deleted when the operating system is restarted. Therefore, ensure that you browse or save the file before restarting the operating system.

#### Return values

The following return values are returned:

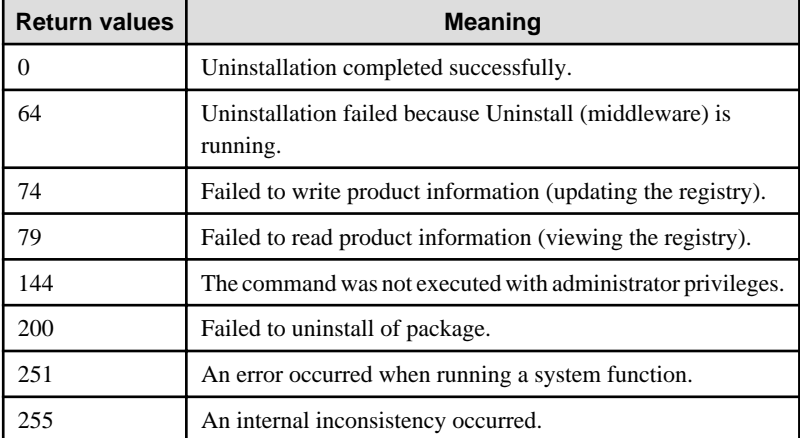

### <span id="page-22-0"></span>**Chapter 2 Installation in Silent Mode (Parameters and Messages)**

This chapter provides specifications for installation in silent mode.

### **2.1 Linux Server and Windows Server**

### **2.1.1 Specification Format**

The installation parameters CSV file, which is specified as the argument for the silent installer, has three columns per line in CSV format.

```
sectionName, parameterName, value
sectionName, parameterName, value
     :
```
Enter the following settings in respective columns.

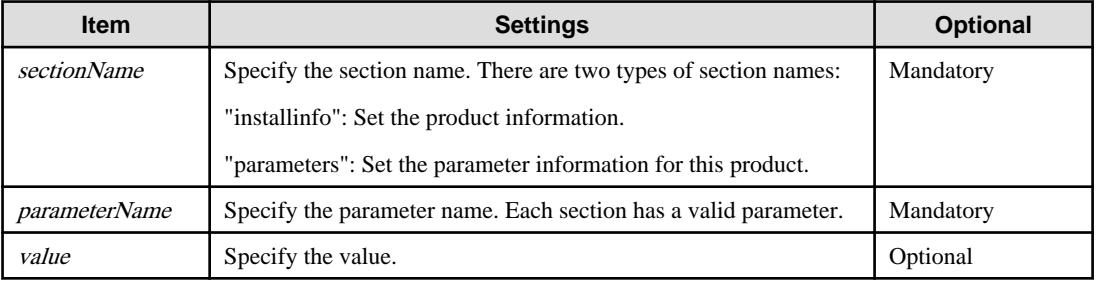

### **Note**

W

W.

Œ.

- Blank lines cannot be included.
- Section names and parameter names cannot be omitted.
- Undefined parameters cannot be set in lines where the section name is "installInfo". Also, note that the same parameter cannot be specified multiple times.
- Specify at least one line with the section name "parameters".
- Undefined parameters specified in lines within the "parameters" section will be ignored during execution. Note that when the same parameter is specified multiple times, the settings in the lowest line will be valid.
- The setting values for lines where the section name is "installInfo" may contain alphanumeric characters (at least one), and symbols, excluding double quotation marks (") and commas (,).

#### Specify values up to 32 bytes.

- The following characters can be used in the setting for rows with the section name "parameters":

Alphanumeric characters, hyphens, commas and forward slashes

[a-zA-Z0-9], halfwidth space, hyphen  $(-)$ , backslash  $(\cdot)$ , and comma  $(.)$ For path names, specify up to 160 bytes.

Information

The template for the installation parameters CSV file is "*mountPoint*/sample/sample.csv".

<span id="page-23-0"></span>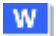

### **2.1.2 List of Parameters**

This section describes the parameters that can be set for each section.

#### **installInfo section**

The parameters that can be set in the installInfo section are shown below.

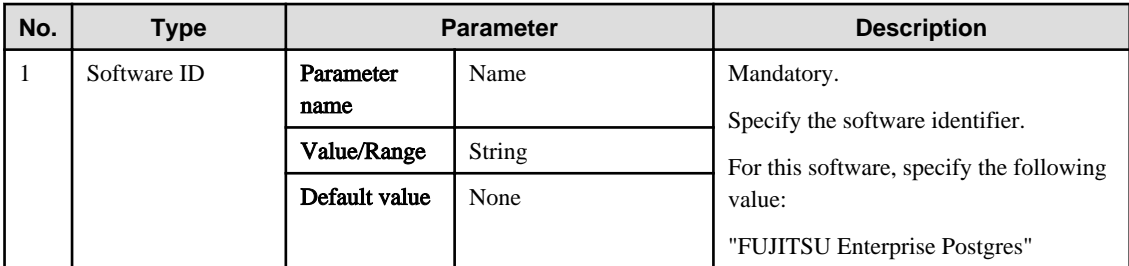

### Information

- In addition to "Name", the following parameters can be used in the "installInfo" section.
	- softwareName
	- OS
	- Version
	- Edition
- Note that specifying a parameter name other than "Name" and the parameters listed above will result in an error.
- The values set in these parameters do not affect silent installation.

#### Example

```
installInfo,Name,FUJITSU Enterprise Postgres
```
#### **parameters section**

The parameters that can be set in the parameters section are shown below.

Note that "<x>" indicates the product version.

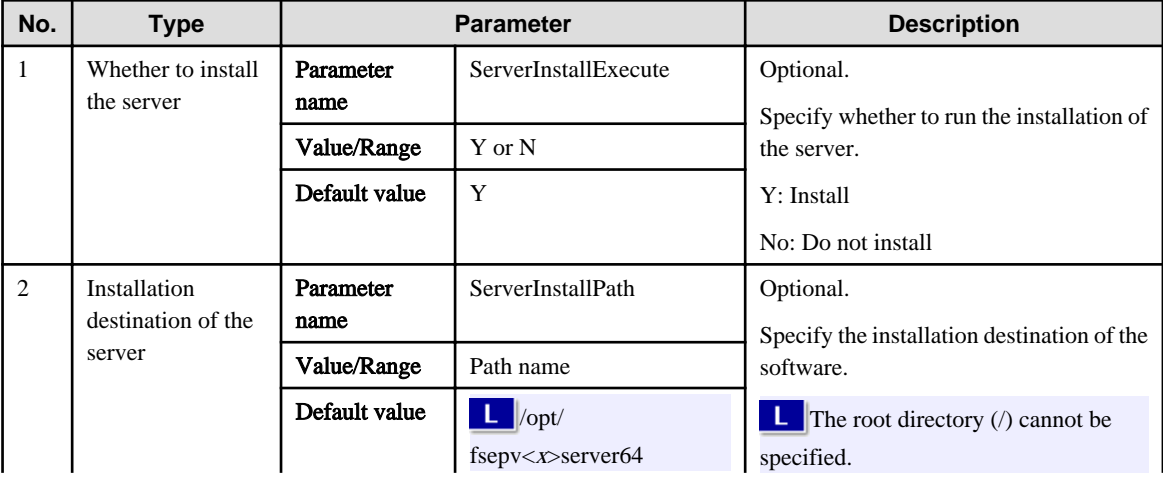

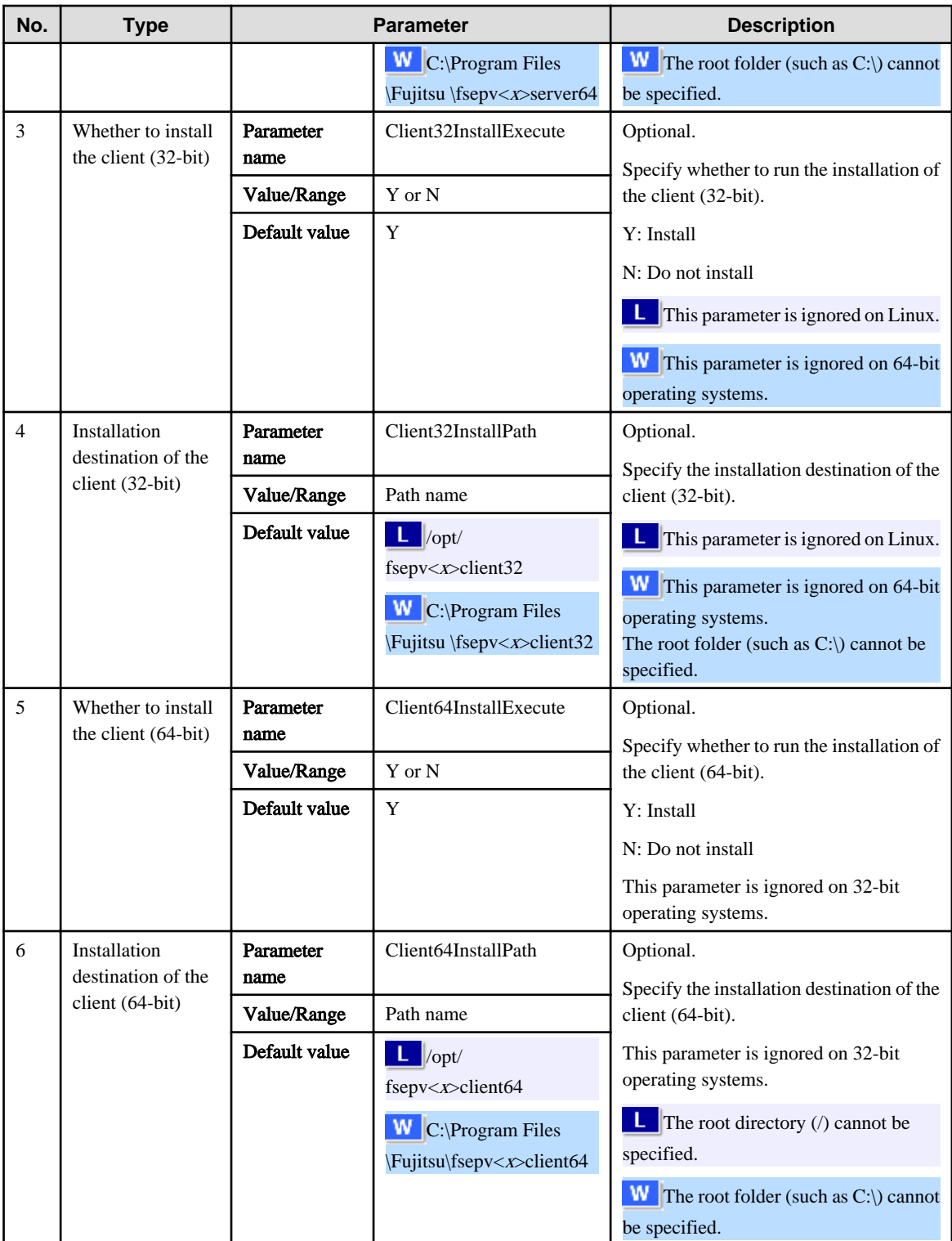

#### Example

installInfo,Name,FUJITSU Enterprise Postgres parameters, ServerInstallExecute, Y parameters, ServerInstallPath, parameters,Client32InstallExecute,Y parameters,Client32InstallPath, parameters,Client64InstallExecute,Y parameters,Client64InstallPath,

### <span id="page-25-0"></span>**2.1.3 Messages and Return Values**

Messages are output when errors are detected during parametric analysis.

If an error is detected during installation of the product, a message is output to the log:

#### **Log file**

In "xyz" below, "x" is the product version, "z" is the product level, and for this release, "y" is 0.

#### 64-bit product

var/log/fsep\_SERVER64\_media\_xyz\_install.log

 $|W|$ 

 $\mathbf{L}$ 

#### %TEMP%\fsep\_SERVER64\_media\_xyz\_install.log

#### **E** Note

Directories under the TEMP environment variable may be deleted when the operating system is restarted. Therefore, ensure that you browse or save the file before restarting the operating system.

#### **Messages and return values**

#### CSV file errors

Linux

The following messages are output if errors are detected while parsing CSV files.

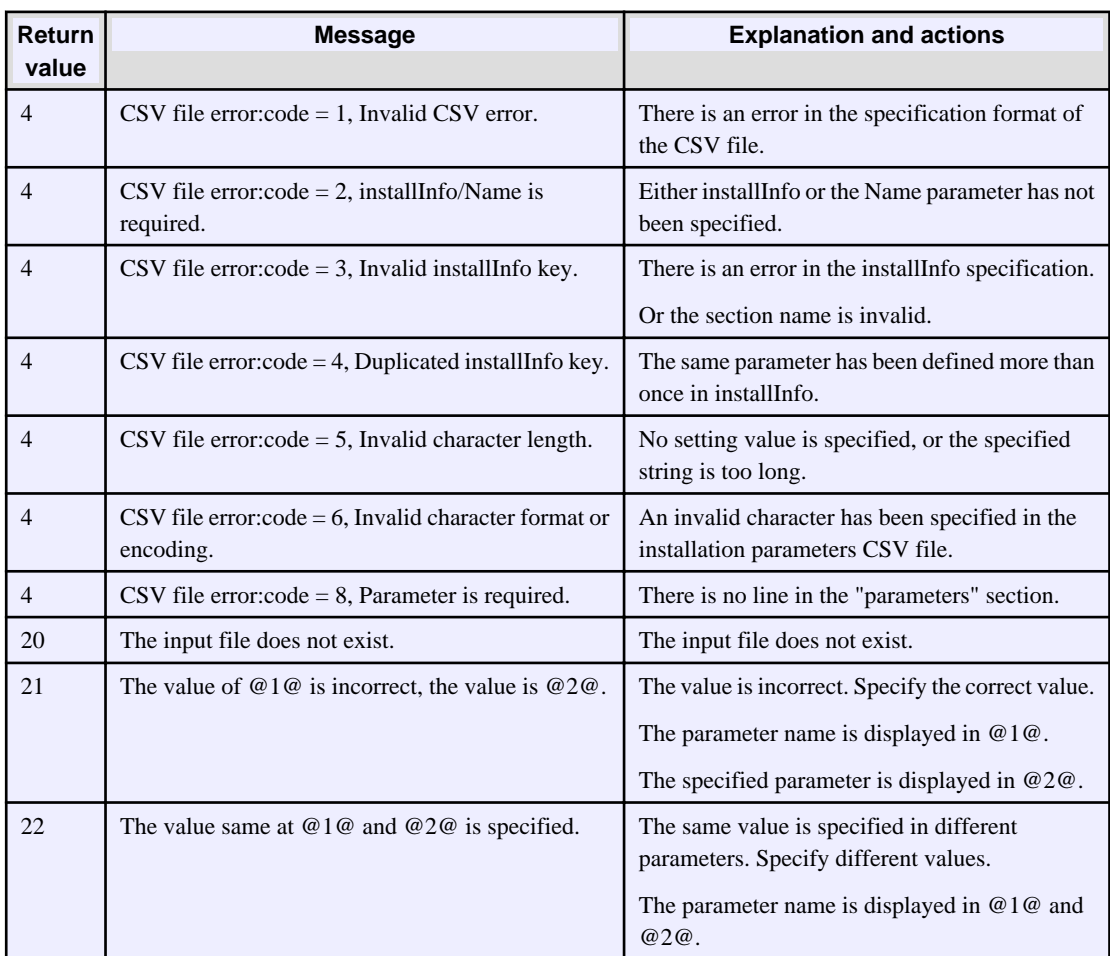

**L** 

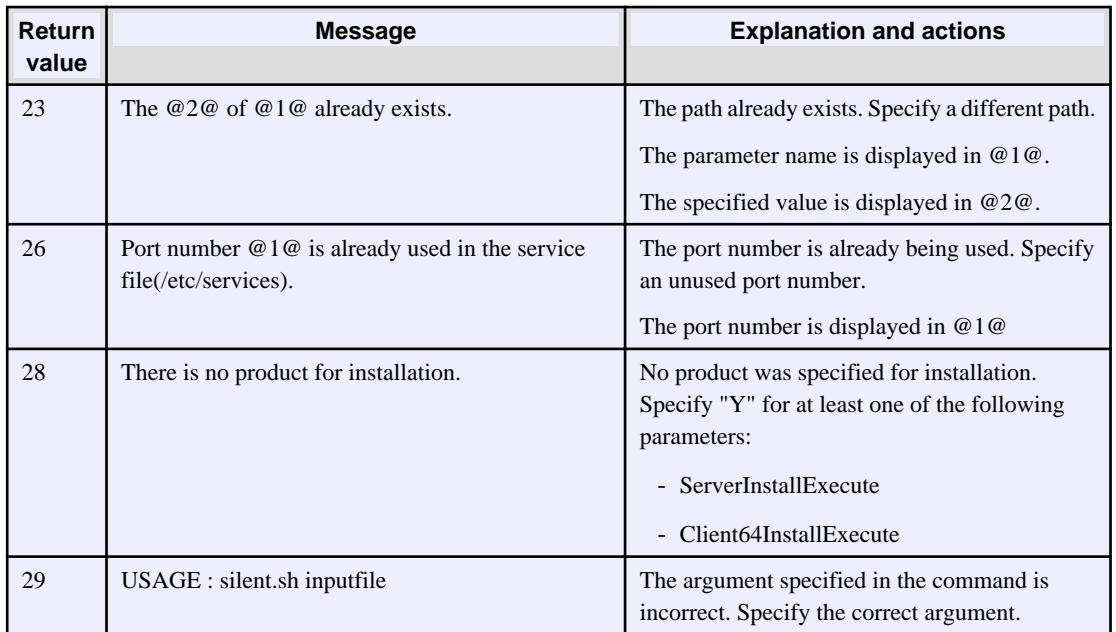

### $\mathbf{W}$

#### Windows

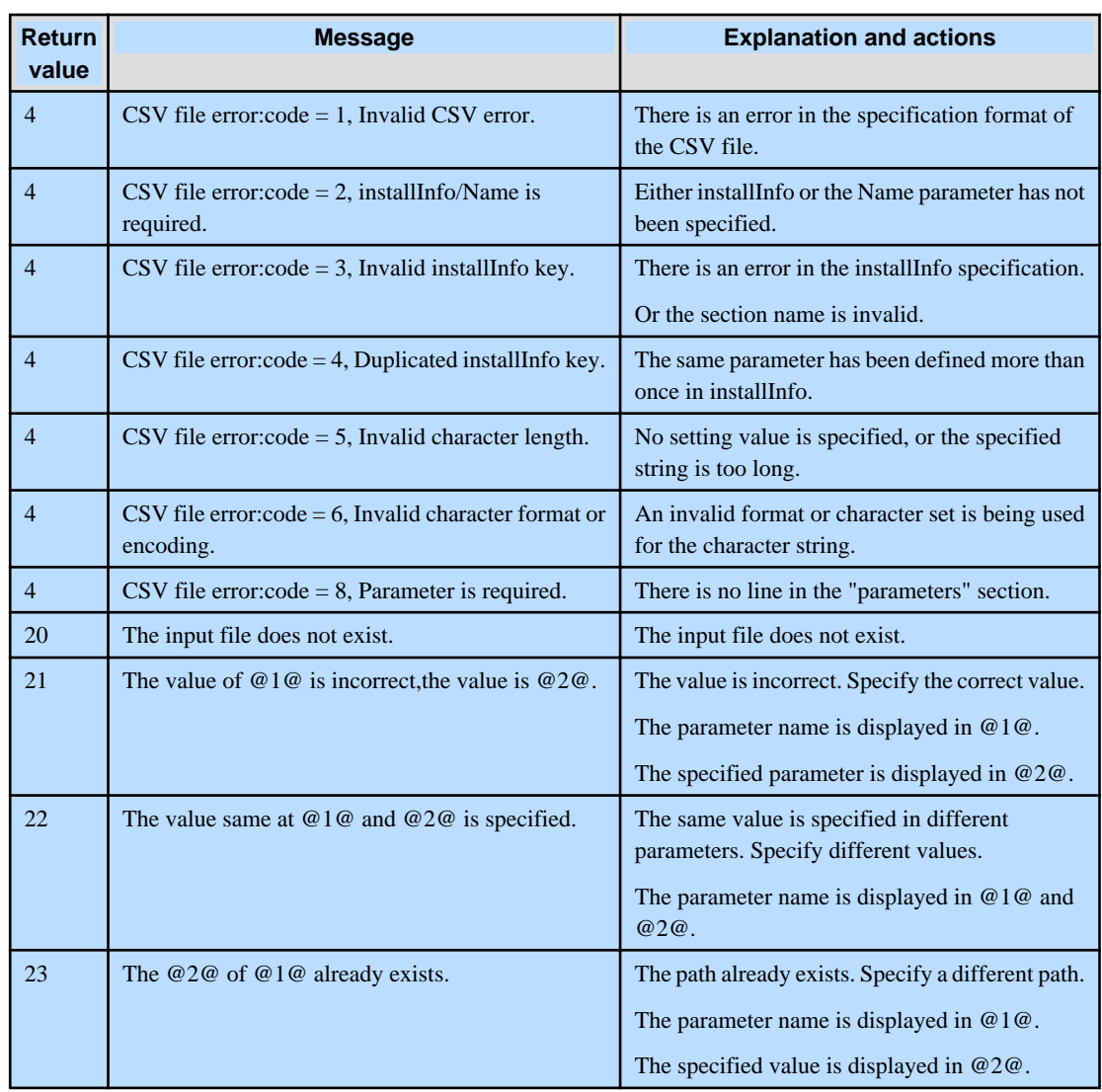

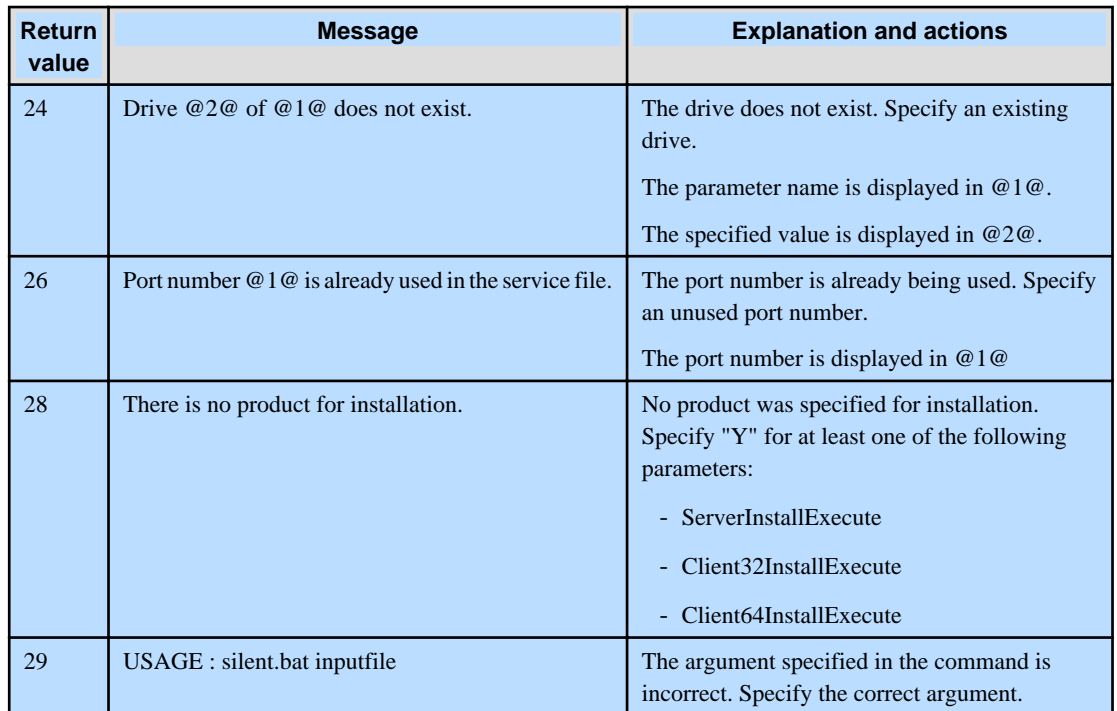

Product installer errors

The following return values are returned when errors occur while the product installer is running.

#### Linux

 $\lfloor \cdot \rfloor$ 

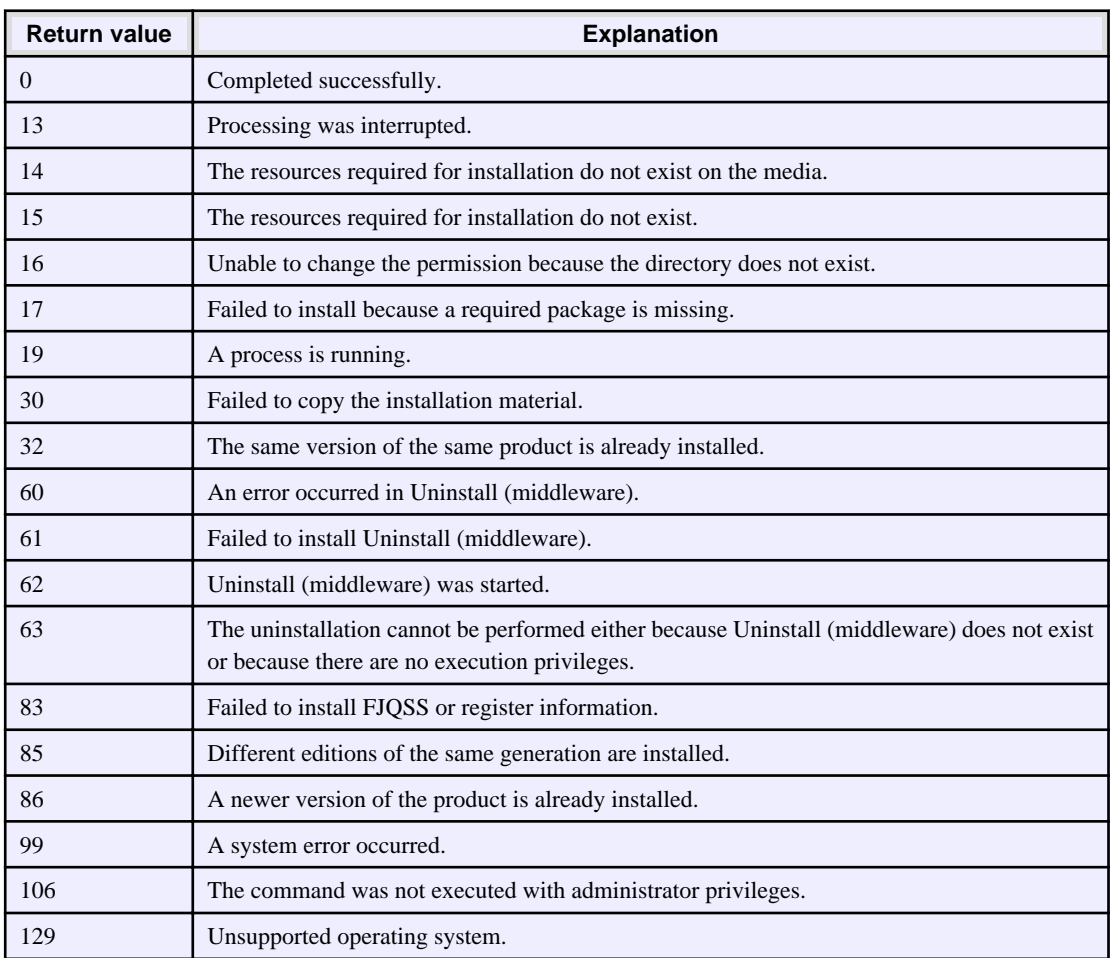

<span id="page-28-0"></span>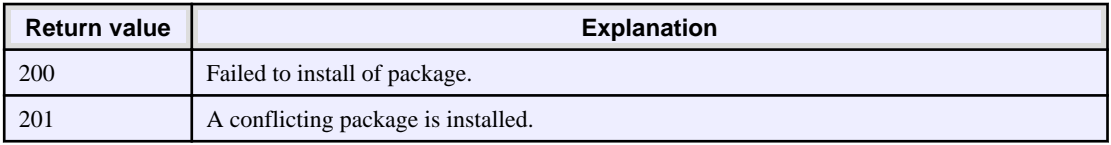

#### Windows

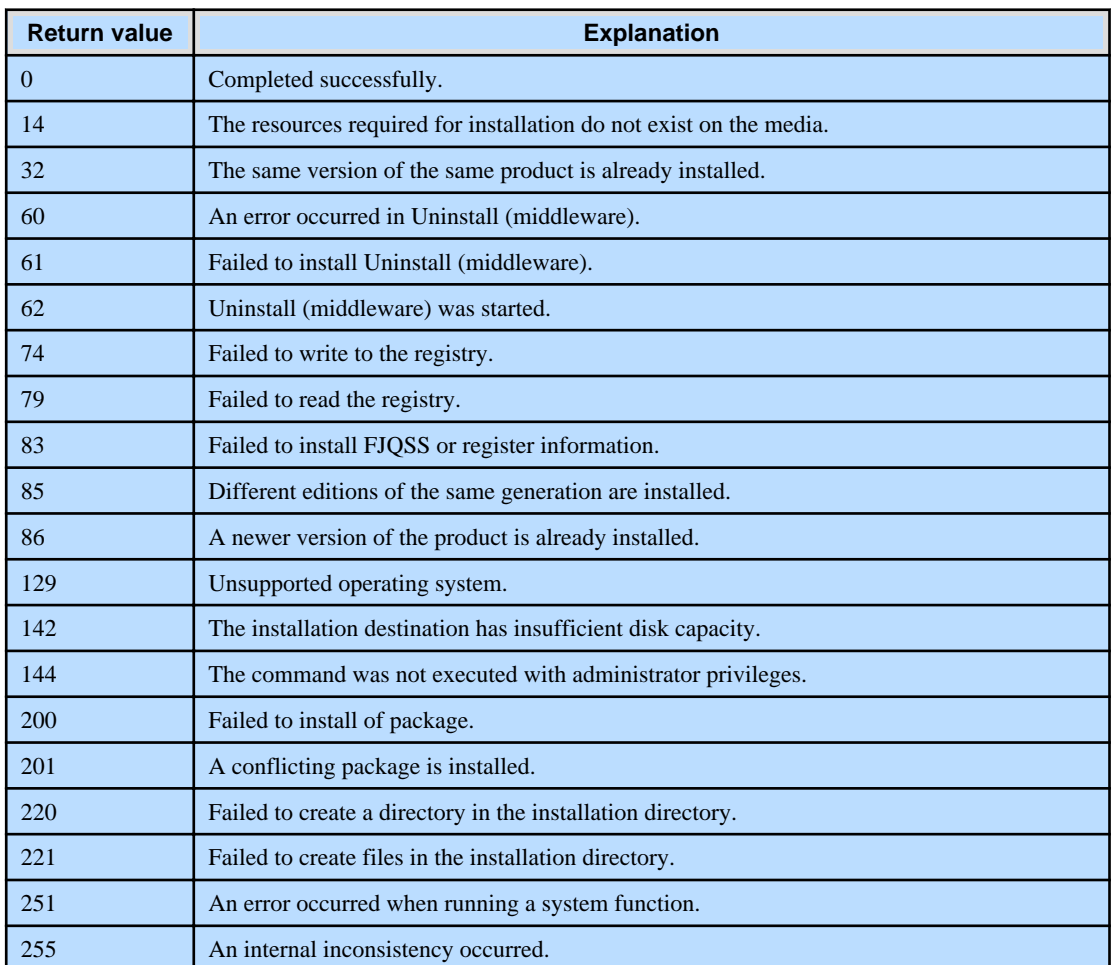

### **2.2 Linux Client and Windows Client**

### **2.2.1 Specification Format**

The installation parameters CSV file, which is specified as the argument for the silent installer, has three columns per line in CSV format.

```
sectionName, parameterName, value
sectionName, parameterName, value
     :
```
Enter the following settings in respective columns.

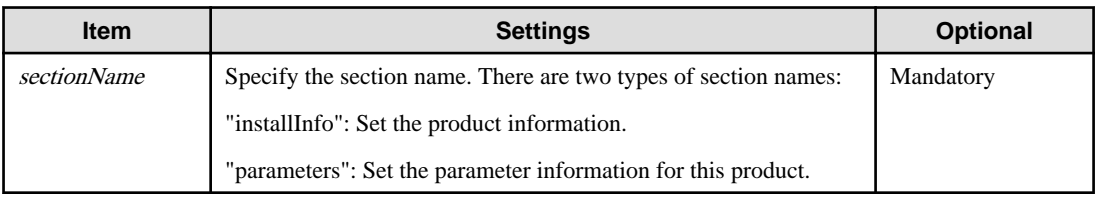

<span id="page-29-0"></span>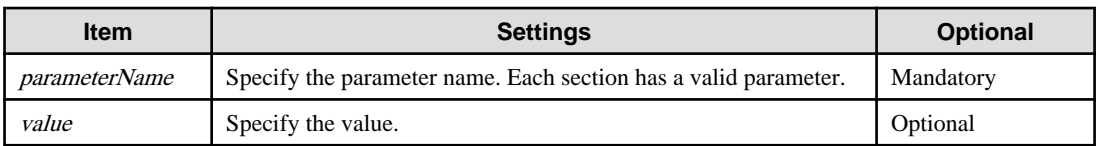

### **Note**

- Blank lines cannot be included.

- Section names and parameter names cannot be omitted.
- Undefined parameters cannot be set in lines where the section name is "installInfo". Also, note that the same parameter cannot be specified multiple times.

**. . . . . . . . . . . . . .** 

- Specify at least one line with the section name "parameters".
- Undefined parameters specified in lines within the "parameters" section will be ignored during execution. Note that when the same parameter is specified multiple times, the settings in the lowest line will be valid.
- The setting values for lines where the section name is "installInfo" may contain alphanumeric characters (at least one), and symbols, excluding double quotation marks (") and commas (,).
- Do not use the following halfwidth characters in the setting values for lines with the section name "parameters".

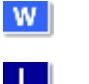

W  $\blacksquare$ 

Windows: #  $\& 1 = \wedge \sim | \& 1 |$ ; < > / tab

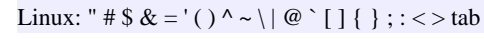

### Information

The templates for the installation parameters CSV file are as follows:

- Windows client: Z\sample\sample\_windows.csv (Z is the drive into which the DVD is inserted.)
- Linux client: *mountPoint*/sample/sample\_linux.csv

### **2.2.2 List of Parameters**

This section describes the parameters that can be set for each section.

#### **installInfo section**

The parameters that can be set in the installInfo section are shown below.

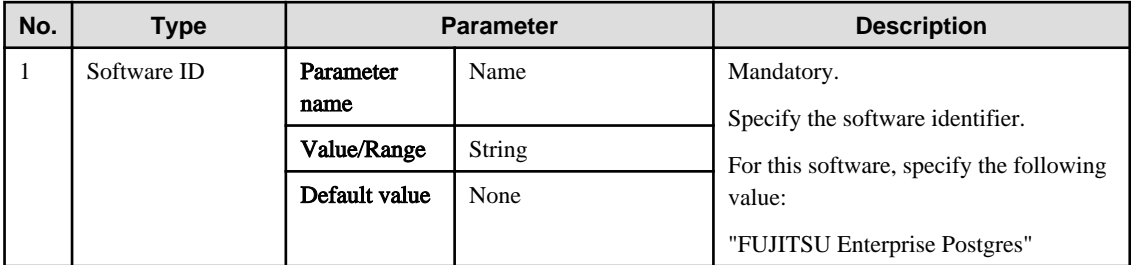

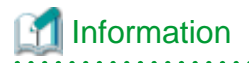

- In addition to "Name", the following parameters can be used in the "installInfo" section.

- softwareName

- OS
- Version
- Edition
- Note that specifying a parameter name other than "Name" and the parameters listed above will result in an error.
- The values set in these parameters do not affect silent installation.

#### Example

installInfo,Name,FUJITSU Enterprise Postgres

#### **parameters section**

The parameters that can be set in the parameters section are shown below.

Note that "< $x$ " in paths indicates the product version.

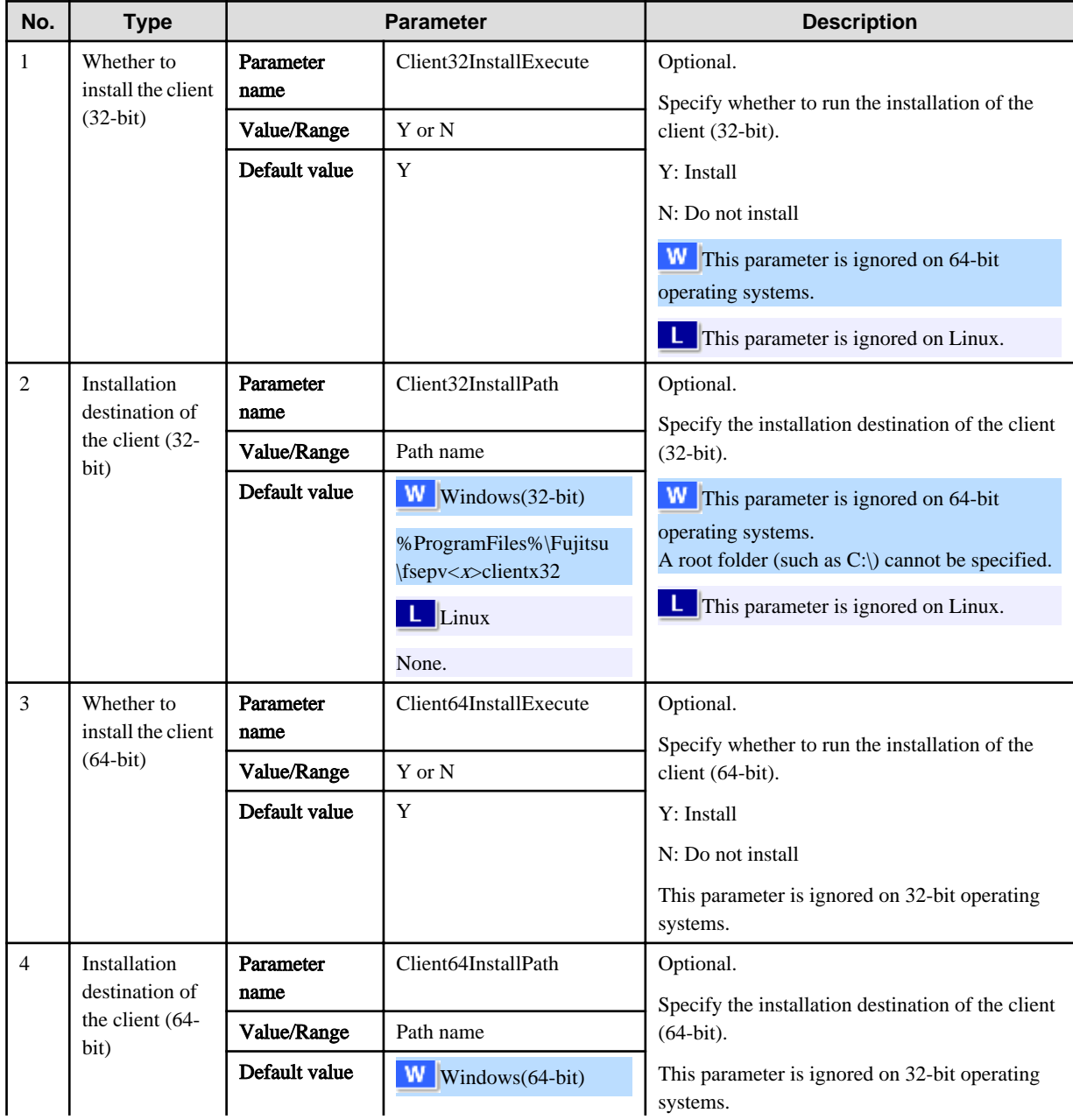

<span id="page-31-0"></span>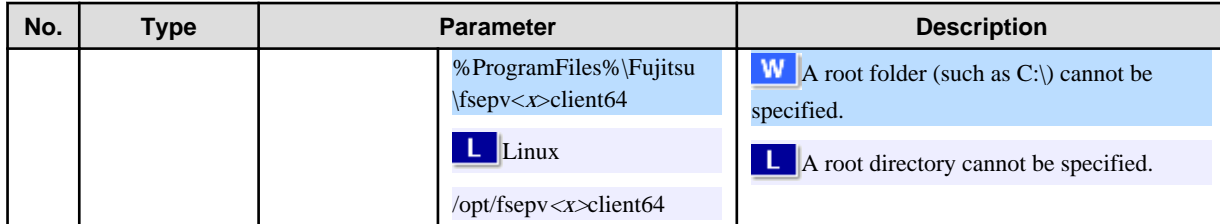

Example

```
parameters,Client32InstallExecute,Y 
parameters,Client32InstallPath, 
parameters,Client64InstallExecute,Y
parameters,Client64InstallPath,
```
### **2.2.3 Messages and Return Values**

Messages are output when errors are detected during parametric analysis.

If an error occurs during installation of the product, a message is output to the log.

#### **Log file**

In "xyz" below, "x" is the product version, "z" is the product level, and for this release, "y" is 0.

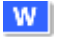

**TEM** 

#### Windows

Linux

%TEMP%\fsep\_CLIENT\_media\_xyz.log

#### **Note**

Directories under the TEMP environment variable may be deleted when the operating system is restarted. Therefore, ensure that you browse or save the file before restarting the operating system.

/var/log/fsep\_CLIENT\_media\_xyz\_install.log

#### **Messages and return values**

#### CSV file errors

The following messages are output if errors are detected while parsing CSV files.

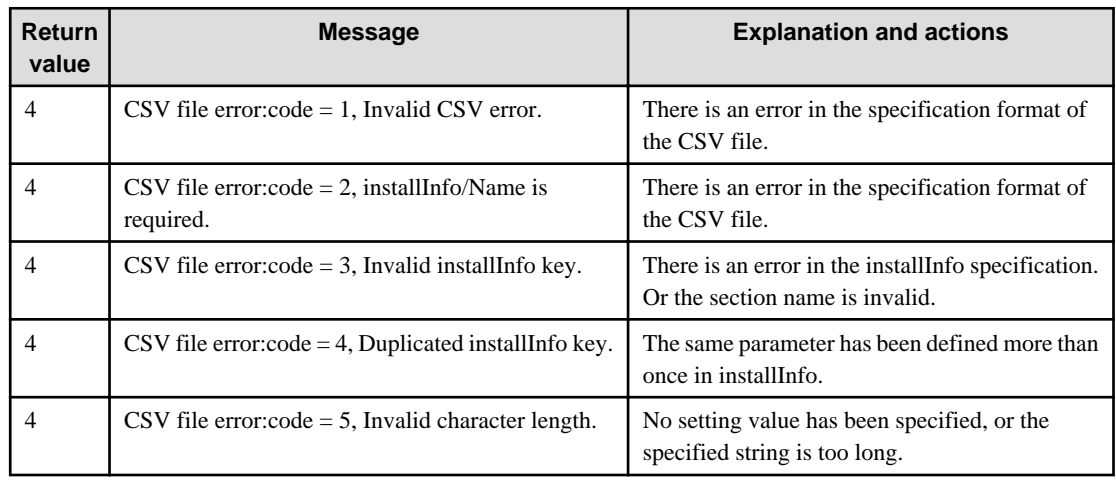

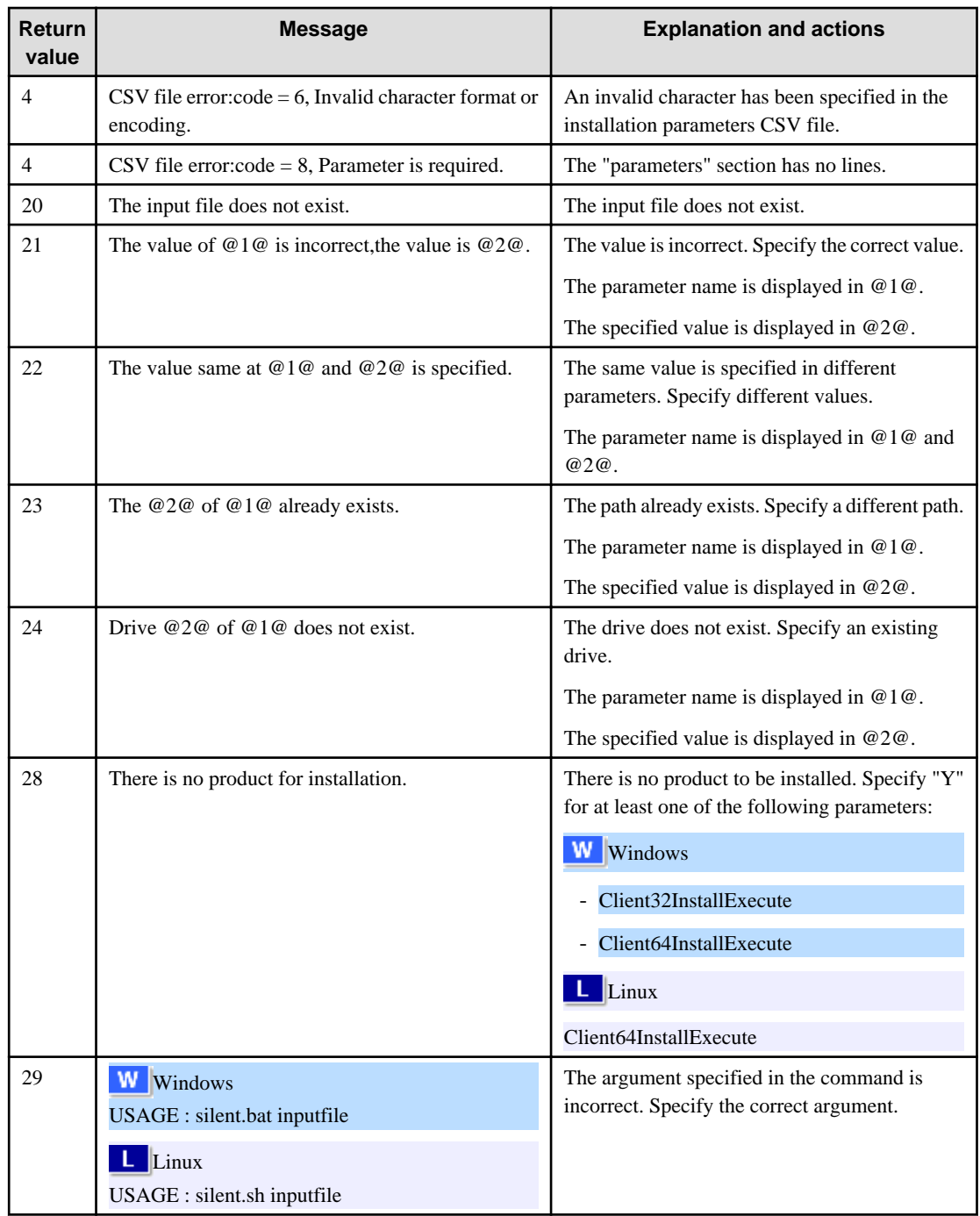

#### Product installer errors

The following return values are returned when errors occur while the product installer is running.

### $W$

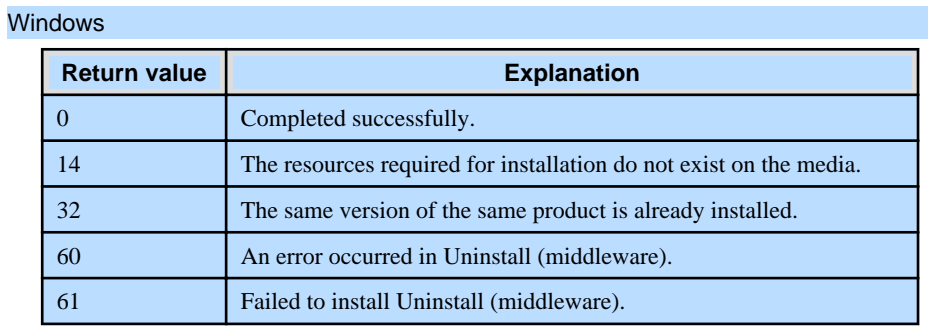

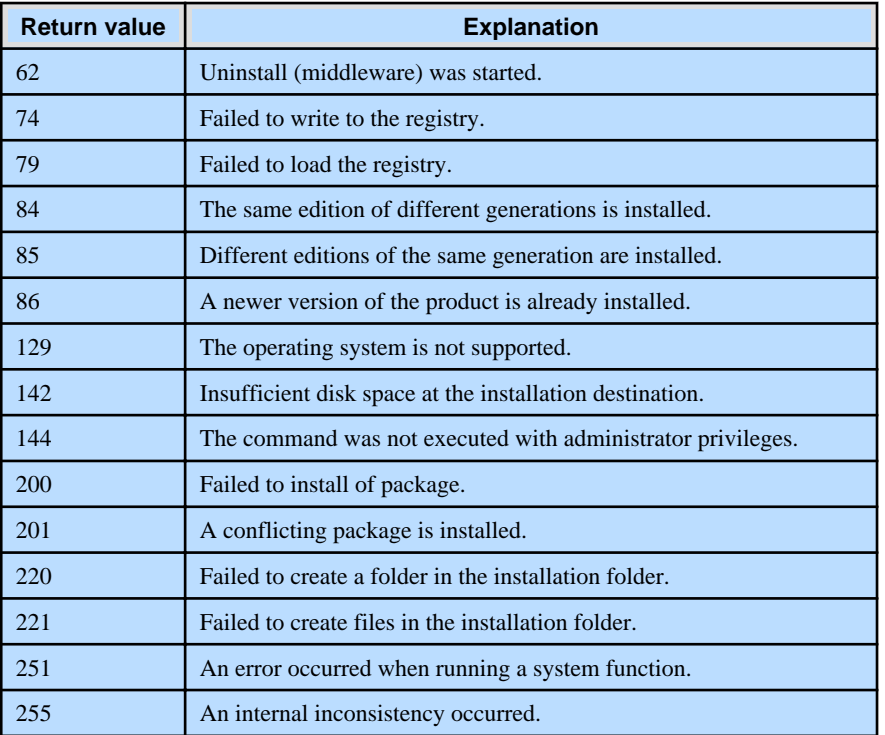

### $\lfloor \frac{1}{2} \rfloor$

### Linux

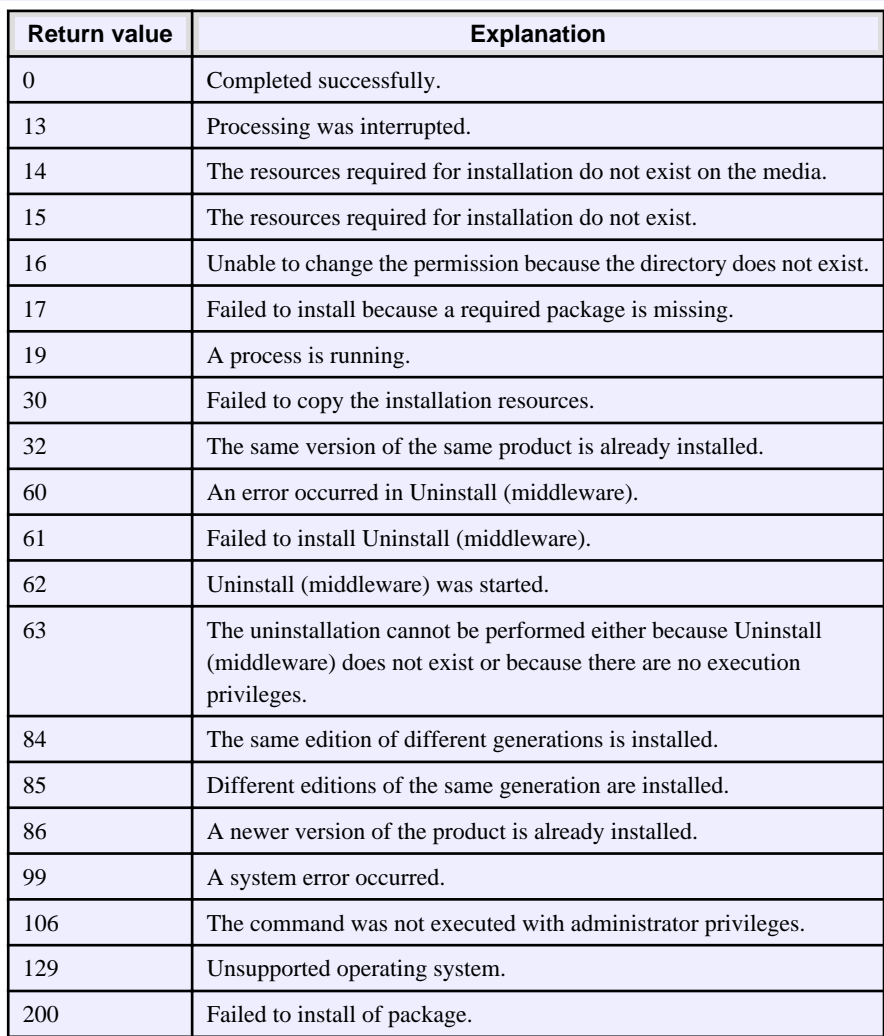

<span id="page-34-0"></span>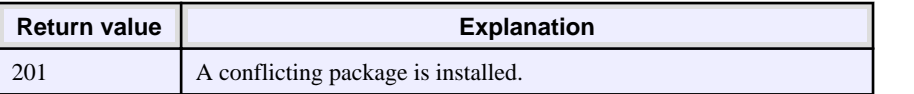

### **2.3 CSV File Format**

The format of CSV files is based on RFC4180, with the following specifications.

#### **Records**

- Separate each record with a "CRLF" newline (operation is not guaranteed with only a "CR" or "LF" newline).
- Specify a newline at the end of a file.
- Separate each field within a record with a halfwidth comma ",".

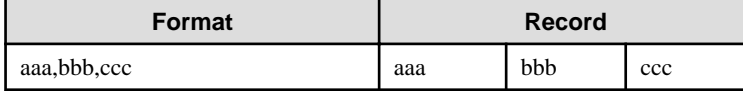

- If several commas are entered in succession, or if a comma precedes a newline, the data following the comma is regarded as empty.

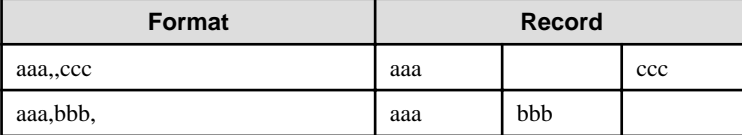

- You cannot specify a header.

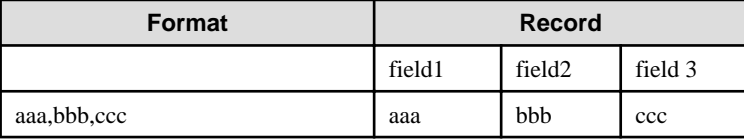

#### **Double quotation marks**

- Enclose fields that contain newlines, double quotation marks, or commas in double quotation marks.

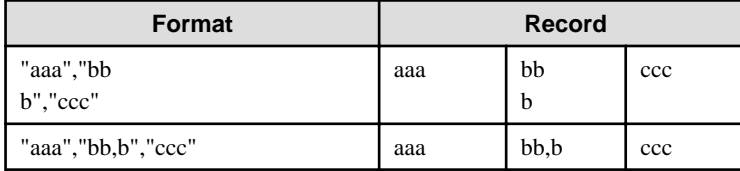

- If a double quotation mark is used in a field enclosed with double quotation marks, the first double quotation mark is regarded as an escape character.

. . . . . . . . . . . . . . . .

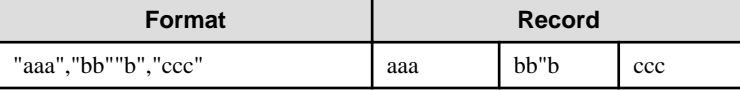

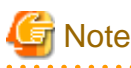

An error occurs in the following cases:

- Each space, tab, or whitespace character is recognized as one character, and will cause a parameter error.
- A space is entered before or after a field enclosed with double quotation marks.

"zzz ", "yyy ", " xxx "

- The number of fields differs between records.

aaa,bbb aaa,bbb,ccc aaa,bbb,ccc,ddd

- Fields enclosed with double quotation marks and fields not enclosed with double quotation marks are both used.

aaa,"bbb",ccc "xxx",yyy,"zzz"

- The double quotation escape characters are not positioned correctly.

"aaa","bb"""b","ccc"

- Double quotation marks enclose the entire field.

"aaa,bbb,ccc"

 $\ddot{\phantom{1}}$ . . . . . . . . . . . .
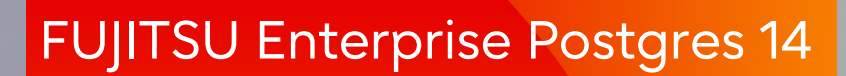

# User's Guide

Windows/Linux Community Edition

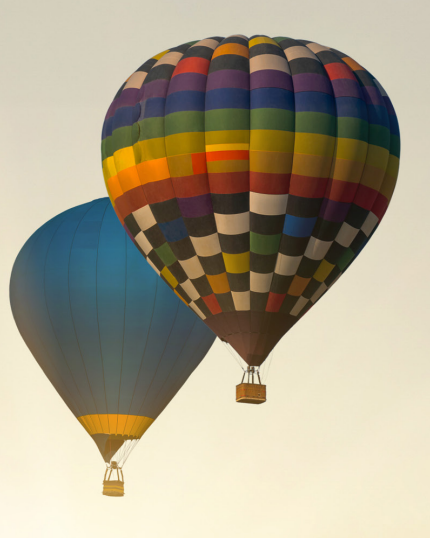

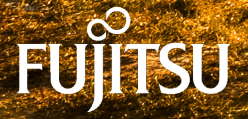

J2UL-2761-02ENZ0(00) February-2022

## **Preface**

#### **Purpose of this document**

This document describes how to install and set up "FUJITSU Software Enterprise Postgres" for "FUJITSU Software Enterprise Postgres Community Edition" (hereafter referred to as "FUJITSU Enterprise Postgres Community Edition" or "FUJITSU Enterprise Postgres") users.

#### **Intended readers**

This document is intended for those who install FUJITSU Enterprise Postgres.

Readers of this document are assumed to have general knowledge of:

- PostgreSQL
- SQL
- Linux
- Windows

#### **Structure of this document**

This document is structured as follows:

[Chapter 1 OSS Provided with FUJITSU Enterprise Postgres Community Edition](#page-43-0)

Lists open source software that is provided with FUJITSU Enterprise Postgres Community Edition

#### [Chapter 2 Overview of Installation](#page-44-0)

Provides an overview and the types of installation

#### [Chapter 3 Installation and Uninstallation](#page-46-0)

Describes how to install and uninstall FUJITSU Enterprise Postgres

#### [Chapter 4 Server Setup](#page-58-0)

Describes the setup to be performed after installation

#### [Appendix A Operating Environment](#page-59-0)

Describes the operating environment required to use FUJITSU Enterprise Postgres

#### [Appendix B Client Setup](#page-71-0)

Describes the setup to be performed after installation

#### [Appendix C Uninstall \(middleware\)](#page-90-0)

Describes Uninstall (middleware)

#### [Appendix D Uninstall \(middleware\) Messages](#page-92-0)

Describes the messages output by Uninstall (middleware)

#### **Notational conventions in this document**

Abbreviations of manual titles

The following table lists the abbreviation of the title of manual for FUJITSU Enterprise Postgres as it appears in the manuals.

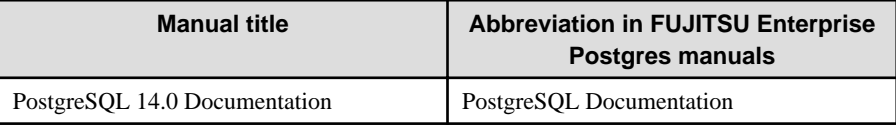

#### Notational conventions in the manuals

Manual titles and product names in the manual are abbreviated.

This section explains the notational conventions for abbreviations and platform-specific information in the manuals.

#### Abbreviation of product names

The following table lists abbreviations of the names of products related to FUJITSU Enterprise Postgres as they appear in the manuals.

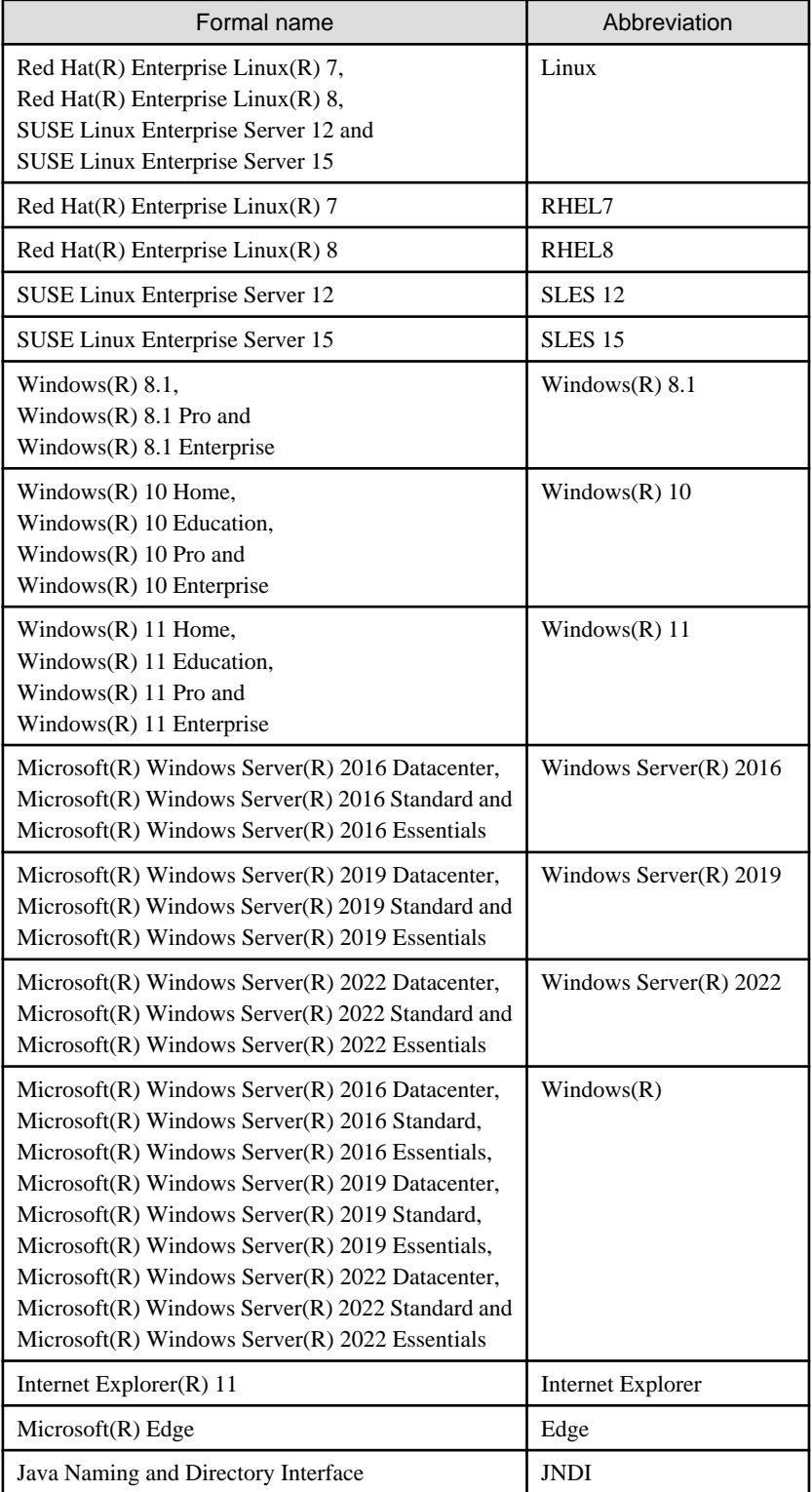

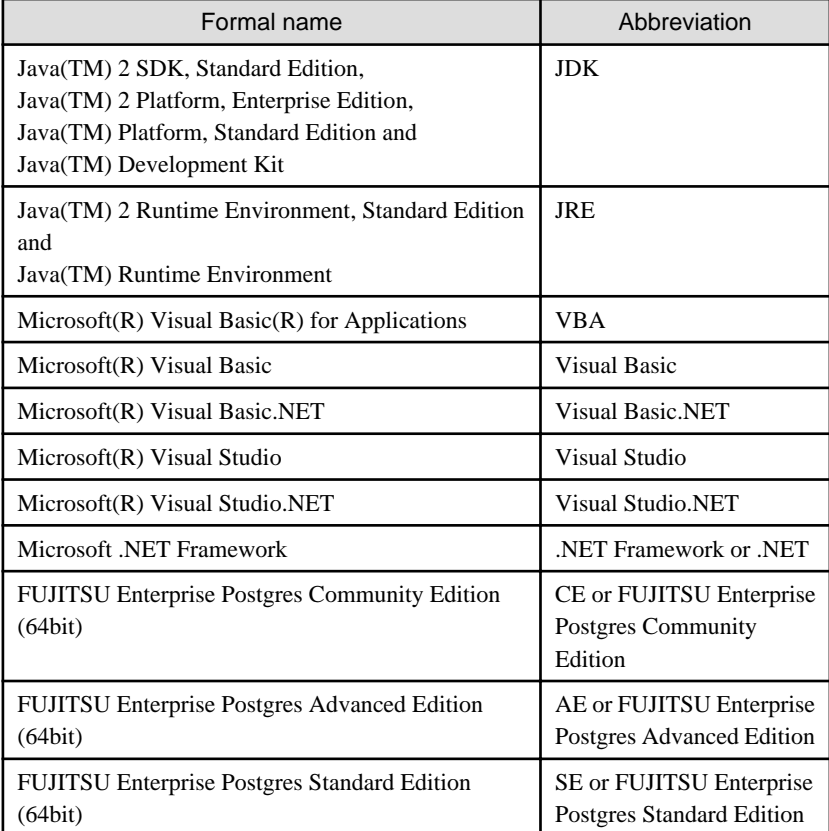

#### FUJITSU Enterprise Postgres conventions

The names used in the manuals in explanations regarding FUJITSU Enterprise Postgres functions are shown below.

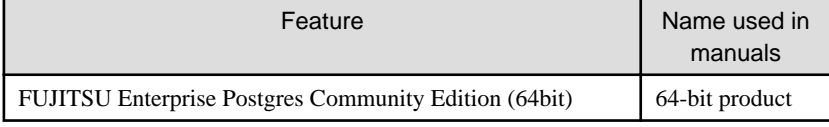

The names used in the manuals in explanations regarding FUJITSU Enterprise Postgres client functions are shown below.

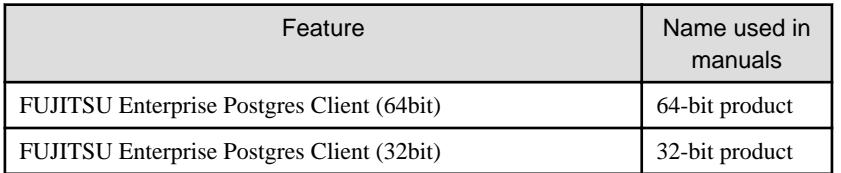

#### Platform-specific information

Even manuals whose title has a platform name contains content common to all the platforms supported by FUJITSU Enterprise Postgres. In such cases, the platform-specific information is marked as shown below. Refer to only the necessary information.

#### Linux

 $\mathbf{L}$ 

W

Indicates content concerning Linux.

#### Windows(R)

Indicates content concerning Windows(R).

#### Symbol convention

The symbols shown below are used in the manuals.

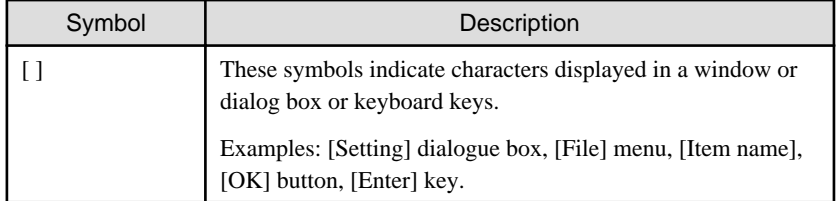

#### Notes about manuals

This section contains notes about the FUJITSU Enterprise Postgres operating environments and manuals.

- Images in figures

The FUJITSU Enterprise Postgres manuals contain figures showing printouts for FUJITSU Enterprise Postgres to provide the reader an idea of what the printouts look like, but since the figures are only examples, they are incomplete.

- Explanatory examples
	- Most of the examples of databases in the FUJITSU Enterprise Postgres manuals are modeled after inventory control databases of retail stores. The design and contents of the databases in the examples are fictitious and do not represent any real database.
- Window and usage examples Examples of windows and usage in manuals may describe examples when used in English environment.
- UNIX release version number This system conforms to UNIX System V Rel4.2MP.

#### **Export restrictions**

Exportation/release of this document may require necessary procedures in accordance with the regulations of your resident country and/or US export control laws.

#### **Trademarks**

- Internet Information Services, Microsoft, MS, MS-DOS, Windows, Windows Server, Visual Basic, Visual Studio and Microsoft .NET Framework are registered trademarks or trademarks of Microsoft Corporation in the U.S. and/or other countries.
- Oracle and Java are registered trademarks of Oracle and/or its affiliates. All other company names and product names used in this document are trademarks or registered trademarks of their respective owners.
- Linux(R) is a registered trademark of Linus Torvalds in the U.S. and other countries.
- Red Hat, RPM, and all Red Hat-based trademarks and logos are trademarks or registered trademarks of Red Hat, Inc. in the United States and other countries.
- SUSE and the SUSE logo are registered trademarks of SUSE LLC in the United States and other countries.
- UNIX is a registered trademark of Open Group in the U.S. and other countries.

Other product and company names mentioned in this manual are the trademarks or registered trademarks of their respective owners.

#### **Issue date and version**

```
Edition 2.0: February 2022
Edition 1.0: January 2022
```
#### **Copyright**

Copyright 2018-2022 FUJITSU LIMITED

## **Contents**

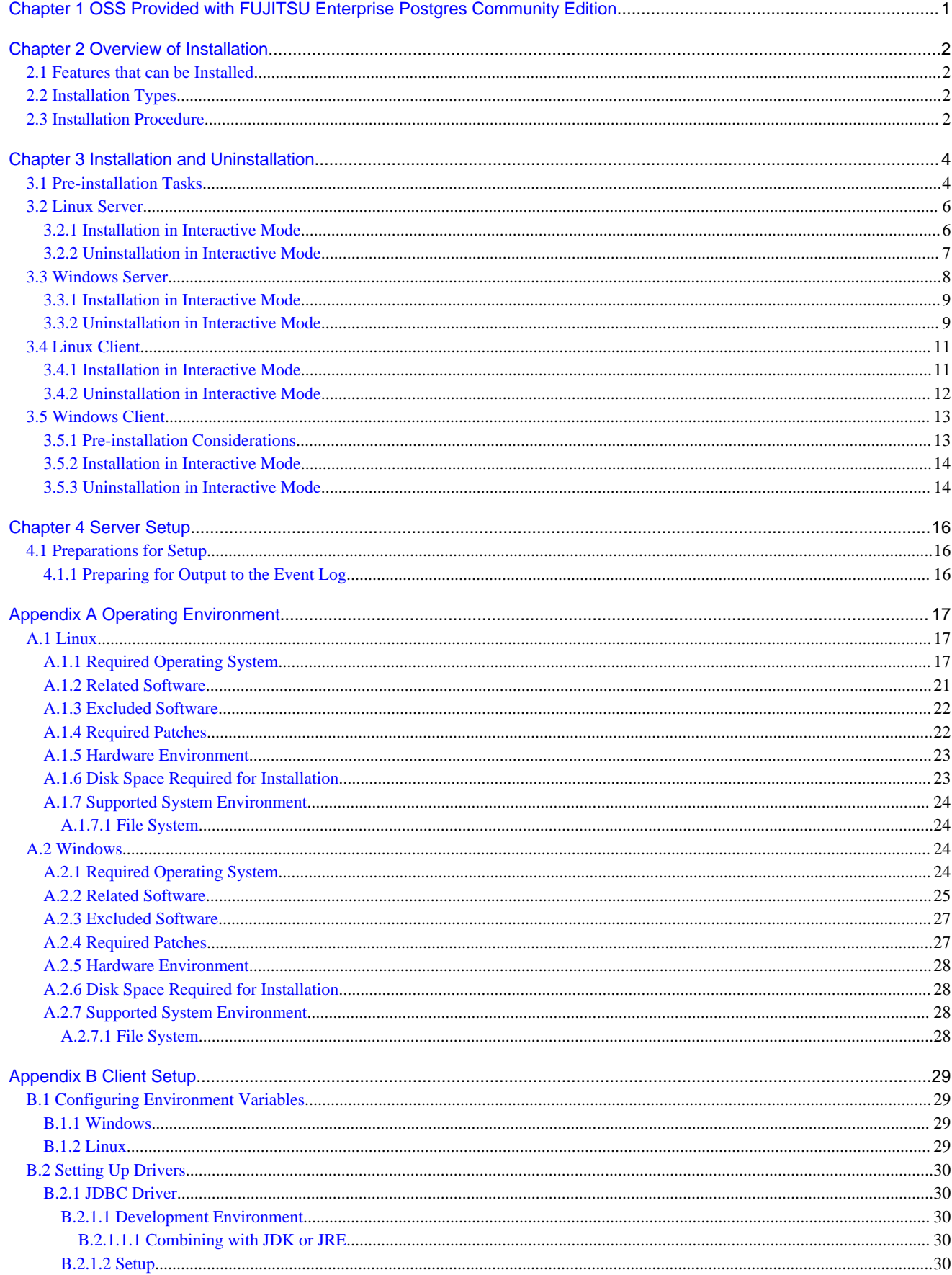

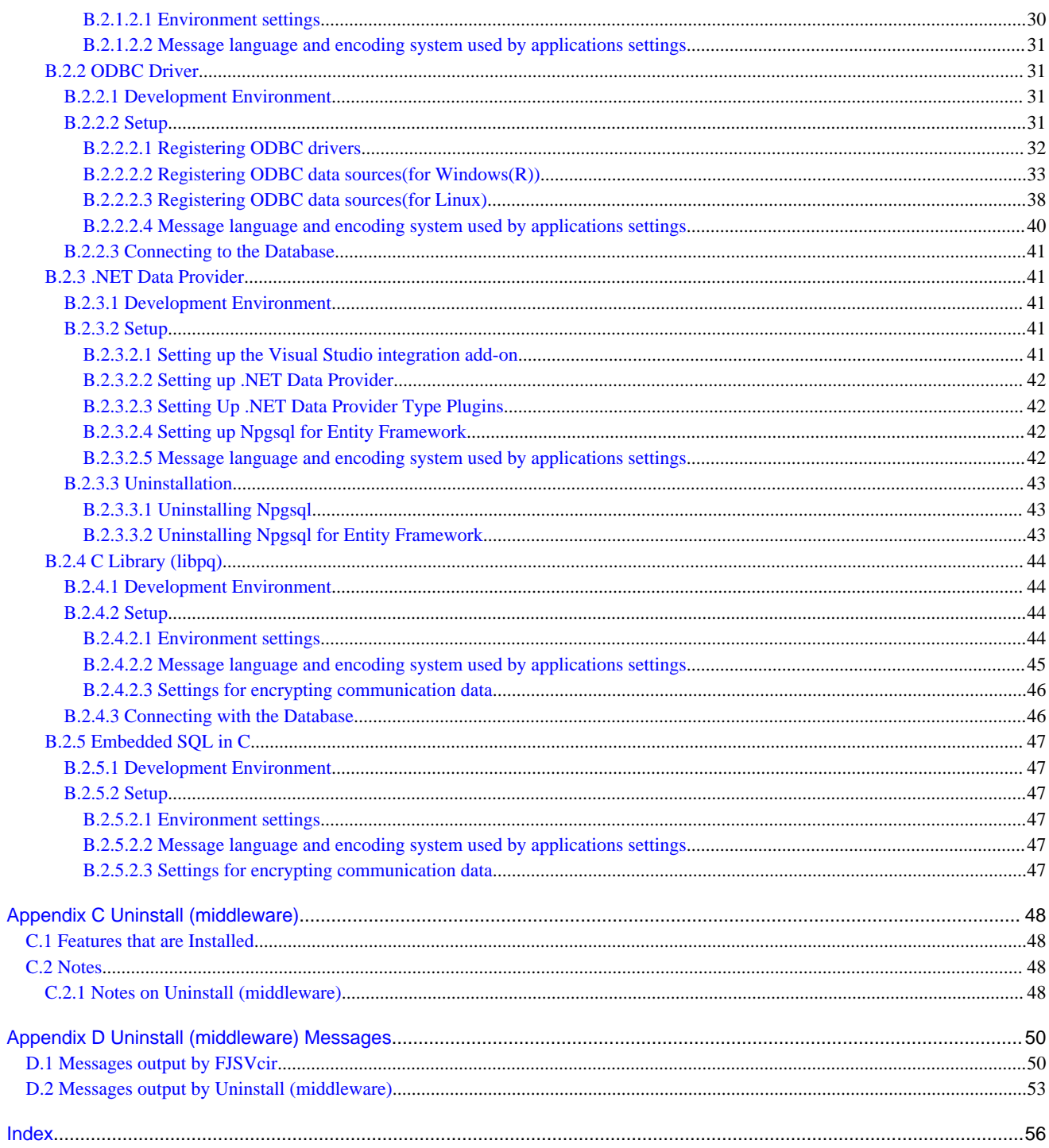

## <span id="page-43-0"></span>**Chapter 1 OSS Provided with FUJITSU Enterprise Postgres Community Edition**

FUJITSU Enterprise Postgres Community Edition comprises PostgreSQL and open source software (hereafter referred to as "OSS") for building solutions using PostgreSQL.

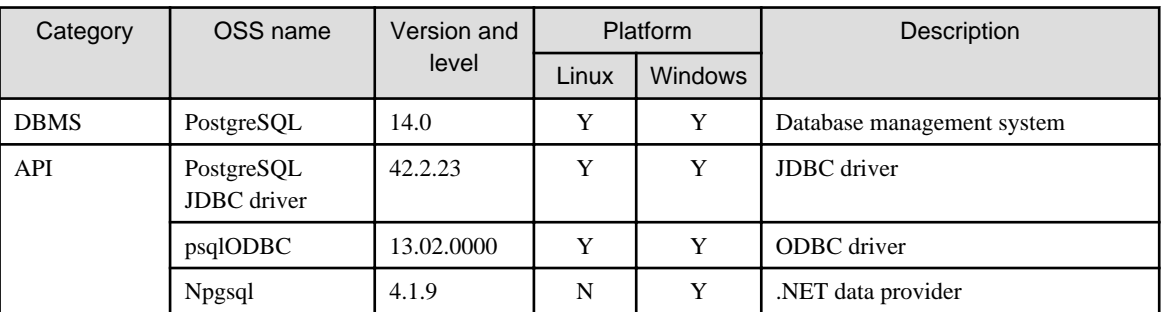

The table below lists OSS and APIs provided with FUJITSU Enterprise Postgres Community Edition.

Y: Supported

N: Not supported

## <span id="page-44-0"></span>**Chapter 2 Overview of Installation**

This chapter provides an overview of FUJITSU Enterprise Postgres installation.

## **2.1 Features that can be Installed**

FUJITSU Enterprise Postgres provides server and client features. The server and client features can be installed from the server program DVD on the machine where the database environment is to be built. Only client features can be installed from the client DVD.

Features provided by the client package

FUJITSU Enterprise Postgres provides features to enable access to the database from a variety of platforms and languages, as the connection environment for the client and the database server.

FUJITSU Enterprise Postgres Client Package must be installed on the client system to use these features.

The following table shows the relationship between the platforms and the features provided by the client package.

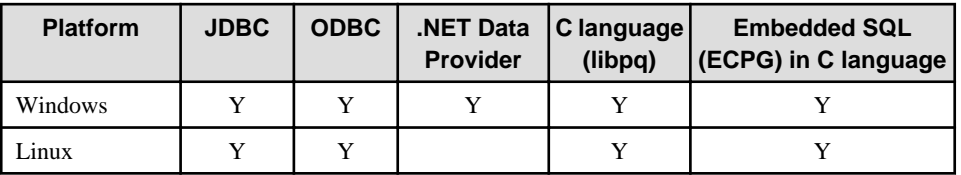

## **2.2 Installation Types**

The following installation types are available for FUJITSU Enterprise Postgres:

- New installation

In initial installation, FUJITSU Enterprise Postgres is installed for the first time.

- Reinstallation

Perform reinstallation to repair installed program files that have become unusable for any reason.

- Multi-version installation (server only)

FUJITSU Enterprise Postgres products can be installed on the same server if the product version (indicated by " $x$ " in " $x$ ") SPz") is different from that of any version of the product that is already installed.

## **2.3 Installation Procedure**

The following installation procedures are available for FUJITSU Enterprise Postgres.

- Installation in interactive mode

Interactive mode enables installation to be performed while the required information is entered interactively.

In the interactive mode installation, the installation state of FUJITSU Enterprise Postgres is determined automatically. Install FUJITSU Enterprise Postgres using one of the following installation types in accordance with the installation state:

- New installation
- Reinstallation
- Multi-version installation

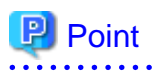

If you have antivirus software installed, the server may crash, fail to start, or stop responding, during installation or when starting up after installation. Set scan exception settings for the installation directory and resource allocation directory so that the files in these directories are not scanned for viruses. 

## <span id="page-46-0"></span>**Chapter 3 Installation and Uninstallation**

This chapter explains each of the installation and the uninstallation procedures of FUJITSU Enterprise Postgres.

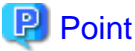

# Note that " $\langle x \rangle$ " in paths indicates the product version.

### See

- Refer to "[Appendix A Operating Environment](#page-59-0)" for information on the operating environment.

 $\overline{1}$   $\overline{1}$ . . . . . . . . . . . . . . . . . . .

## **3.1 Pre-installation Tasks**

Check the system environment below before installing FUJITSU Enterprise Postgres.

 $\mathbf{L}$ 

#### **Executable Users**

Installation and uninstallation is performed by one of the following users.

- superuser

On the system, run the following command to become superuser.

 $$ su$ Password:\*\*\*\*\*\*

- System Administrator

Check the OS documentation for system administrators.

### **Note**

When you execute a command as a system administrator, there are multiple commands that require superuser privileges.

Check the OS documentation before setting. Specify all in the command field.

#### **Check the installed product and determine the installation method**

Using the operation shown below, start Uninstall (middleware), and check the installed products.

#### **IL**

 $W$ 

# /opt/FJSVcir/cimanager.sh -c

The products already installed are displayed in the "Currently installed products" list.

After checking, type "q" and press Enter to exit Uninstall (middleware).

#### In Windows, click [All Programs] or [All apps], then [Fujitsu], and then [Uninstall (middleware)].

If FUJITSU Enterprise Postgres is already installed, determine which installation method to use:

- Reinstallation

Example

- Multi-version installation

#### $W$

#### **Remove the installed Npgsql/ODBC**

This task is required for the Windows client.

If Npgsql or ODBC is already installed on the system, remove it. If the Npgsql or ODBC provided with the Windows client is already installed, uninstall the Windows client. Then install FUJITSU Enterprise Postgres Community Edition.

#### L.

#### **Install JRE 8**

On SLES, install JRE 8 and set the JAVA\_HOME environment variable.

#### **Remove applied updates**

If you perform reinstallation as the installation method, remove applied updates using the procedure shown below.

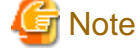

If a product is installed without removing applied updates, the following problems will occur:

- Performing reinstallation

If an update with the same update and version number is applied, an error informing you that the update has already been applied is displayed.

Perform reinstallation after removing the update.

#### 1. Display the applied updates

Execute the following command to display the applied updates:

 $\mathbf{L}$ 

#### Example

# /opt/FJSVfupde/bin/uam showup

#### **Example**

C:\>uam showup

#### 2. Remove the updates

Execute the command below to remove the updates. If an update with the same update number was applied more than once, the updates are removed in order, starting from the highest version number.

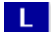

W

#### Example

# /opt/FJSVfupde/bin/uam remove -i update-number

### **Note**

If the installation directory/lib is set in the environment variable LD\_LIBRARY\_PATH for the running user, remove the installation directory/lib from LD\_LIBRARY\_PATH. 

 $|W|$ 

#### Example

C:\>uam remove -i update-number

#### W

**Confirm service**

The Windows Installer service must be running.

#### <span id="page-48-0"></span> $W$ **Switching between install mode and execute mode**

In Windows Server(R) 2016, Windows Server(R) 2019 or Windows Server(R) 2022, if the remote desktop service is installed in application server mode, it is necessary to switch to install mode by executing the command shown below before installation. Also, after the installation is completed, execute the command shown below to switch back to execute mode.

[Before the installation]

CHANGE USER /INSTALL

[After the installation]

CHANGE USER /EXECUTE

#### **3.2 Linux Server** n l

## **3.2.1 Installation in Interactive Mode**

Install according to the following procedure:

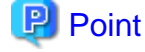

The following characters can be used as input values:

Alphanumeric characters, hyphens, commas and forward slashes

#### **1. Stop applications and programs**

If the installation method is the following, all applications and programs that use the product must be stopped:

- Reinstallation

Before starting the installation, stop the following:

- Applications that use the product
- Instance

#### **2. Run the installation**

Mount the server program DVD, and then execute the command below.

Example

```
# cd /media/dvd 
# ./install.sh
```
In the example above, /media/dvd is the DVD mount point.

#### **3. Select the product for installation**

The list of installation target products is displayed. Type the number for the product to be installed, or "all", and press Enter.

## Information

If the selected product has been installed, a window for selecting reinstallation or multi-version installation is displayed for each product, in accordance with the products that are already installed. 

#### <span id="page-49-0"></span>**4. Check the settings**

The window for checking the installation information is displayed. If there is no problem with the settings, type "y" and press Enter to start the installation. To change the settings, type "c" and press Enter.

Note however, this option is not displayed if there is no information that can be modified.

If the user types "c", then the window mentioned in the next step is displayed.

#### **5. Enter the installation directory**

If the installation method is one of the following, the window prompting for the installation directory will be displayed for each product.

- New installation
- Multi-version installation

Enter the directory and press Enter.

#### **6. Check the changed settings**

The changed settings are displayed. If there is no problem with the settings, type "y" and press Enter. To change the settings again, type "c" and press Enter.

#### **7. Finish the installation**

Upon completion, a message is displayed showing the status. If installation was successful, a message like the one shown below is displayed:

Installed successfully.

## **P** Point

If an error occurs during the installation, read the error message and remove the cause of the error, and then reexecute the install.sh command.

### **3.2.2 Uninstallation in Interactive Mode**

This section explains how to uninstall FUJITSU Enterprise Postgres.

Uninstall according to the following procedure:

## **R**<br>Note

On SLES, before uninstalling the product, install JRE 8 and set the JAVA\_HOME environment variable.

## See

Refer to "[3.4.2 Uninstallation in Interactive Mode](#page-54-0)" when uninstalling the FUJITSU Enterprise Postgres client feature. \*\*\*\*\*\*\*\*\*\*\*\*\*\*\*\*\*\*\*\*\*\*\*\*\*\*\*\*\*\*\*\*\*\*\* 

## Information

If an error occurs while the product is being uninstalled, refer to ["Appendix D Uninstall \(middleware\) Messages"](#page-92-0) and take the required action. 

#### <span id="page-50-0"></span>**1. Stop applications and programs**

Before starting the uninstallation, stop the following:

- Applications that use the product
- Instance

Execute the pg\_ctl command in stop mode.

```
$ /opt/fsepv<x>server64/bin/pg_ctl stop -D /database/inst1
```
#### **2. Start Uninstall (middleware)**

Execute the following command:

```
# /opt/FJSVcir/cimanager.sh -c
```
#### **3. Select the software**

Type the number for the product to be uninstalled, and press Enter.

#### **4. Start the uninstallation**

To start the uninstallation, type "y" and press Enter.

To display the list of products again, type "b" and press Enter.

#### **5. Finish the uninstallation**

Upon successful completion, the message below is displayed.

The installation directory may remain after uninstallation. If it is not required, delete it.

Uninstallation of "productName" has completed successfully.

#### $W$ **3.3 Windows Server**

## Point

- The installation must be performed by a user with administrator privileges (a user ID that belongs to the Administrators group).
- Stop all applications before starting the installation.
- If the [After Installation] window is displayed when running the installation program, perform the installation steps until the [Finish Admin Install] window is displayed.

## Information

- If installation is suspended or processing terminates abnormally, the [Program Compatibility Assistant] dialog box may be displayed. Click [This program installed correctly] and continue operation.

- If Npgsql or ODBC is already installed on the system, the FUJITSU Enterprise Postgres Community Edition installer will notify about such software and the installation process will not proceed. To install the client products, click [Cancel] to exit the installer. Then uninstall the software before installing FUJITSU Enterprise Postgres Community Edition. If you want to continue installing the server product only, click [Back], and then select and install only the server product. 

### <span id="page-51-0"></span>**3.3.1 Installation in Interactive Mode**

The installation procedure is described below.

#### **1. Stop applications and programs**

When reinstalling the product, all applications and programs that use the product must be stopped.

Before starting the installation, stop the following:

- Applications that use the product
- Instance

#### **2. Inserting the DVD**

Insert the FUJITSU Enterprise Postgres server program DVD into the drive.

#### **3. Run the installation**

The installation menu will be displayed. Click [Installation].

Follow the on-screen instructions to complete the remaining steps for installation.

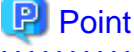

- If the Autorun feature of Windows is disabled, or a remote desktop service (terminal service) is used, the installation program is not automatically started. Execute the following file using [Run] or Windows Explorer.

Z:\autorun.exe

<sup>Z</sup>: The drive into which the DVD is inserted.

- It is necessary to specify a local disk as the installation destination of FUJITSU Enterprise Postgres.

 $\overline{a}$  .  $\overline{a}$  .  $\overline{a}$ 

#### **4. Check if installation is complete**

From [All Programs] or [All apps], click [Fujitsu]  $\gg$  [Uninstall (middleware)]. If the following have been added under [Software Name], installation is complete:

- FUJITSU Enterprise Postgres Community Edition(64bit)
- FUJITSU Enterprise Postgres Community Edition Client(64bit)

### **3.3.2 Uninstallation in Interactive Mode**

This section explains how to uninstall FUJITSU Enterprise Postgres.

### Information

If uninstallation is suspended or processing terminates abnormally, the [Program Compatibility Assistant] dialog box may be displayed. Click [This program uninstalled correctly] and continue operation. 

#### **Uninstallation procedure**

The uninstallation procedure is described below.

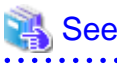

Refer to "[3.5.3 Uninstallation in Interactive Mode](#page-56-0)" when uninstalling the FUJITSU Enterprise Postgres client feature.

## **Information**

If an error occurs while the product is being uninstalled, refer to ["Appendix D Uninstall \(middleware\) Messages"](#page-92-0) and take the required action. 

**1. Stop applications and programs**

Before starting the uninstallation, stop the following:

- Applications that use the product

#### **2. Stop instances**

Stop all instances that are using the product to be uninstalled.

Stopping of instances should be performed by the appropriate instance administrator.

Use the following procedure to stop a service:

a. Display the [Services] window

In Windows, select [Administrative Tools], and then click [Services].

b. Stop the service

Select the instance name that you wish to stop from the services list, and click [Stop Service]. If you stop a service while applications and commands are running, FUJITSU Enterprise Postgres will force those applications and commands to close and will stop normally.

You can also stop a service by specifying the service name in the net stop command or sc stop command.

#### **3. Unregister Windows services**

Perform this step if the instance was created with the initdb command.

Unregister the instance registered as a Windows service.

Use the unregister mode of the pg\_ctl command to specify the registered service name and unregister the instance as a Windows service.

#### **4. Delete registrations related to the event log**

If you are outputting to the event log, a DLL registration has been performed.

To prevent unnecessary issues from occurring, you should delete this registration. Refer to "Server Setup and Operation", "Registering Event Log on Windows" in the PostgreSQL Documentation for details.

The following is an example showing deletion of the DLL registration for a 64-bit product under the default event source name.

> regsvr32 /u "c:\Program Files\Fujitsu\fsepv<x>server64\lib\pgevent.dll"

If using multiple instances

DLL registration is performed so that you can output messages corresponding to the event source name assigned by the user, allowing you to identify messages output to the event log by instance.

Since it is necessary to delete the DLL registration for each instance, delete the DLL registration by event source name.

The following is an example showing deletion of the DLL of a 64-bit product registered under the event source name "Enterprise Postgres inst1".

```
> regsvr32 /u /i:"Enterprise Postgres inst1" "C:\Program Files\Fujitsu
\fsepv<x>server64\lib\pgevent.dll"
```
#### If installing multiple versions

If the instances you created using this package have been set to output error logs to the event log, use the DLL path name that you took note of previously as explained in "[4.1.1 Preparing for Output to the Event Log"](#page-58-0) to reregister the default event source name.

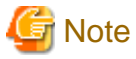

Ensure to delete DLLs before the uninstallation. If you perform the uninstallation without doing so, you may not be able to delete the DLLs at a later time. . . . . . . . . . . . . . . . . .

#### **5. Start Uninstall (middleware)**

In Windows, click [All Programs] or [All apps], then [Fujitsu], and then [Uninstall (middleware)].

#### **6. Select the software**

Select the product to be uninstalled from [Software Name], and then click [Remove].

#### **7. Start the uninstallation**

Click [Uninstall].

#### **8. Finish the uninstallation**

The uninstallation completion window will be displayed. Click [Finish].

The installation folder may remain after uninstallation. If it is not required, delete it.

#### **9. Exit Uninstall (middleware)**

Click [Close].

### **3.4 Linux Client**

This section explains how to install and uninstall the Linux client.

### **3.4.1 Installation in Interactive Mode**

Install according to the following procedure:

### **P** Point

The following characters can be used as input values:

Alphanumeric characters, hyphens, commas and forward slashes

#### **1. Stop applications and programs**

If the installation method is the following, all applications and programs that use the product must be stopped:

- Reinstallation

Before starting the installation, stop the following:

- Applications that use the product

#### <span id="page-54-0"></span>**2. Run the installation**

Mount the client program DVD, and then execute the command below.

#### Example

```
# cd /media/dvd
# ./install.sh
```
In the example above, /media/dvd is the DVD mount point.

#### **3. Select the product to install**

The list of installation target products is displayed. Type the number for the product to be installed, or "all", and press Enter.

Information

If the selected product has been installed, a window for selecting reinstallation is displayed for each product, in accordance with the products that are already installed.

#### **4. Check the settings**

The window for checking the installation information is displayed. If there is no problem with the settings, type "y" and press Enter to start the installation. To change the settings, type "c" and press Enter.

Note however, this option is not displayed if there is no information that can be modified.

If the user types "c", then the window mentioned in the next step is displayed.

#### **5. Enter the installation directory**

If the installation method is one of the following, the window for entering the installation directory is displayed for each product:

- New installation

Enter the directory and press Enter.

#### **6. Check the changed settings**

The changed settings are displayed. If there is no problem with the settings, type "y" and press Enter. To change the settings again, enter "c" and press Enter.

#### **7. Finish the installation**

Upon completion, a message is displayed showing the status. If installation was successful, a message like the one shown below is displayed:

Installed successfully.

### **P** Point

If an error occurs during the installation, read the error message and remove the cause of the error, and then reexecute the install.sh command.

### **3.4.2 Uninstallation in Interactive Mode**

This section explains how to uninstall the Linux client.

<span id="page-55-0"></span>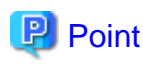

Before uninstalling the product:

- Close the product program and all applications that are using it.
- On SLES, install JRE 8 and set the JAVA\_HOME environment variable.

#### **Uninstallation procedure**

Uninstall according to the following procedure:

## Information

If an error occurs while the product is being uninstalled, refer to ["Appendix D Uninstall \(middleware\) Messages"](#page-92-0) and take the required action.

#### **1. Stop applications and the program**

Before starting the uninstallation, stop the following:

- Applications that use the product

#### **2. Start Uninstall (middleware)**

Execute the following command:

```
# /opt/FJSVcir/cimanager.sh -c
```
#### **3. Select the product**

Enter the number for the product to be uninstalled, and press Enter.

#### **4. Start the uninstallation**

To start the uninstallation, type "y" and press Enter.

To display the list of products again, type "b" and press Enter.

#### **5. Finish the uninstallation**

If uninstallation is successful, the message below is displayed.

The installation directory may remain after uninstallation. If it is not required, delete it.

```
Uninstallation of "productName" has completed successfully.
```
## **3.5 Windows Client**

This section explains how to install and uninstall the Windows client.

### **3.5.1 Pre-installation Considerations**

This section describes points that the user must take into account prior to installation.

- If the [After Installation] window is displayed when running the installation program, perform the installation steps until the [Finish Admin Install] window is displayed.

<span id="page-56-0"></span>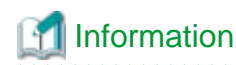

- If installation or uninstallation is suspended or processing terminates abnormally, the [Program Compatibility Assistant] dialog box may be displayed.

If this happens, click [This program installed correctly] or [This program uninstalled correctly] and continue operation.

- If Npgsql or ODBC is already installed on the system, the FUJITSU Enterprise Postgres Community Edition installer will notify about such software and the installation process will not proceed. Click [Cancel] to exit the installer. Then uninstall the software or the Windows client before installing FUJITSU Enterprise Postgres Community Edition. 

### **3.5.2 Installation in Interactive Mode**

The installation procedure is described below.

#### **1. Stop applications and programs**

If the installation method is the following, all applications and programs that use the product must be stopped:

- Reinstallation

Before starting the installation, stop the following:

- Applications that use the product

#### **2. Insert the DVD**

Insert the client program DVD into the DVD drive.

#### **3. Run the installation**

The installation menu is displayed. Click [Installation].

Follow the on-screen instructions to complete the remaining steps for installation.

### **3.5.3 Uninstallation in Interactive Mode**

This section explains how to uninstall the Windows client.

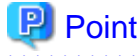

- 
- Before uninstalling the product, close the product program and all applications that are using it.
- Log in using an account that has administrator privileges and then execute the command, or switch to an account that has administrator privileges and then uninstall the product.

#### **Uninstallation procedure**

The uninstallation procedure is described below.

## Information

If an error occurs while the product is being uninstalled, refer to ["Appendix D Uninstall \(middleware\) Messages"](#page-92-0) and take the required action. 

#### **1. Stop applications and programs**

Before starting the uninstallation, stop the following:

- Applications that use the product

#### **2. Start Uninstall (middleware)**

In Windows, click [All Programs] or [All apps], then [Fujitsu], and then [Uninstall (middleware)].

#### **3. Select the software**

Select the product to be uninstalled from [Software Name], and then click [Remove].

#### **4. Start the uninstallation**

Click [Uninstall].

#### **5. Finish the uninstallation**

The uninstallation completion window is displayed. Click [Finish].

The installation folder may remain after uninstallation. If it is not required, delete it.

#### **6. Exit Uninstall (middleware)**

Click [Close].

. . . . . . . . . . . . . . .

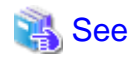

If setting up .NET Data Provider, uninstall Npgsql.

Refer to "[B.2.3.3.1 Uninstalling Npgsql"](#page-85-0) for details.

## <span id="page-58-0"></span>**Chapter 4 Server Setup**

This chapter explains how to set up FUJITSU Enterprise Postgres.

## **4.1 Preparations for Setup**

This section describes the preparation required before setting up FUJITSU Enterprise Postgres.

### **4.1.1 Preparing for Output to the Event Log**

This section provides an explanation on the preparation to be carried out if you are outputting error logs to the event log.

If outputting error logs to the event log, you should register an event source name beforehand.

If you do not register an event source name, the message content output to the event log may be incomplete.

Due to the default event source name "FUJITSU Enterprise Postgres Server" being output to the event log when using the following commands, you should register this default event source name beforehand:

- pg\_ctl command

The following is an example in which the DLL of a 64-bit product is registered under the default event source name:

> regsvr32 "c:\Program Files\Fujitsu\fsepv<x>server64\lib\pgevent.dll"

#### **If using multiple instances**

You can output messages corresponding to the event source name assigned by the user, so that messages output to the event log can be identified by instance.

The following is an example in which the DLL of a 64-bit product is registered under the event source name "FUJITSU Enterprise Postgres inst1":

```
> regsvr32 /n /i:"FUJITSU Enterprise Postgres inst1" "c:\Program Files\Fujitsu
\fsepv<x>server64\lib\pgevent.dll"
```
You will need to edit the parameters for each instance, therefore, after creating an instance, configure the settings.

#### **If installing multiple versions**

If FUJITSU Enterprise Postgres is already installed on the same machine, search for the key below in Registry Editor, and make a note of the path of the registered DLL. Afterwards, register a new DLL under the default event source name.

Use the DLL path that you made a note of in the above step when re-registering the default event source name during an uninstall.

**FUJITSU Enterprise Postgres Server**

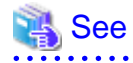

Refer to "Registering Event Log on Windows" in "Server Setup and Operation" in the PostgreSQL Documentation for information on how to register event source names.

- 16 -

## <span id="page-59-0"></span>**Appendix A Operating Environment**

This chapter describes the operating environment required to use FUJITSU Enterprise Postgres.

## **A.1 Linux**

 $\mathbf{L}$ 

## **A.1.1 Required Operating System**

One of the operating systems shown below is required in order to use FUJITSU Enterprise Postgres.

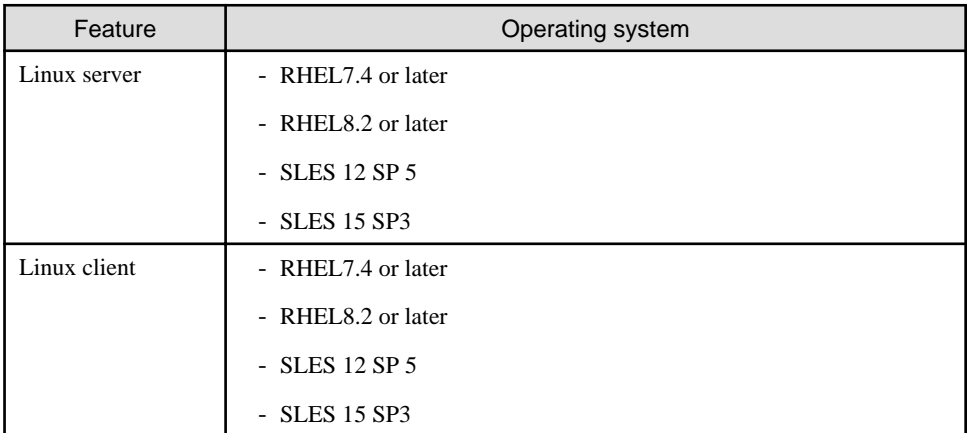

. . . . . . . . . . . . . . . . .

## **E** Note

- The sepgsql contrib module of PostgreSQL can be used in RHEL7 or later.

- JRE 8 is required in order to install FUJITSU Enterprise Postgres on SLES.

## **Information**

- The following packages are required for operations on RHEL7.

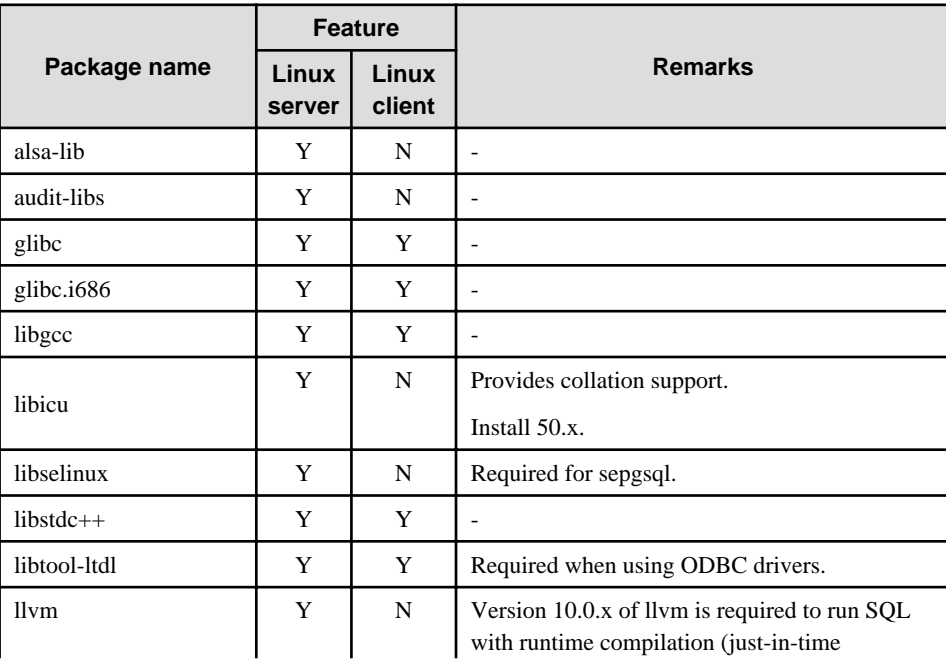

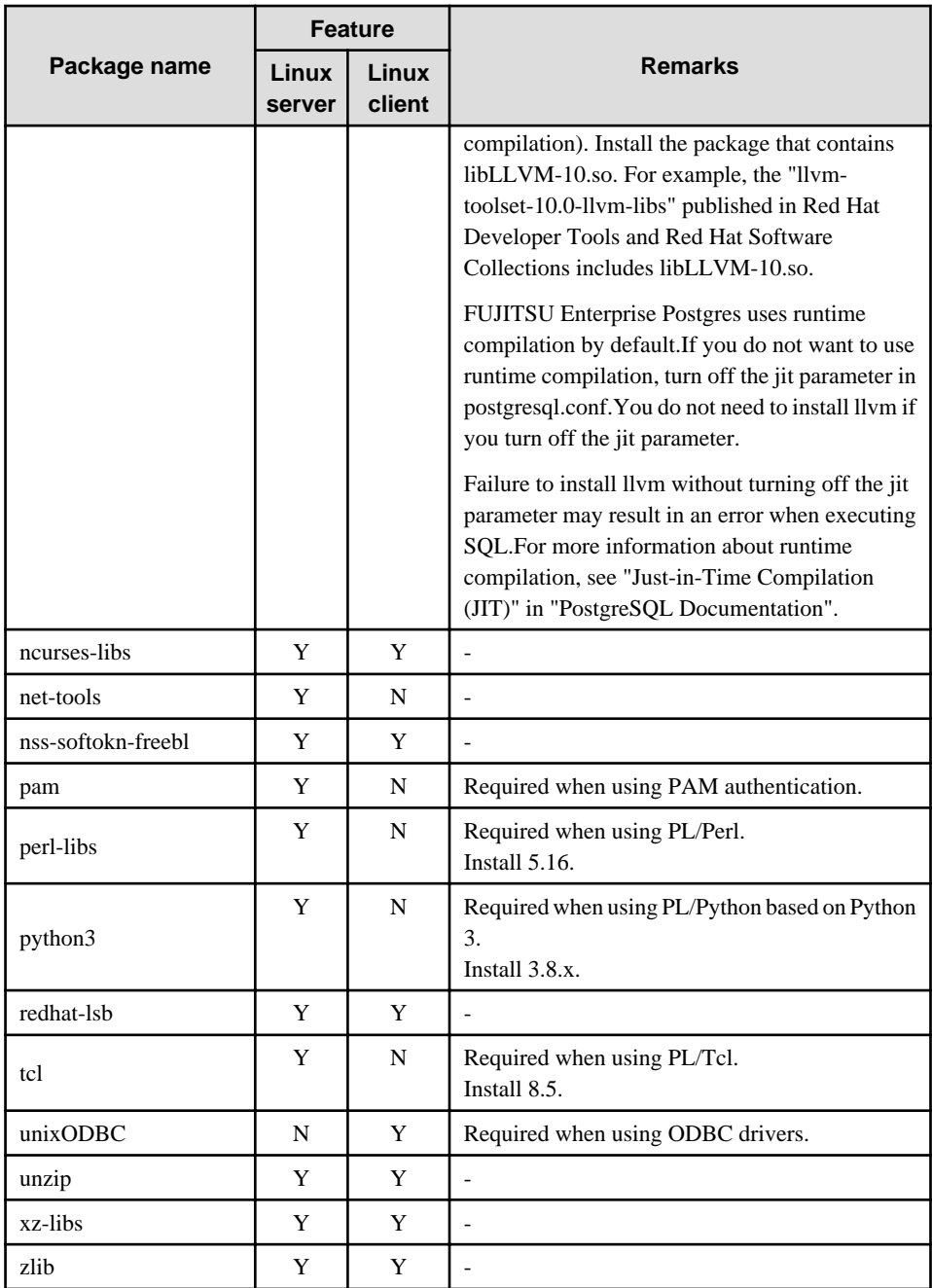

N: Not required

- The following packages are required for operations on RHEL8.

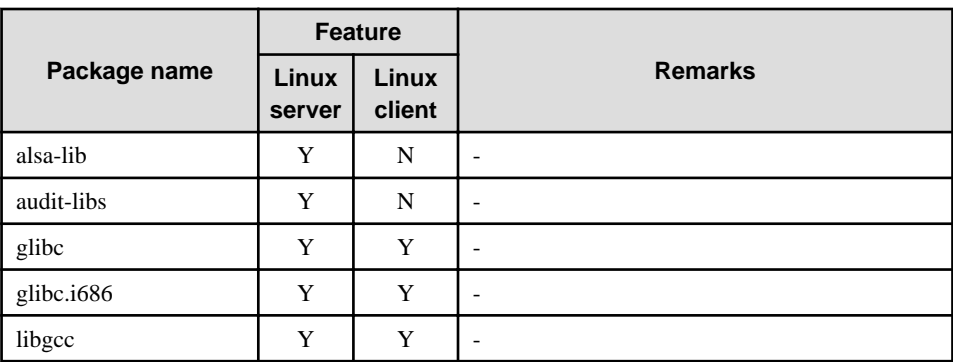

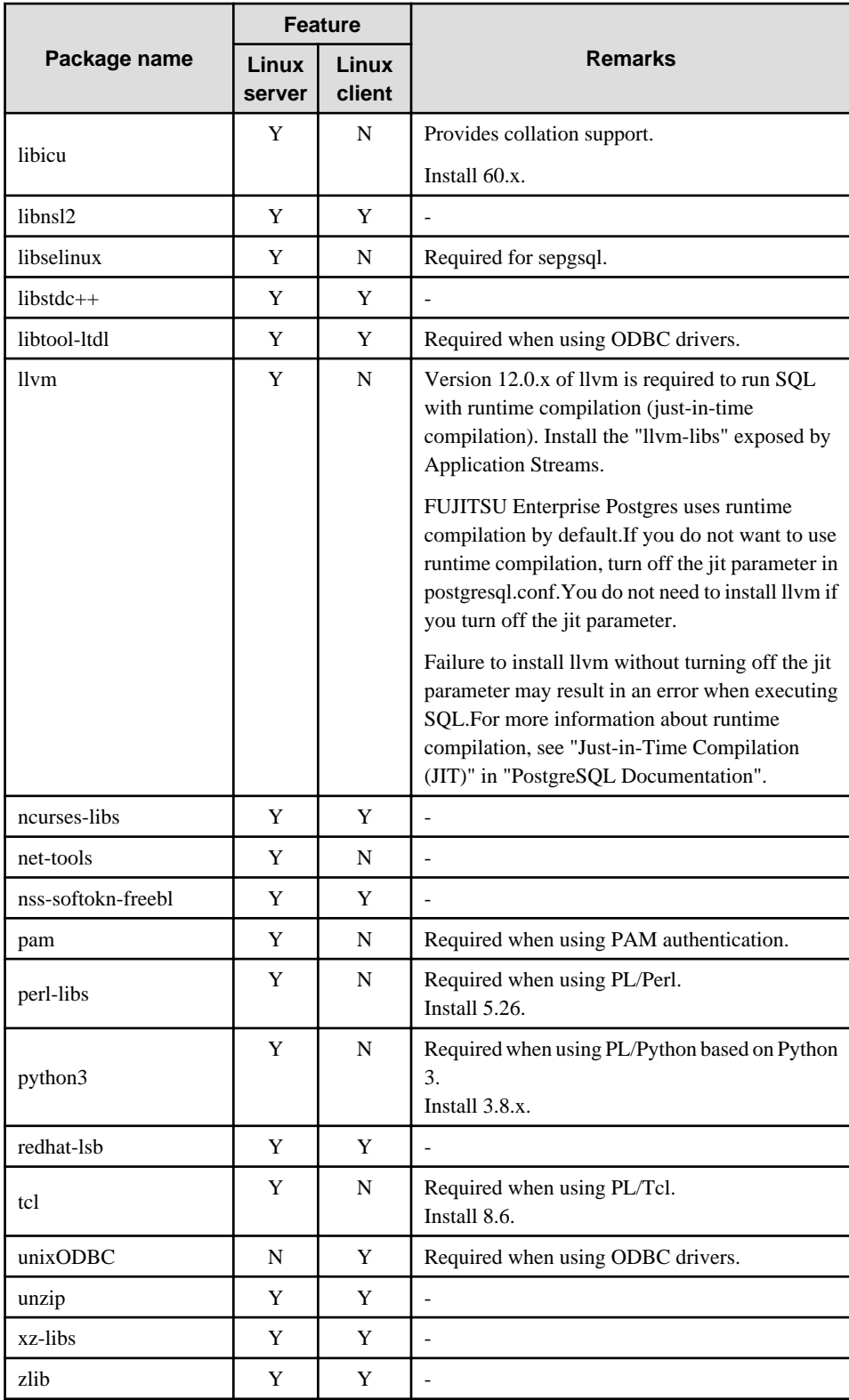

N: Not required

- The following packages are required for operations on SLES 12.

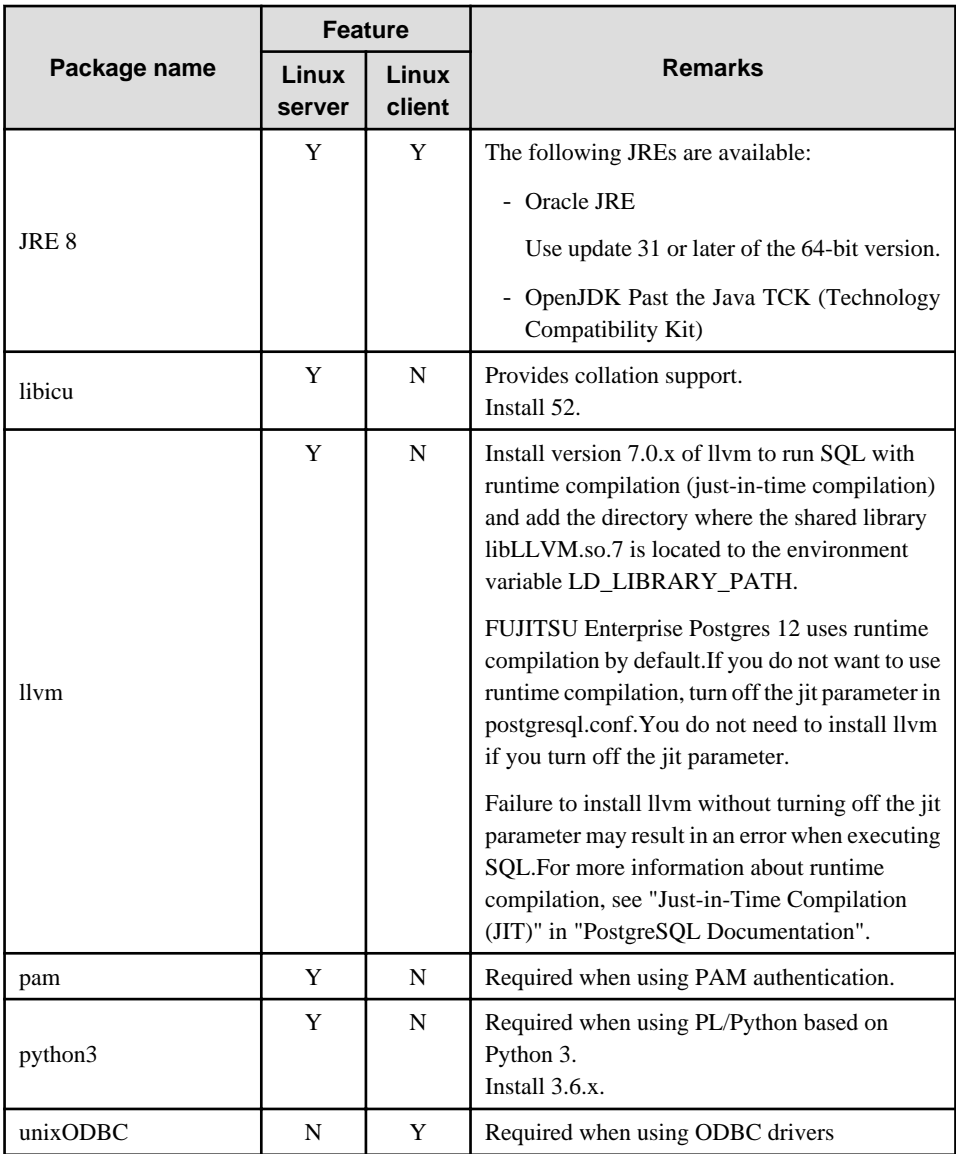

N: Not required

- The following packages are required for operations on SLES 15.

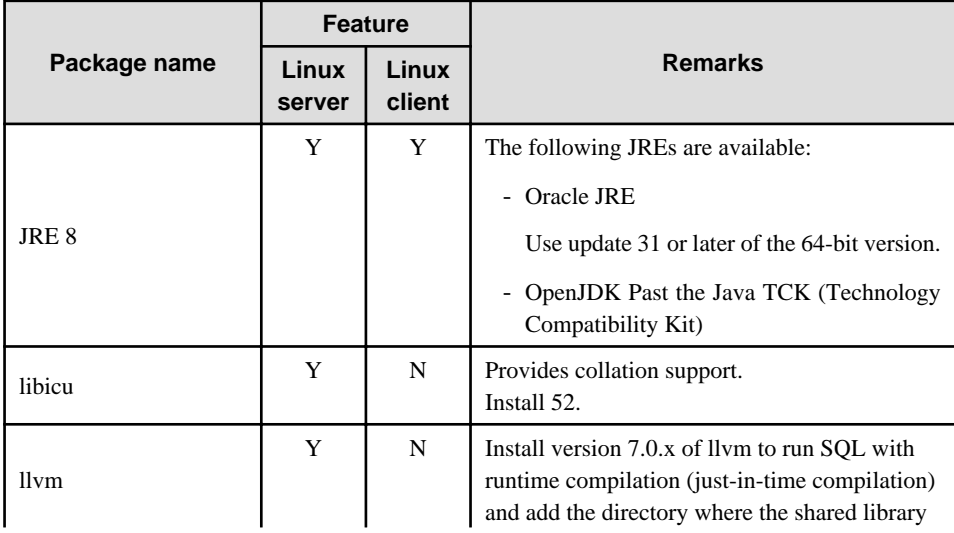

<span id="page-63-0"></span>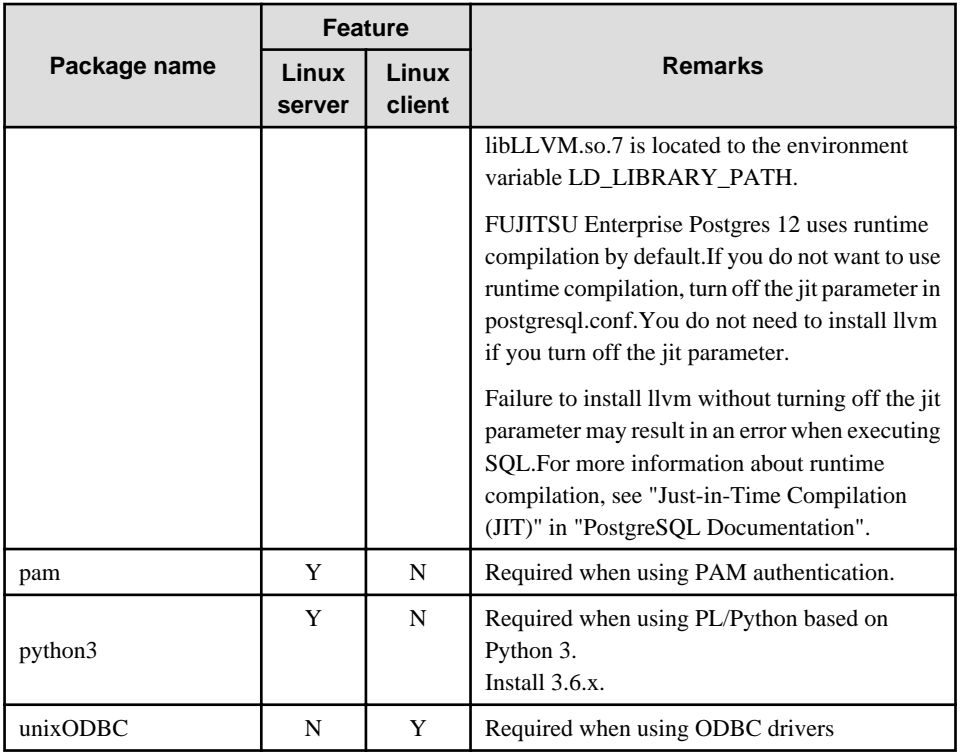

N: Not required

### **A.1.2 Related Software**

#### **Linux server**

 $\mathbf{1}$ 

The following table lists client that can be connected to the FUJITSU Enterprise Postgres server feature.

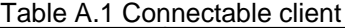

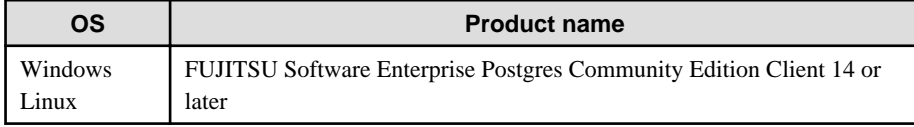

## **Note**

The connection from a client product of a different version to this server function depends on the compatibility of each function included in the client product with PostgreSQL, so some functions may not be available. 

#### **Linux client**

The following table lists the software required to use the Linux client.

#### Table A.2 Related software

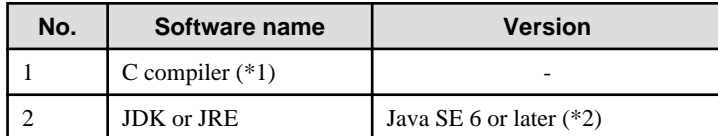

\*1: Only operations using the C compiler provided with the operating system are guaranteed.

<span id="page-64-0"></span>\*2: Check the JDK/JRE support status of the PostgreSQL JDBC driver, and use a JDK/JRE version supported by the PostgreSQL JDBC driver.

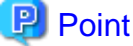

The following JDKs or JREs are available:

- Oracle JDK or JRE
- An OpenJDK that has passed the Java TCK (Technology Compatibility Kit)

The following table lists servers that can be connected to the FUJITSU Enterprise Postgres client feature.

#### Table A.3 Connectable servers

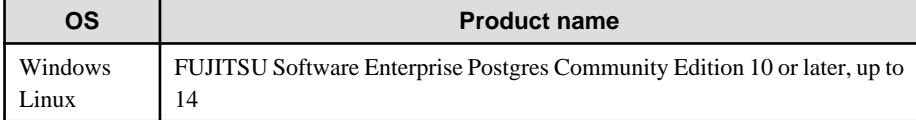

## **Note**

Connecting this client to a server product of a different version depends on compatibility with PostgreSQL on which the server product is based, so some features may not be available.

### **A.1.3 Excluded Software**

This section describes excluded software.

#### **Linux server**

#### FUJITSU Enterprise Postgres

FUJITSU Enterprise Postgres cannot be installed if all the following conditions are met:

- The product version (indicated by "x" in "x  $SPz$ ") of the product to be installed is the same as that of the installed product
- The editions are different

#### Other products

There are no exclusive products.

#### **Linux client**

FUJITSU Enterprise Postgres

Cannot coexist with the following clients:

- Same version of SE or AE client
- Different version of CE client

#### Other products

There are no exclusive products.

### **A.1.4 Required Patches**

There are no required patches.

## <span id="page-65-0"></span>**A.1.5 Hardware Environment**

The following hardware is required to use FUJITSU Enterprise Postgres.

#### **Memory**

- Linux server

At least 512 MB of memory is required.

- Linux client

At least 54 MB of memory is required.

### **A.1.6 Disk Space Required for Installation**

The following table shows the disk space requirements for new installation of FUJITSU Enterprise Postgres. If necessary, increase the size of the file system.

#### **Disk space required for installation (Linux Server)**

Table A.4 RHEL

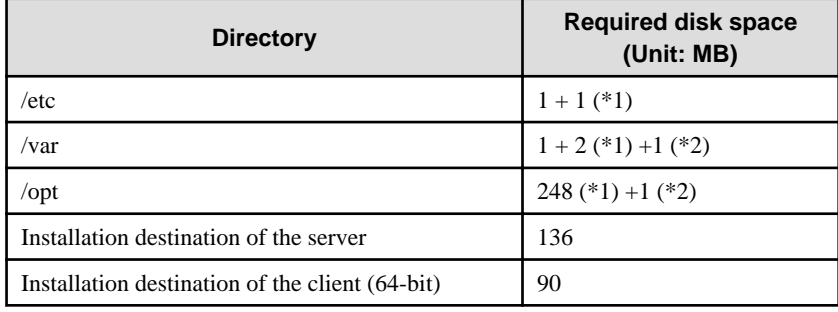

\*1: Required for the installation of Uninstall (middleware).

\*2: Required for the installation of FJQSS.

#### Table A.5 SLES

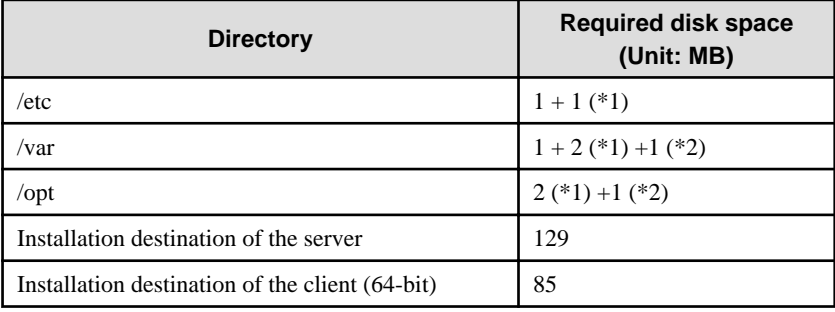

\*1: Required for the installation of Uninstall (middleware).

\*2: Required for the installation of FJQSS.

#### **Disk space required for installation (Linux Client)**

#### Table A.6 RHEL

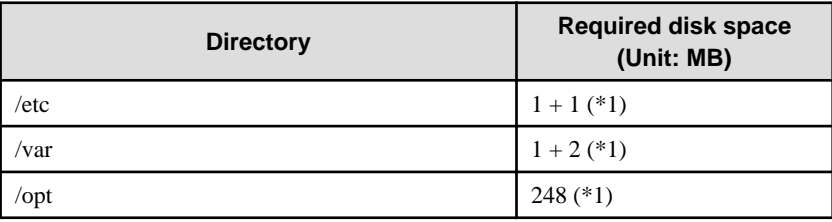

<span id="page-66-0"></span>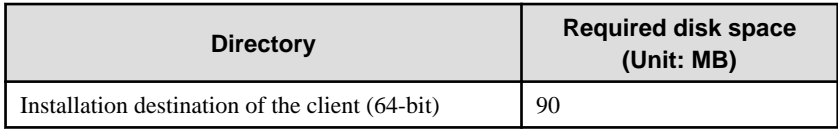

\*1: Required for the installation of Uninstall (middleware).

#### Table A.7 SLES

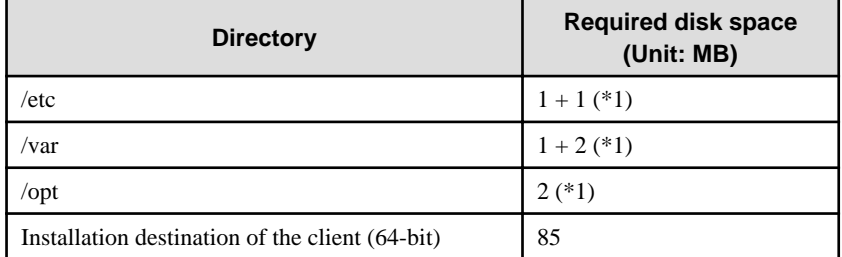

\*1: Required for the installation of Uninstall (middleware).

### **A.1.7 Supported System Environment**

This section describes the supported system environment.

### A.1.7.1 File System

All file systems with a POSIX-compliant interface are supported.

However, for stable system operation, the disk where the database is deployed must use a highly reliable file system. Consider this aspect when selecting the file system to be used.

The recommended file system is "ext4".

#### $W$ **A.2 Windows**

### **A.2.1 Required Operating System**

One of the operating systems shown below is required in order to use FUJITSU Enterprise Postgres.

#### **Windows server**

Table A.8 Operating systems

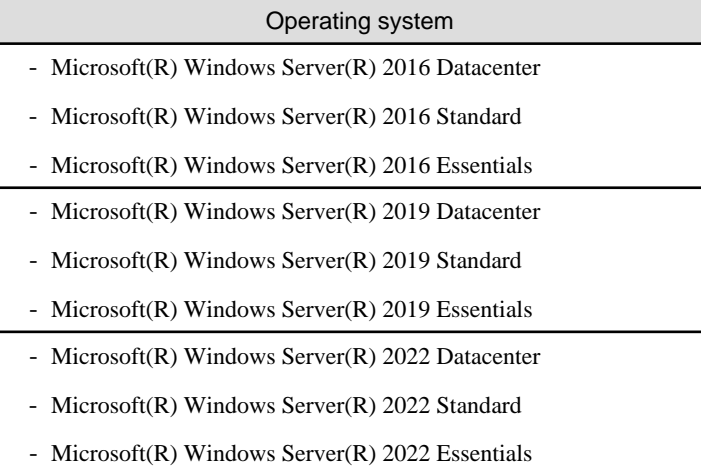

<span id="page-67-0"></span>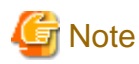

- The following components of Windows Server(R) 2016, Windows Server(R) 2019 and Windows Server(R) 2022 are not supported:

- Server Core
- Nano Server
- Windows Server Container
- The TCP/IP protocol must be installed.

#### . . . . . . . .

#### **Windows client**

Table A.9 Operating systems

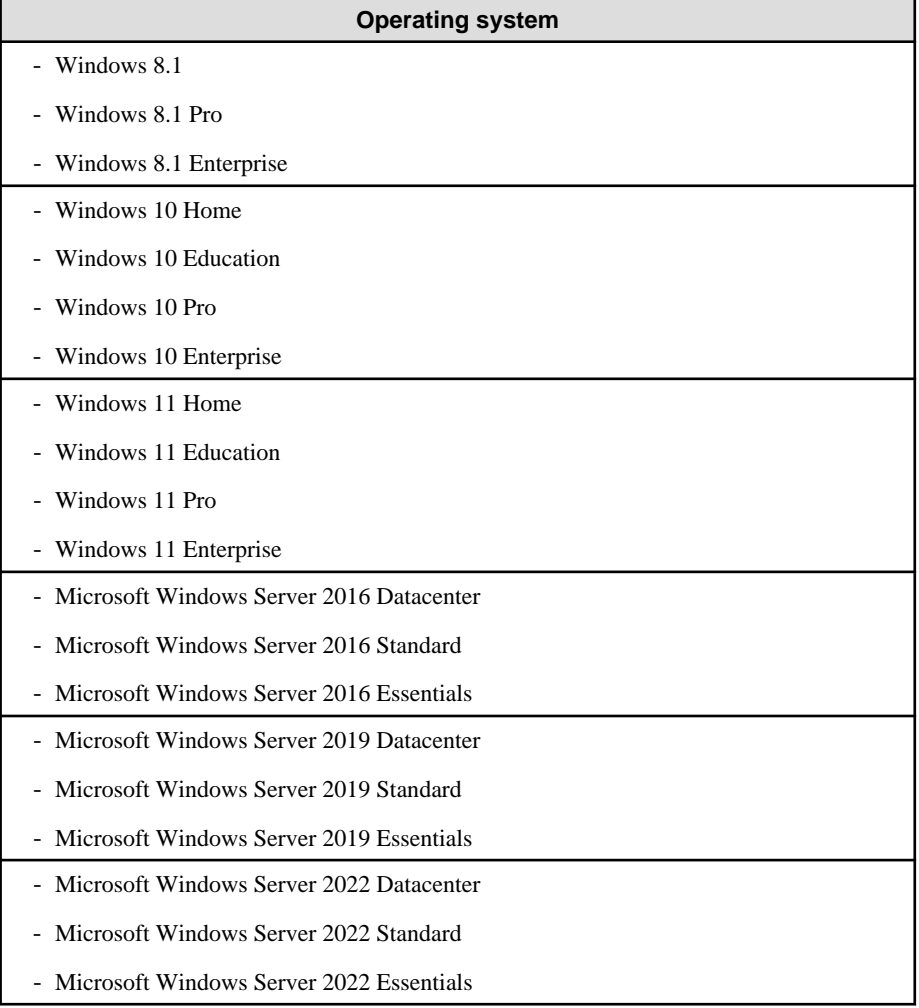

Note: If Windows is 32 bit, only the Windows client (32 bit) can be installed. If Windows is 64 bit, only the Windows client (64 bit) can be installed.

### **A.2.2 Related Software**

The following table lists the software required to use FUJITSU Enterprise Postgres.

#### **Windows server**

| No. | Software name  | <b>Version</b>                       | <b>Remarks</b>                                      |
|-----|----------------|--------------------------------------|-----------------------------------------------------|
| 1   | Visual Studio  | 2015<br>2017<br>2019                 |                                                     |
| 2   | .NET Framework | $4.6.1$ or later<br>4.7/4.7.x<br>4.8 |                                                     |
| 3   | Perl           | 5.28                                 | Required when using PL/Perl.                        |
| 4   | Python         | 3.8.x                                | Required when using PL/Python based on<br>Python 3. |
| 5   | Tcl            | 8.6                                  | Required when using PL/Tcl.                         |

Table A.10 Related software

## **Note**

The following program is installed during installation of FUJITSU Enterprise Postgres:

- Microsoft Visual C++ 2015-2019 Redistributable Package version 14.24.28127
- Do not uninstall the above programs as they are required for running FUJITSU Enterprise Postgres.

<u>. . . . . . . . . . . . . . . . .</u> . . . . . . . . . . . . . . .

The following table lists client that can be connected to the FUJITSU Enterprise Postgres server feature.

#### Table A.11 Connectable client

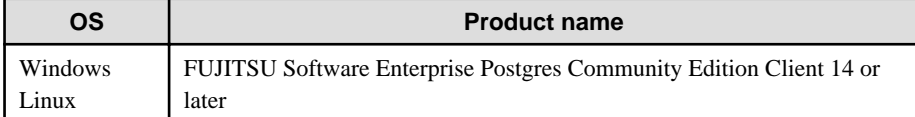

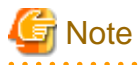

The connection from a client product of a different version to this server function depends on the compatibility of each function included in the client product with PostgreSQL, so some functions may not be available. . . . . . . . . . . . . . . . . . . <u>. . . . . . . .</u>

#### **Windows client**

The following table lists the software compatible (that can operate) with the Windows client.

Before using any of these, confirm that the OS supports the software.

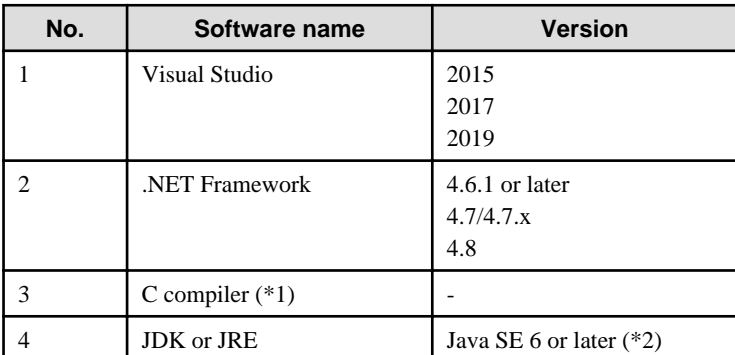

#### Table A.12 Related software

\*1: Only operations using the C compiler provided with the operating system are guaranteed.

<span id="page-69-0"></span>\*2: Check the JDK/JRE support status of the PostgreSQL JDBC driver, and use a JDK/JRE version supported by the PostgreSQL JDBC driver.

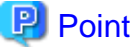

The following JDKs or JREs are available:

- Oracle JDK or JRE
- An OpenJDK that has passed the Java TCK (Technology Compatibility Kit)

The following table lists servers that can be connected to the FUJITSU Enterprise Postgres client feature.

#### Table A.13 Connectable servers

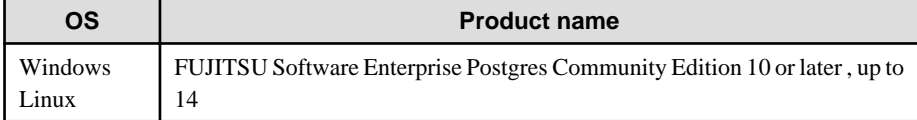

## **Note**

Connecting this client to a server product of a different version depends on compatibility with PostgreSQL on which the server product is based, so some features may not be available.

### **A.2.3 Excluded Software**

This section describes excluded software.

#### **Windows server**

#### FUJITSU Enterprise Postgres

FUJITSU Enterprise Postgres cannot be installed if all the following conditions are met:

- The product version (indicated by "x" in "x  $SPz$ ") of the product to be installed is the same as that of the installed product
- The editions are different

#### Other products

There are no exclusive products.

#### **Windows client**

FUJITSU Enterprise Postgres

FUJITSU Enterprise Postgres

Cannot coexist with the following clients:

- Same version of SE or AE client
- Different version of CE client

#### Other products

There are no exclusive products.

### **A.2.4 Required Patches**

To install a FUJITSU Enterprise Postgres client on Windows 8.1, you must have one of the following Windows updates:

- KB2999226

<span id="page-70-0"></span>- KB3118401

### **A.2.5 Hardware Environment**

The following hardware is required to use FUJITSU Enterprise Postgres.

#### **Memory**

- Windows server

256 MB or more is recommended (at least 128 MB is required).

- Windows client

At least 70 MB of memory is required.

### **A.2.6 Disk Space Required for Installation**

The following table shows the disk space requirements for new installation of FUJITSU Enterprise Postgres. If necessary, increase the size of the file system.

#### **Windows server**

Table A.14 Disk space required for installation

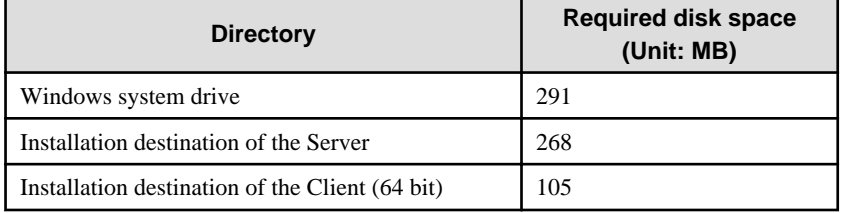

#### **Windows client**

The disk space shown below is required for new installation of the Windows client.

Windows client (32-bit) installation destination:

102 MB

Windows client (64-bit) installation destination:

105 MB

System folder:

273 MB

### **A.2.7 Supported System Environment**

This section describes the supported system environment.

### A.2.7.1 File System

You can install FUJITSU Enterprise Postgres only if the system folder is an NTFS volume.

## <span id="page-71-0"></span>**Appendix B Client Setup**

This chapter describes the setup procedures to be performed after installation completes.

## **B.1 Configuring Environment Variables**

Configure the following environment variables when using client commands.

#### **B.1.1 Windows**  $W$

PATH environment variable

Add "installationFolder\bin".

PGLOCALEDIR environment variable

Add "installationFolder\share\locale".

Examples of environment variable configurations are shown below.

#### Example

- > SET PATH=%ProgramFiles%\Fujitsu\fsepclient32\bin;%PATH%
- > SET PGLOCALEDIR=%ProgramFiles%\Fujitsu\fsepclient32\share\locale

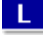

### **B.1.2 Linux**

#### PATH environment variable

Add "installationDirectory/bin".

#### MANPATH environment variable

Add "installationDirectory/share/man".

#### PGLOCALEDIR environment variable

Add "installationDirectory/share/locale".

#### LD\_LIBRARY\_PATH environment variable

Add "installationDirectory/lib".

Examples of environment variable configurations are shown below.

#### Example

Note that " $\langle x \rangle$ " indicates the product version.

```
$ PATH=/opt/fsepv<x>client64/bin:$PATH ; export PATH
```
- \$ MANPATH=/opt/fsepv<x>client64/share/man:\$MANPATH ; export MANPATH
- \$ PGLOCALEDIR=/opt/fsepv<x>client64/share/locale ; export PGLOCALEDIR
- \$ LD\_LIBRARY\_PATH=/opt/fsepv<x>client64/lib:\$LD\_LIBRARY\_PATH ; export LD\_LIBRARY\_PATH

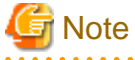

If you execute any command other than FUJITSU Enterprise Postgres (OS commands, etc.) after LD\_LIBRARY\_PATH is set, remove the installation directory/lib from LD\_LIBRARY\_PATH.
### **B.2 Setting Up Drivers**

This section describes how to set up the drivers provided with FUJITSU Enterprise Postgres Community Edition.

### **B.2.1 JDBC Driver**

This section describes how to use JDBC drivers. Refer to the OSS documentation for information on how to encrypt the communication data and how to connect to the database.

### B.2.1.1 Development Environment

This section describes application development using JDBC drivers and the runtime environment.

#### B.2.1.1.1 Combining with JDK or JRE

Refer to the following for information on combining with JDK or JRE where JDBC drivers can operate:

- Windows ["Table A.12 Related software"](#page-68-0)

- Linux ["Table A.2 Related software](#page-63-0)"

### B.2.1.2 Setup

This section describes the environment settings required to use JDBC drivers.

#### B.2.1.2.1 Environment settings

Configuration of the CLASSPATH environment variable is required as part of the runtime environment for JDBC drivers.

The name of the JDBC driver file is as follows:

- If using JDK 6 or JRE 6

postgresql-jdbc4.jar

- If using JDK 7 or JRE 7

postgresql-jdbc41.jar

- If using JDK 8, JRE 8, JDK 11, or JRE 11

postgresql-jdbc42.jar

The examples below show how to set the CLASSPATH environment variable if JDK 6 or JRE 6 is used.

If JDK 7, JRE 7, JDK 8, JRE 8, JDK 11, or JRE 11 is used, only the name of the JDBC driver file will be different. The method for configuring the CLASSPATH environment variable is the same.

Note that " $\langle x \rangle$ " indicates the product version.

#### - Linux

- Setting example (TC shell)

setenv CLASSPATH /opt/fsepv<x>client64/jdbc/lib/postgresql-jdbc4.jar:\${CLASSPATH}

- Setting example (bash)

CLASSPATH=/opt/fsepv<x>client64/jdbc/lib/postgresql-jdbc4.jar:\$CLASSPATH;export CLASSPATH

#### <span id="page-73-0"></span> $W$

### - Windows (32-bit)

#### - Setting example

set CLASSPATH=C:\Program Files\Fujitsu\fsepv<x>client32\jdbc\lib\postgresqljdbc4.jar;%CLASSPATH%

- Windows (64-bit)
	- Setting example (when FUJITSU Enterprise Postgres Client 64-bit is installed)

```
set CLASSPATH=C:\Program Files\Fujitsu\fsepv<x>client64\jdbc\lib\postgresql-
jdbc4.jar;%CLASSPATH%
```
#### B.2.1.2.2 Message language and encoding system used by applications settings

If the JDBC driver is used, it will automatically set the encoding system on the client to UTF-8, so there is no need to configure this.

### See

Refer to "Automatic Character Set Conversion Between Server and Client" in "Server Administration" in the PostgreSQL Documentation for information on encoding systems.

#### **Language settings**

You must match the language settings for the application runtime environment with the message locale settings of the database server.

Set language in the "user.language" system property.

### **⊥** Example

Example of running a Java command with system property specified

java -Duser.language=en TestClass1

### **B.2.2 ODBC Driver**

This section describes how to use ODBC drivers.

### B.2.2.1 Development Environment

Applications using ODBC drivers can be developed using ODBC interface compatible applications, such as Access, Excel, and Visual Basic.

Refer to the manuals for the programming languages corresponding to the ODBC interface for information about the environment for development.

FUJITSU Enterprise Postgres supports ODBC 3.5.

### B.2.2.2 Setup

You need to set up PsqlODBC, which is an ODBC driver, in order to use applications that use ODBC drivers with FUJITSU Enterprise Postgres. PsqlODBC is included in the FUJITSU Enterprise Postgres client package.

The following describes how to register the ODBC drivers and the ODBC data source.

#### B.2.2.2.1 Registering ODBC drivers

When using the ODBC driver on Linux platforms, register the ODBC driver using the following procedure:

1. Install the ODBC driver manager (unixODBC)

### Information

- FUJITSU Enterprise Postgres supports unixODBC Version 2.3 or later.

You can download unixODBC from the following site:

http://www.unixodbc.org/

- To execute unixODBC, you must first install libtool 2.2.6 or later.

You can download libtool from the following website:

http://www.gnu.org/software/libtool/

#### [Note]

 $|L|$ 

- ODBC driver operation is supported.
- unixODBC operation is not supported.

. . . . . . . . . . . . . . . .  $\ddotsc$ . . . . . . . . . . . . . .

#### 2. Register the ODBC drivers

Edit the ODBC driver manager (unixODBC) odbcinst.ini file.

Information

[location of the odbcinst.ini file]

unixOdbcInstallDir/etc/odbcinst.ini

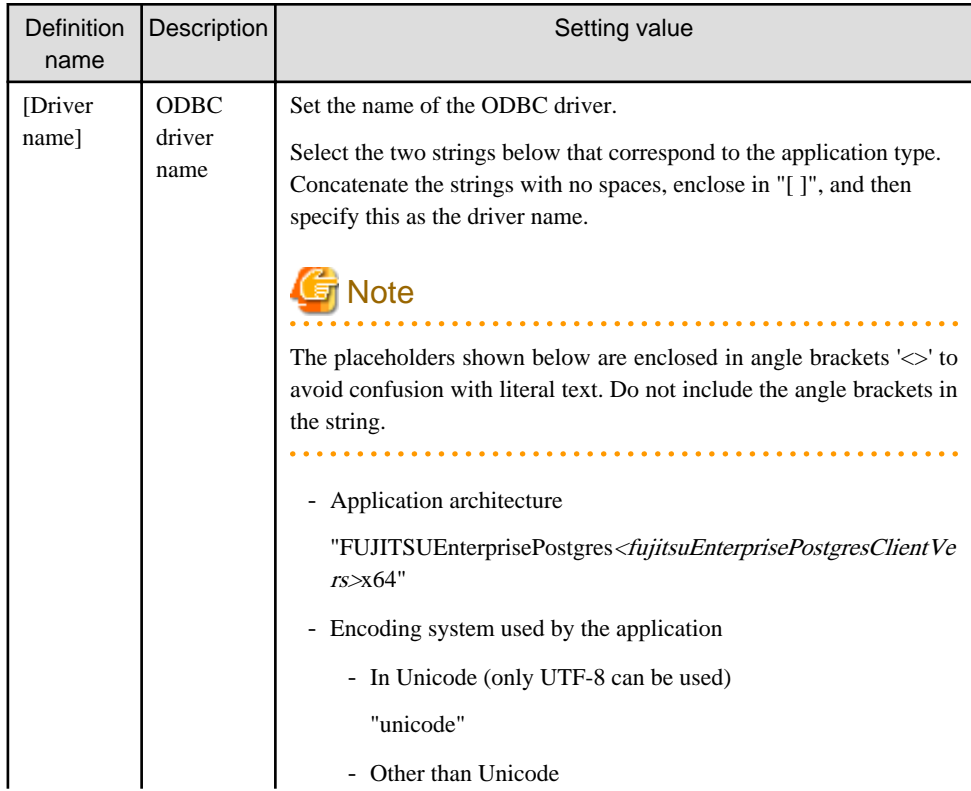

<span id="page-75-0"></span>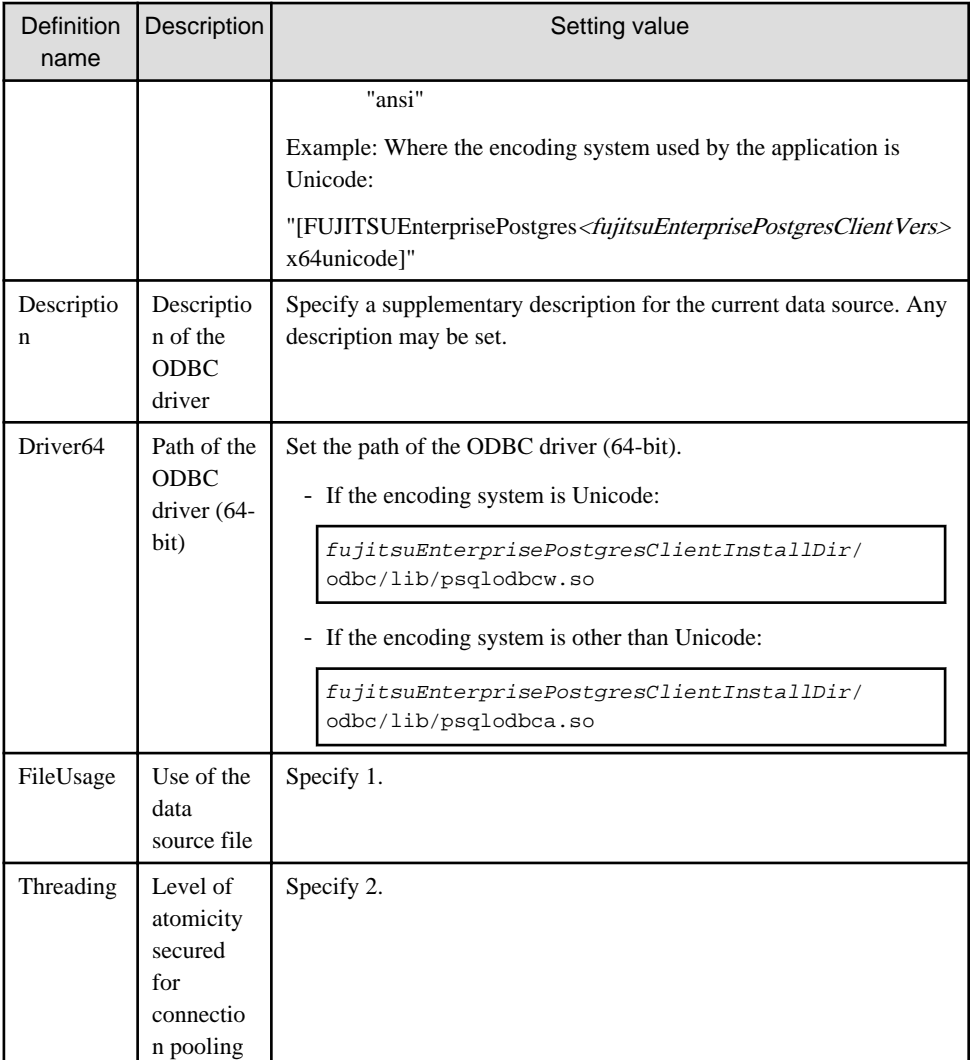

### **Example**

```
Note that "<x>" indicates the product version.
```

```
[FUJITSU Enterprise Postgres14x64unicode]
Description = FUJITSU Enterprise Postgres 14 x64 unicode driver
Driver64 = /opt/fsepv<x>client64/odbc/lib/psqlodbcw.so
FileUsage = 1
Threading = 2
```
 $W$ 

#### B.2.2.2.2 Registering ODBC data sources(for Windows(R))

This section describes how to register ODBC data sources.

There are the following two ways to register ODBC data sources on Windows(R).

#### **Registering using GUI**

This section describes how to start the [ODBC Data Source Administrator] and register ODBC data sources.

Use the following procedure to register ODBC data sources:

1. Start the [ODBC Data Source Administrator].

Select [Start] >> [Control Panel] >> [Administrative Tools] >> [ODBC Data Sources (32-bit)] (\*1) or [ODBC Data Sources (64-bit)] (\*1).

a dia ara

 $\overline{1}$ 

. . . . . . . . . . .

\*1: In certain Windows(R) versions, this may be [Data Sources (ODBC)].

- 2. When only the current user is to use the ODBC data source, select [User DSN]. When all users using the same computer are to use the ODBC data source, select [System DSN].
- 3. Click [Add].
- 4. Select one of the following drivers from the list of available ODBC drivers displayed in [Create New Data Source], and then click [Finish].
	- PostgreSQL Unicode Select this driver if using Unicode as the application encoding system.
	- PostgreSQL ANSI Select this driver if using other than Unicode as the application encoding system.
- 5. The [PostgreSQL ANSI ODBC Driver (psqlODBC) Setup] window is displayed. Enter or select the required items, then click [Save].

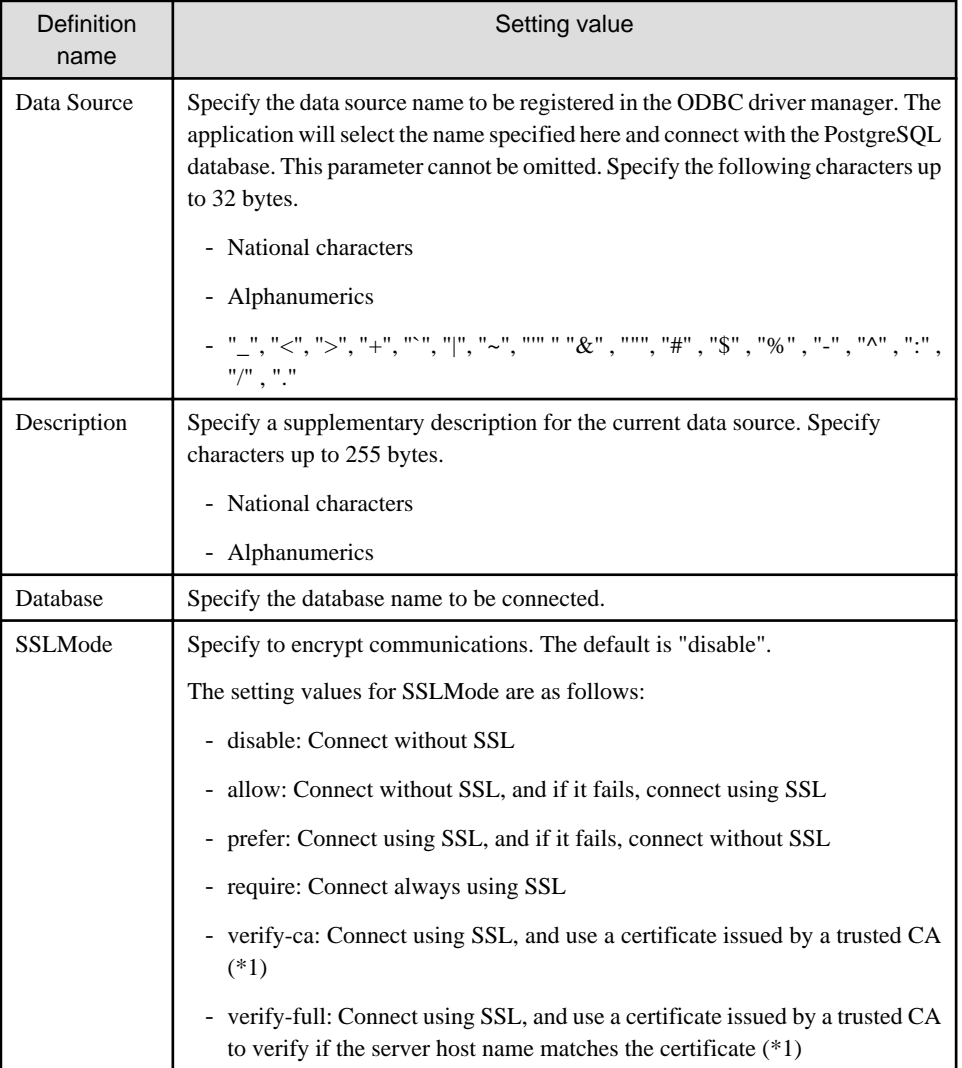

<span id="page-77-0"></span>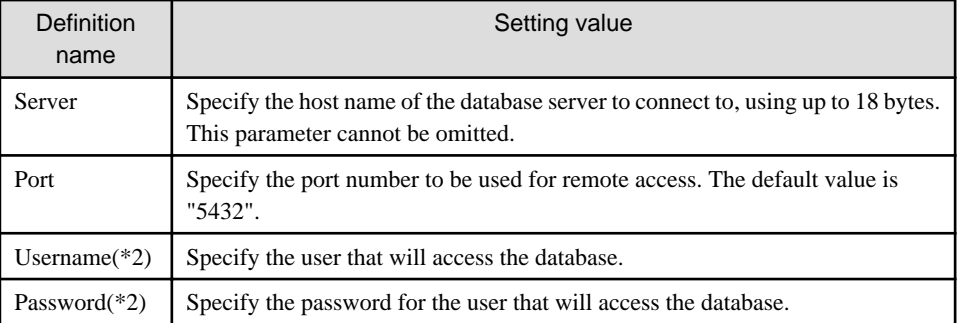

\*1: If specifying either "verify-ca" or "verify-full", use the system environment variable PGSSLROOTCERT of your operating system to specify the CA certificate file as shown below.

#### Example:

```
Variable name: PGSSLROOTCERT
Variable value: cACertificateFile
```
\*2: In consideration of security, specify the Username and the Password by the application.

#### **Registering using commands**

This section describes how to use commands to register ODBC data sources.

Use the following tools from Microsoft to register ODBC data sources.

- ODBCConf.exe
- Add-OdbcDsn

Refer to the Microsoft Developer Network (MSDN) Library for information on how to use these tools.

When using ODBCConf.exe

ODBCConf.exe is a tool supported on all Windows(R) platforms.

#### Specification format

```
ODBCConf.exe /A { dataSourceType "odbcDriverName" "optionName=value[|
optionName=value...]"} [/Lv fileName]
```
Refer to the Microsoft MSDN library for information on the format and parameters.

#### Description

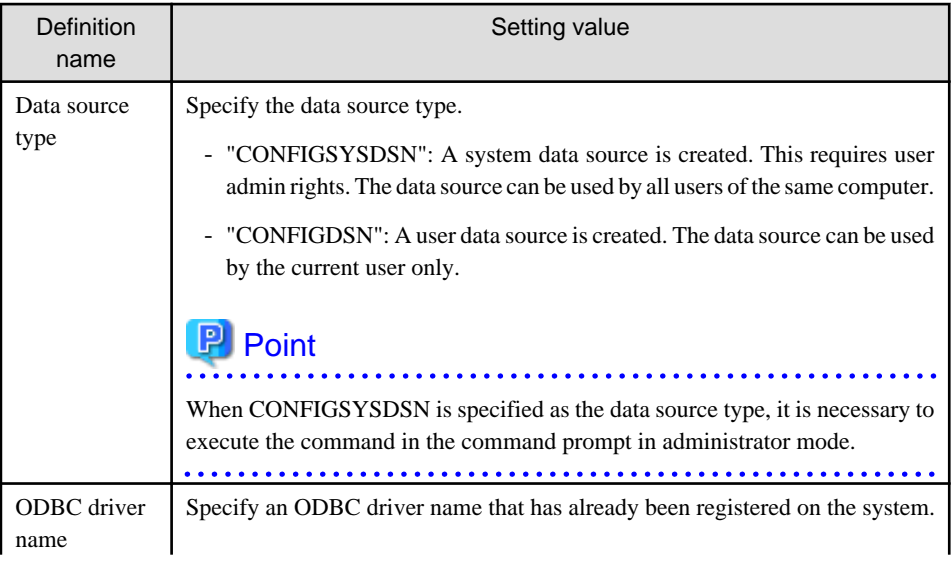

<span id="page-78-0"></span>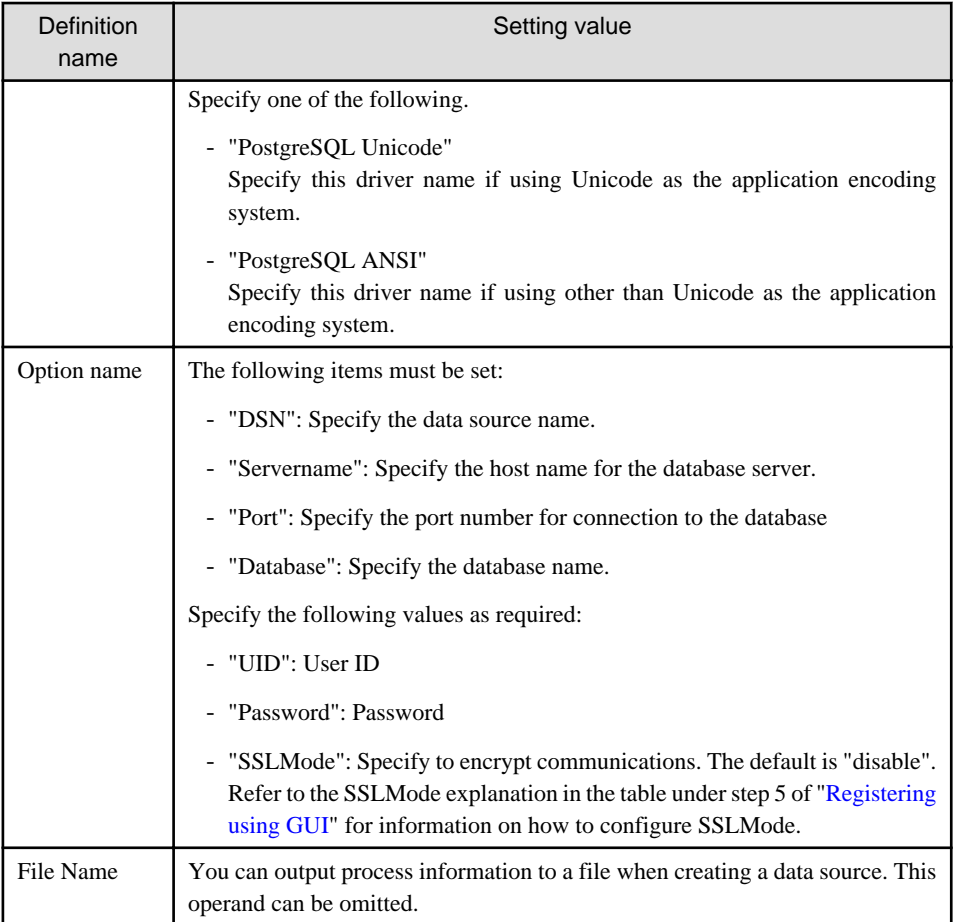

# Example

ODBCConf.exe /A {CONFIGSYSDSN "PostgreSQL Unicode(x64)" "DSN=odbcconf1|Servername=sv1| Port=5432|Database=db01|SSLMode=verify-ca"} /Lv log.txt

**P** Point

In consideration of security, specify the UID and the Password by the application.

#### When using Add-OdbcDsn

Add-OdbcDsn is used in the PowerShell command interface.

Specification format

```
Add-OdbcDsn dataSourceName -DriverName "odbcDriverName" -DsnType dataSourceType -
Platform oSArchitecture -SetPropertyValue @("optionName=value" 
[,"optionName=value"...])
```
Refer to the Microsoft MSDN library for information on the format and parameters.

#### Description

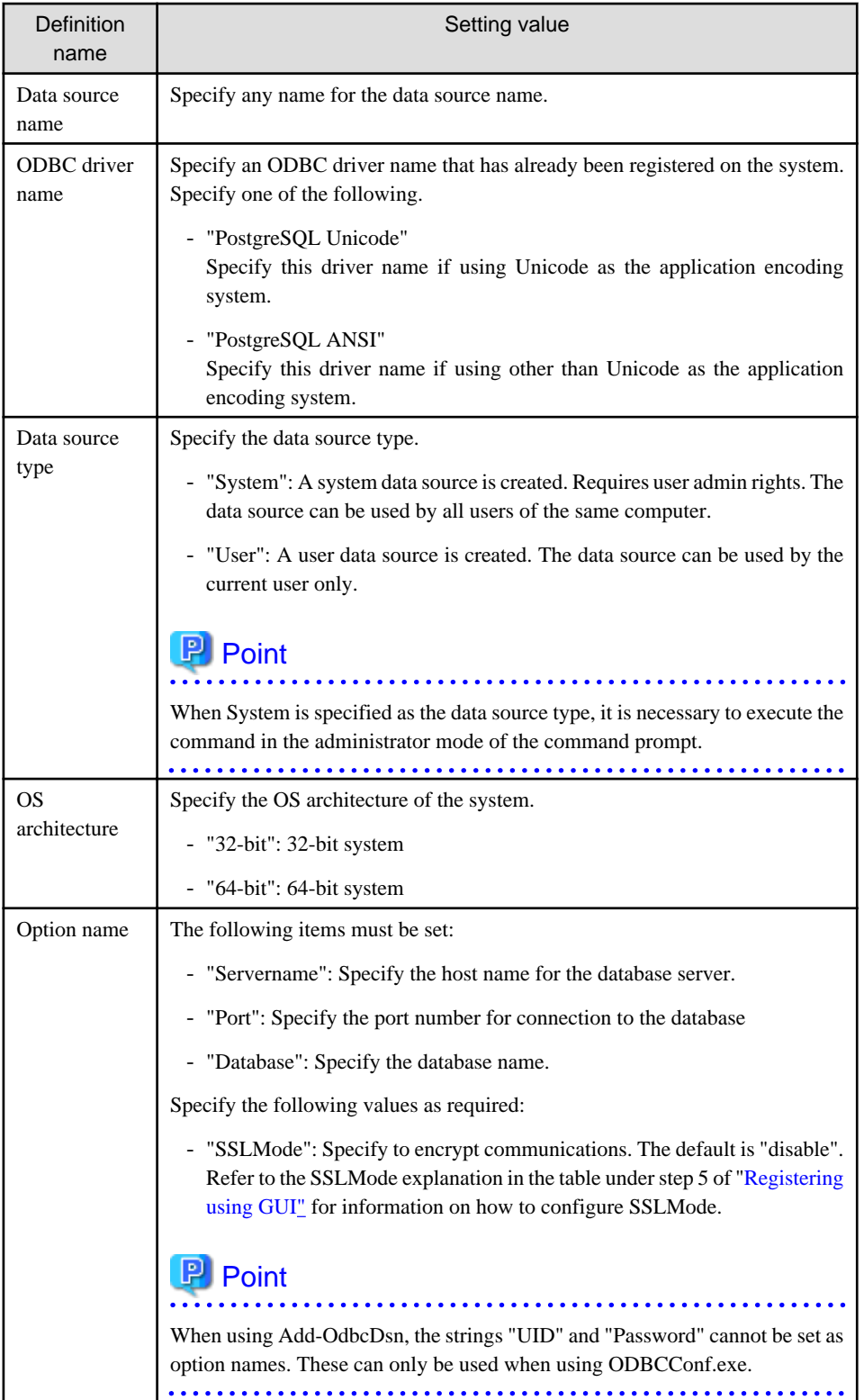

# Example

Add-OdbcDsn odbcps1 -DriverName "PostgreSQL Unicode" -DsnType System -Platform 32-bit - SetPropertyValue @("Servername=sv1", "Port=5432", "Database=db01", "SSLMode=verify-ca") 

#### B.2.2.2.3 Registering ODBC data sources(for Linux)

This section describes how to register ODBC data sources on Linux.

1. Register data sources

Edit the odbc.ini definition file for the data source.

### Information

Edit the file in the installation directory for the ODBC driver manager (unixODBC)

unixOdbcInstallDir/etc/odbc.ini

Or

 $\| \mathbf{L} \|$ 

Create a new file in the HOME directory

~/.odbc.ini

### P Point

If unixOdbcInstallDir is edited, these will be used as the shared settings for all users that log into the system. If created in the HOME directory  $(\sim)$ , the settings are used only by the single user. . . . . . . . . . . . . . . . . . . .

. . . . . . . . . . . . . . . .

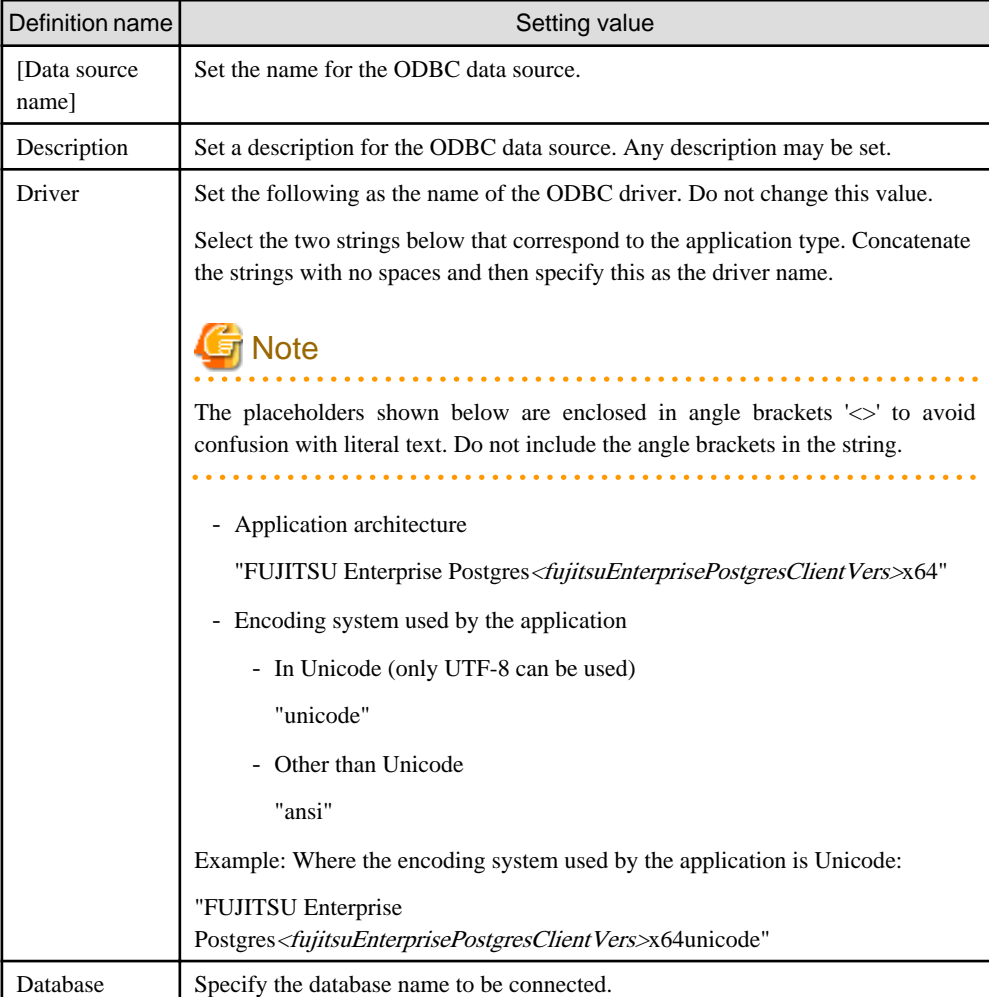

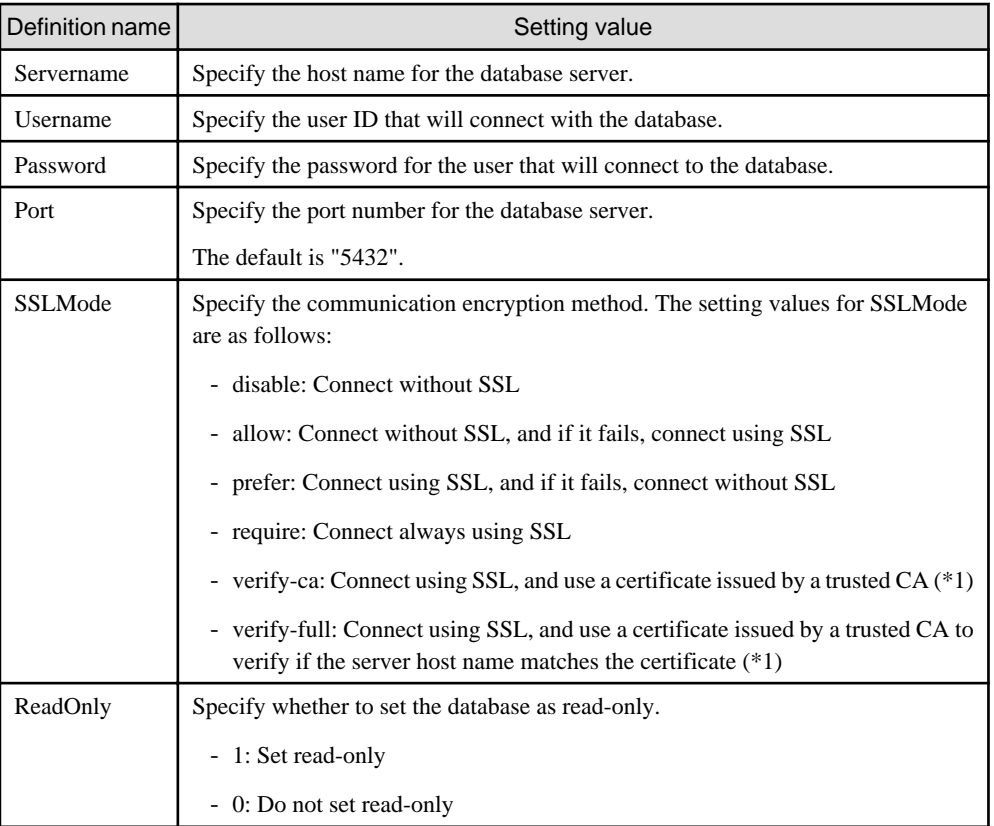

\*1: If specifying either "verify-ca" or "verify-full", use the environment variable PGSSLROOTCERT to specify the CA certificate file as shown below.

#### Example

export PGSSLROOTCERT=cACertificateFileStorageDir/root.crt

#### Example:

```
[MyDataSource]
Description = FUJITSU Enterprise Postgres
Driver = FUJITSU Enterprise Postgres14x64ansi
Database = db01Servername = sv1
Port = 5432ReadOnly = 0
```
#### **P** Point . . . . . . . . . .

In consideration of security, specify the UserName and the Password by the application.

2. Configure the environment variable settings

To execute applications that use ODBC drivers, all of the following settings must be configured in the LD\_LIBRARY\_PATH environment variable:

- fujitsuEnterprisePostgresClientInstallDir/lib
- unixOdbcInstallDir(\*1)/lib
- libtoolInstallDir(\*1)/lib

\*1: If the installation directory is not specified when unixODBC and libtool are installed, they will be installed in /usr/ local.

<span id="page-82-0"></span>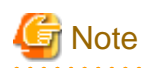

If you execute any command other than FUJITSU Enterprise Postgres (OS commands, etc.) after LD\_LIBRARY\_PATH is set, remove the installation directory/lib from LD\_LIBRARY\_PATH.

#### B.2.2.2.4 Message language and encoding system used by applications settings

This section explains the language settings for the application runtime environment and the encoding settings for the application.

#### **Language settings**

You must match the language settings for the application runtime environment with the message locale settings of the database server.

Messages output by an application may include text from messages sent from the database server. In the resulting text, the text of the application message will use the message locale of the application, and the text of the message sent by the database server will use the message locale of the database server. If the message locales do not match, more than one language or encoding system will be used. Moreover, if the encoding systems do not match, characters in the resulting text can be garbled.

- Linux

-L.

W

Set the locale for messages (LC\_MESSAGES category) to match the message locale of the database server. This can be done in a few different ways, such as using environment variables. Refer to the relevant manual of the operating system for information on the setlocale function.

**Example** 

Example of specifying "en\_US.UTF-8" with the setlocale function

setlocale(LC\_ALL, "en\_US.UTF-8");

Specifying the locale of the LC\_ALL category propagates the setting to LC\_MESSAGE.

 $\begin{array}{ccccccccccccc}\n& \multicolumn{2}{c|}{\multicolumn{2}{c|}{\multicolumn{2}{c|}{\multicolumn{2}{c}}}} & \multicolumn{2}{c|}{\multicolumn{2}{c|}{\multicolumn{2}{c}}}\n\end{array}$ 

#### $Windows(R)$

Align the locale of the operating system with the message locale of the database server.

#### **Encoding system settings**

Ensure that the encoding system that is embedded in the application and passed to the database, and the encoding system setting of the runtime environment, are the same. The encoding system cannot be converted correctly on the database server.

Use one of the following methods to set the encoding system for the application:

- Set the PGCLIENTENCODING environment variable in the runtime environment.
- Set the client\_encoding keyword in the connection string.
- Use the PQsetClientEncoding function.

### See

Refer to "Supported Character Sets" in "Server Administration" in the PostgreSQL Documentation for information on the strings that represent the encoding system that can be set. 

For example, when using "Unicode" and "8 bit", set the string "UTF8".

### **Example**

#### Setting the "PGCLIENTENCODING" environment variable

An example of setting when the encoding of the client is "UTF8" (bash)

> PGCLIENTENCODING=UTF8; export PGCLIENTENCODING

An example of setting when the encoding of the client is "UTF8"

> set PGCLIENTENCODING=UTF8

## Point

 $\mathbf{1}$   $\mathbf{2}$   $\mathbf{3}$   $\mathbf{4}$ 

Text may be garbled when outputting results to the command prompt. Review the font settings for the command prompt if this occurs.

### B.2.2.3 Connecting to the Database

Refer to the manual for the programming language corresponding to the ODBC interface, i.e. Access, Excel, or Visual Basic, for example.

### **B.2.3 .NET Data Provider**

This section describes how to configure for the purpose of creating .NET applications with Visual Studio. Refer to the OSS documentation for information on how to connect to the database.

### B.2.3.1 Development Environment

.NET Data Provider can operate in the following environments:

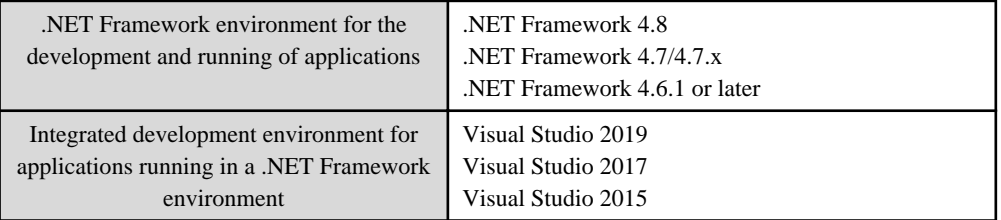

### B.2.3.2 Setup

This section explains how to set up .NET Data Provider and Npgsql for Entity Framework.

#### B.2.3.2.1 Setting up the Visual Studio integration add-on

A user with administrator privileges can register Npgsql Development Tools for .NET as an add-on by installing the VSIX package provided. Note that Visual Studio must already be installed in the system prior to installing the VSIX package.

#### Location of VSIX binaries

The Npgsql.vsix setup package is stored in the following location:

cdRomIso\CLIENT64\Windows\packages\win64\Npgsql.vsix

W

or

cdRomIso\CLIENT32\Windows\packages\win32\Npgsql.vsix

#### Using Npgsql.vsix

Navigate to the Npgsql.vsix binary directory and double-click the package to install it.

> Npgsql.vsix

### See

Refer to "[B.2.3.3.1 Uninstalling Npgsql"](#page-85-0) for details.

#### B.2.3.2.2 Setting up .NET Data Provider

FUJITSU Enterprise Postgres has utilized Microsoft best practices of VSIX technology to integrate .NET Data Provider with Visual Studio.

There is no need to explicitly add a reference to .NET Data Provider when using VSIX. This will be done automatically when a database object is created and added to a project through the Visual Studio Server Explorer

# Information

The following name will be displayed in [References] in Visual Studio Solution Explorer once a database object has been created and added to the project. Note that the Npgsql reference is automatically added when the new database object is first compiled.

- Npgsql

### B.2.3.2.3 Setting Up .NET Data Provider Type Plugins

.NET Data Provider provide Type Plugins that enable more data type mappings (eg mapping date/time data types with Npgsql NodaTime). The plugins modify how Npgsql maps the PostgreSQL values to CLR types.

To use the type plugins, install the NuGet package provided on the Web.

#### B.2.3.2.4 Setting up Npgsql for Entity Framework

Npgsql for Entity Framework is installed from the web via the nuget package manager. Install Npgsql for Entity Framework that meets the following conditions:

- It has a dependency on the version of Npgsql provided by FUJITSU Enterprise Postgres
- Supported by Npgsql Community
- It is the latest microversion

#### B.2.3.2.5 Message language and encoding system used by applications settings

If the .NET Data Provider is used, it will automatically set the encoding system on the client to UTF-8, so there is no need to configure this.

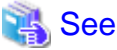

Refer to "Automatic Character Set Conversion Between Server and Client" in "Server Administration" in the PostgreSQL Documentation for information on encoding systems.

- 42 -

#### <span id="page-85-0"></span>**Language settings**

You must match the language settings for the application runtime environment with the message locale settings of the database server.

Set language using the "System.Globalization.CultureInfo.CreateSpecificCulture" method.

### **<sup>■</sup>Example**

Code example for changing the locale in a C# application

```
System.Threading.Thread.CurrentThread.CurrentUICulture = 
   System.Globalization.CultureInfo.CreateSpecificCulture("en");
```
### B.2.3.3 Uninstallation

This section explains how to uninstall Npgsql and Npgsql for Entity Framework.

#### B.2.3.3.1 Uninstalling Npgsql

To uninstall Npgsql, uninstall each of its components separately:

1. Uninstall DDEX.

DDEX provides the Visual Studio integration tools within the IDE through the Npgsql.VSIX package installation.

- 1. Open Visual Studio 2019.
- 2. Click [Tools], and then [Extensions and Updates].
- 3. Select the Npgsql PostgreSQL Integration extension, and then click [Uninstall].
- 4. In the confirmation dialog box "Are you sure you want to schedule Npgsql PostgreSQL Integration for uninstall?", click [Yes].

Note that the status at the bottom of the [Extensions and Updates] window will change to "Your changes will be scheduled. The modifications will begin when all Microsoft Visual Studio windows are closed".

- 5. Click [Close].
- 6. Close all Visual Studio instances currently open.

The VSIX Installer will automatically start.

- 7. Click [Modify] to continue with uninstallation of Npgsql PostgreSQL Integration.
- 8. Upon completion, a dialog box will be displayed click [Close].
- 2. Uninstall Npgsql GAC.

Npgsql.dll provides DBProviderFactory functionality for Npgsql.

- 1. Click [Control Panel], and then [Programs and Features].
- 2. Right-click Npgsql, and click [Uninstall].
- 3. In the confirmation dialog box "Are you sure you want to uninstall Npgsql?", click [Yes].
- 4. Upon completion, the uninstall window will close, and Npgsql will no longer be listed.

#### B.2.3.3.2 Uninstalling Npgsql for Entity Framework

Npgsql for Entity Framework is installed per project. To uninstall it, follow the procedure below:

- 1. In Visual Studio, open a project for which Npgsql for Entity Framework is installed.
- 2. Click [Tools] >> [NuGet Package Manager] >> [Manage NuGet Packages for Solution].
- 3. Select all the projects that have Npgsql for Entity Framework installed, and then click [Uninstall].

### <span id="page-86-0"></span>**B.2.4 C Library (libpq)**

This section explains how to use C libraries.

### B.2.4.1 Development Environment

Install FUJITSU Enterprise Postgres Client Package for the architecture to be developed and executed.

### See

Refer to the following for information on the C compiler required for C application development.

- Windows ["Table A.12 Related software"](#page-68-0)
- 

i Ti

**W** 

- Linux ["Table A.2 Related software](#page-63-0)"

#### B.2.4.2 Setup

This section describes the environment settings required to use C libraries and how to encrypt data for communication.

#### B.2.4.2.1 Environment settings

To execute an application that uses libpq, set the environment variable as shown below.

#### Linux

- Required for compile/link
	- LD\_LIBRARY\_PATH fujitsuEnterprisePostgresClientInstallDir/lib
- Required for execution of the application
	- PGLOCALEDIR fujitsuEnterprisePostgresClientInstallDir/share/locale

Example

Note that " $\langle x \rangle$ " indicates the product version.

> LD\_LIBRARY\_PATH=/opt/fsepv<x>client64/lib:\$LD\_LIBRARY\_PATH;export LD\_LIBRARY\_PATH > PGLOCALEDIR=/opt/fsepv<x>client64/share/locale;export PGLOCALEDIR

#### Windows (R)

 $|W|$ 

- Required for compile/link
	- LIB
		- fujitsuEnterprisePostgresClientInstallDir\lib
	- INCLUDE fujitsuEnterprisePostgresClientInstallDir\include
- Required for execution of the application
	- PATH fujitsuEnterprisePostgresClientInstallDir\lib
	- PGLOCALEDIR fujitsuEnterprisePostgresClientInstallDir\share\locale

<span id="page-87-0"></span>**Example** 

When the 64-bit version client package is installed on a 64-bit operating system.

Note that " $\langle x \rangle$ " indicates the product version.

- > SET PATH=%ProgramFiles%\Fujitsu\fsepv<x>client64\lib;%PATH%
- > SET LIB=%ProgramFiles%\Fujitsu\fsepv<x>client64\lib;%LIB%
- > SET INCLUDE=%ProgramFiles%\Fujitsu\fsepv<x>client64\include;%INCLUDE%
- > SET PGLOCALEDIR=%ProgramFiles%\Fujitsu\fsepv<x>client64\share\locale
- 

#### B.2.4.2.2 Message language and encoding system used by applications settings

This section explains the language settings for the application runtime environment and the encoding settings for the application.

#### **Language settings**

You must match the language settings for the application runtime environment with the message locale settings of the database server.

Messages output by an application may include text from messages sent from the database server. In the resulting text, the text of the application message will use the message locale of the application, and the text of the message sent by the database server will use the message locale of the database server. If the message locales do not match, more than one language or encoding system will be used. Moreover, if the encoding systems do not match, characters in the resulting text can be garbled.

#### - Linux

Set the locale for messages (LC\_MESSAGES category) to match the message locale of the database server. This can be done in a few different ways, such as using environment variables. Refer to the relevant manual of the operating system for information on the setlocale function.

### **Example**

Example of specifying "en\_US.UTF-8" with the setlocale function

```
setlocale(LC_ALL,"en_US.UTF-8");
```
Specifying the locale of the LC\_ALL category propagates the setting to LC\_MESSAGE.

#### $Windows(R)$

Align the locale of the operating system with the message locale of the database server.

#### **Encoding system settings**

Ensure that the encoding system that is embedded in the application and passed to the database, and the encoding system setting of the runtime environment, are the same. The encoding system cannot be converted correctly on the database server.

Use one of the following methods to set the encoding system for the application:

- Set the PGCLIENTENCODING environment variable in the runtime environment.
- Set the client\_encoding keyword in the connection string.
- Use the PQsetClientEncoding function.

#### W

- 11

<span id="page-88-0"></span>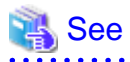

Refer to "Supported Character Sets" in "Server Administration" in the PostgreSQL Documentation for information on the strings that represent the encoding system that can be set.

. . . . . . . . . . . . . . . . . . .

. . . . . . . . . . . . . . .

For example, when using "Unicode" and "8 bit", set the string "UTF8".

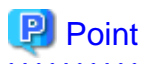

Text may be garbled when outputting results to the command prompt. Review the font settings for the command prompt if this occurs. . . . . . . . . .

#### B.2.4.2.3 Settings for encrypting communication data

Set in one of the following ways when performing remote access using communication data encryption:

When setting from outside with environment variables

Specify "require", "verify-ca", or "verify-full" in the PGSSLMODE environment variable.

In addition, the parameters for the PGSSLROOTCERT and PGSSLCRL environment variables need to be set to prevent spoofing of the database server.

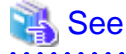

Refer to "Environment Variables" in "Client Interfaces" in the PostgreSQL Documentation for information on environment variables.

When specifying in the connection URI

Specify "require", "verify-ca", or "verify-full" in the "sslmode" parameter of the connection URI.

In addition, the parameters for the sslcert, sslkey, sslrootcert, and sslcrl need to be set to prevent spoofing of the database server.

### See

Refer to "Secure TCP/IP Connections with SSL" in "Server Administration" in the PostgreSQL Documentation for information on encrypting communication data. 

. . . . . . . . . . . . . . . .

B.2.4.3 Connecting with the Database

# **P** Point

Use the connection service file to specify the connection destination. In the connection service file, a name (service name) is defined as a set, comprising information such as connection destination information and various types of tuning information set for connections. By using the service name defined in the connection service file when connecting to databases, it is no longer necessary to modify applications when the connection information changes.

Refer to "Client Interfaces", "The Connection Service File" in the PostgreSQL Documentation for details.

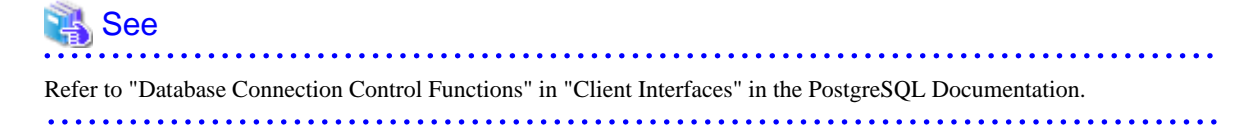

### **B.2.5 Embedded SQL in C**

This section describes how to use embedded SQL in C. Refer to the OSS documentation for information on how to connect to the database.

### B.2.5.1 Development Environment

Install FUJITSU Enterprise Postgres Client Package for the architecture to be developed and executed.

### See

- Windows

Refer to the following for information on the C compiler required for C application development.

- Linux ["Table A.2 Related software](#page-63-0)"

["Table A.12 Related software"](#page-68-0)

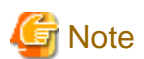

 $C_{++}$  is not supported. Create a library by implementing embedded SOL in C, and call it from  $C_{++}$ . . . . . . . . 

### B.2.5.2 Setup

#### B.2.5.2.1 Environment settings

When using embedded SQL in C, the same environment settings as when using the C library (libpq) are required.

Refer to ["B.2.4.2.1 Environment settings"](#page-86-0) in "C Library (libpq)" for information on the environment settings for the library for C.

Additionally, set the following path for the precompiler ecpg:

l L I

**W** 

fujitsuEnterprisePostgresClientInstallDir/bin

#### Windows(R)

Linux

fujitsuEnterprisePostgresClientInstallDir\bin

#### B.2.5.2.2 Message language and encoding system used by applications settings

The message language and the encoding System Settings Used by Applications settings are the same as when using the library for C.

However, in embedded SQL, the PQsetClientEncoding function cannot be used in the encoding system settings. In embedded SQL, use the SET command to specify the encoding system in client\_encoding.

Refer to ["B.2.4.2.2 Message language and encoding system used by applications settings"](#page-87-0) in "C Library (libpq)" for information on the settings for the library for C.

#### B.2.5.2.3 Settings for encrypting communication data

When encrypting the communication data, the same environment settings as when using the C library (libpq) are required.

Refer to ["B.2.4.2.3 Settings for encrypting communication data"](#page-88-0) in "C Library (libpq)" for information on the environment settings for the C library.

# **Appendix C Uninstall (middleware)**

# **C.1 Features that are Installed**

#### **[Windows]**

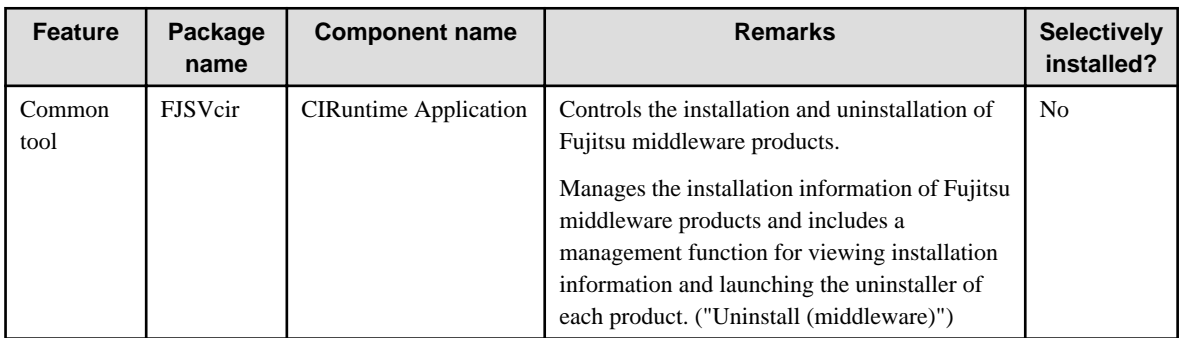

#### **[Linux]**

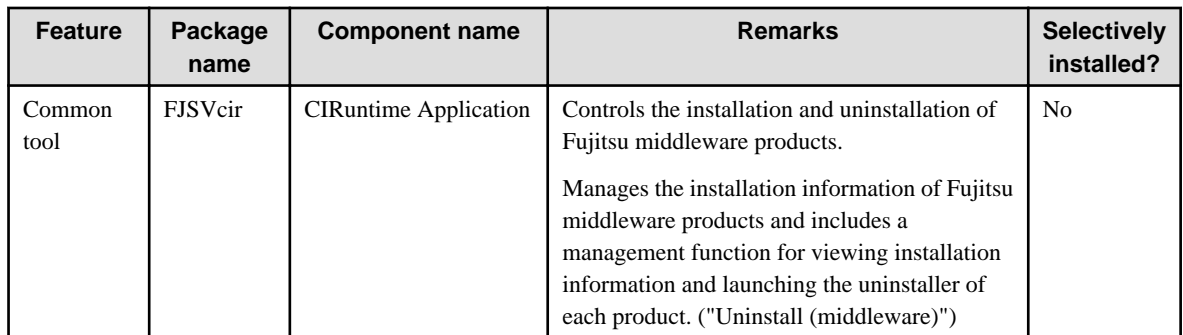

### **C.2 Notes**

### **C.2.1 Notes on Uninstall (middleware)**

"Uninstall (middleware)" is a tool used by Fujitsu middleware products. It performs information management for middleware products, and also, launching the uninstaller for removing these products from the installed systems.

# **Note**

- To uninstall FUJITSU Enterprise Postgres, uninstall from "Uninstall (middleware)".
- This tool manages information about other Fujitsu middleware products as well as FUJITSU Enterprise Postgres. For this reason, do not uninstall it unless absolutely necessary. If you have accidentally uninstalled this tool, re-install it as described below.

. . . . . . . . . . . . . . . . . .

[Windows]

- 1. Log on to the machine to be installed using a user name belonging to the Administrators group, or switch to an account with administrator privileges.
- 2. Insert the server program DVD into the drive device.
- 3. Execute the installation command.

z:\CIR\Windows\cirinst.exe

In the example above,  $z$  is the drive into which the DVD is inserted.

[Linux]

- 1. Log in as a superuser to the installation target machine, or switch to a user with administrative privileges.
- 2. Insert the product media in the drive.
- 3. Execute the installation command.

[Linux]

# /media/dvd/CIR/Linux/cirinst.sh

In the example above, /media/dvd is the DVD mount point.

- If you uninstall this tool as described below.
	- 1. Check that there are no Fujitsu middleware products installed in the system. You can check this by using "Uninstall (middleware)", which is launched by the command below.

[Windows]

Select [All Programs] > [Fujitsu] > [Uninstall (middleware)]

[Linux]

/opt/FJSVcir/cir/bin/cimanager.sh -c

-c: CUI

2. If no Fujitsu middleware products have been installed, then issue the command below.

[Windows]

%SystemDrive%\FujitsuF4CR\bin\cirremove.exe

[Linux]

# /opt/FJSVcir/bin/cirremove.sh

3. At the uninstallation confirmation prompt, enter "y".

This software is a common tool of Fujitsu products.Are you sure you want to remove it?[y/n]:

Uninstallation will start.

# **Appendix D Uninstall (middleware) Messages**

### **D.1 Messages output by FJSVcir**

#### **FSP\_FJSVCIR\_CIRINST: ERROR: 101: CIRINST101: Administrator privilege is required.**

#### **Description**

The user does not have administrator privileges.

#### Action method

Login with administrator privileges and run the command again.

#### **FSP\_FJSVCIR\_CIRINST: ERROR: 102: CIRINST102: Failed to create %s**

#### Parameters

%s: Directory name

#### **Description**

Failed to create a directory during the installation.

#### Action method

Creating the directory might have failed for some reason. Run the installer again, or run cirinst command again. If the problem persists, check the system log.

#### **FSP\_FJSVCIR\_CIRINST: ERROR: 103: CIRINST103: It is required at least %dMB**

#### Parameters

%d: Disk spaces

#### **Description**

Insufficient disk space.

#### Action method

Confirm that the system has sufficient disk spaces.

**[Windows] FSP\_FJSVCIR\_CIRINST: ERROR: 104: CIRINST104: Failed to copy CIR files.** 

#### **[Linux] FSP\_FJSVCIR\_CIRINST: ERROR: 104: CIRINST104: Failed to copy CIR installer files.**

#### **Description**

Failed to copy files required for the installation.

#### Action method

Copying the files failed for some reason. Run the installer again, or run cirinst command again. If the problem persists, check the system log.

#### **FSP\_FJSVCIR\_CIRINST: ERROR: 105: CIRINST105: Failed to copy JRE.**

#### **Description**

Failed to copy JRE required for installation.

#### Action method

Copying the files failed for some reason. Run the installer again, or run cirinst command again. If the problem persists, check the system log.

#### **FSP\_FJSVCIR\_CIRINST: ERROR: 106: CIRINST106: Failed to copy CIR**

#### **Description**

Failed to copy files during the installation.

#### Action method

Copying the files failed for some reason. Run the installer again, or run cirinst command again. If the problem persists, check the system log.

#### **FSP\_FJSVCIR\_CIRINST: ERROR: 107: CIRINST107: invalid option.**

#### Description

An invalid option was specified.

#### Action method

Specify a valid option. [-c]: CUI

#### **FSP\_FJSVCIR\_CIRINST: ERROR: 108: CIRINST108: JRE which should be deployed is not bundled.**

#### **Description**

An appropriate JRE for this system is not bundled.

#### Action method

Confirm that the product supports the platform.

#### **FSP\_FJSVCIR\_CIRINST: ERROR: 109: CIRINST109: Unsupported OS.**

#### **Description**

Unsupported operating system.

#### Action method

Confirm that the product supports the operating system.

#### **FSP\_FJSVCIR\_CIRINST: ERROR: 185: CIRINST185: lsb\_release was not found. Please install the package below. - redhat-lsb**

#### **Description**

L.

- 11

lsb\_release command was not found.

#### Action method

Add redhat-lsb package and then execute install again.

#### **FSP\_FJSVCIR\_CIRINST: ERROR: 186: CIRINST186: lsb\_release was not found.**

#### **Description**

lsb\_release command was not found.

#### Action method

Add the relevant package and then execute install again.

#### **FSP\_FJSVCIR\_CIRINST: ERROR: 201: CIRINST201: Administrator privilege is required.**

#### **Description**

The user does not have administrator privileges.

#### Action method

Login with administrator privileges and run the command again.

#### **FSP\_FJSVCIR\_CIRINST: ERROR: 203: CIRINST203: Failed to delete files.**

#### **Description**

Failed to delete FJSVcir files.

#### Action method

Deleting the files failed for some reason. Run cirremove command again. If the problem persists, check the system log.

#### **FSP\_FJSVCIR\_CIRINST: ERROR: 205: CIRINST205: invalid option.**

#### **Description**

Invalid option is specified.

#### Action method

No option is supported. Retry without any options.

#### **Specified installation parameters file was not found.**

#### **Description**

Specified installation parameters file was not found. (silent mode)

#### Action method

Specify the installation parameters file.

#### **It failed to install.See log for details**

#### Description

An error occurred during install. (silent mode)

#### Action method

Collect the files stored in the following directories.

[UNIX]

/var/opt/FJSVcir/cir/logs/cirlog0.log.0

[Windows]

%ProgramData%\Fujitsu\FujitsuF4CR\cir\logs\cirlog0.log.0

#### **Parameters are invalid.Please specifiy valid parameters.**

#### **Description**

Invalid option is specified. (silent mode)

#### Action method

Specify a valid option.

#### **Internal data is broken.**

#### **Description**

Internal data used by this product is corrupt.

#### Action method

Collect the files stored in the following directories and contact Fujitsu technical support:

[UNIX]

/var/opt/FJSVCIR/cir/

/etc/opt/FJSVCIR/cir/CIR.properties

[Windows]

%ProgramData%\Fujitsu\FujitsuF4CR\cir\

## **D.2 Messages output by Uninstall (middleware)**

#### **It has already been running in another process.**

#### Description

An attempt was made to start Uninstall (middleware) more than once. Alternatively, an attempt was made to start Uninstall (middleware) while the installer was starting.

#### Action method

End any Uninstall (middleware) that have already started. Alternatively, start Uninstall (middleware) after the installer has ended.

#### **Specified option is invalid.**

#### **Description**

An invalid option was specified.

#### Action method

Specify valid options and run the command again.

#### **Please enter a valid option.**

#### **Description**

An invalid character was entered. Valid characters are y, n, or item numbers.

#### Action method

Enter a valid character.

#### **Failed to uninstall of the following software packages:**

#### Description

Failed to uninstall the software listed in this message.

#### Action method

Confirm the information shown after this message and take the appropriate action.

**Unable to uninstall the software as it is referred from more than one software.**

#### Description

Failed to uninstall the software because it is used by other software.

#### Action method

No specific action is required.

#### **Unable to uninstall the software as the software is mandatory.**

#### Description

Failed to uninstall the software because it is required by another program.

#### Action method

No specific action is required.

#### **Internal data is broken.**

#### **Description**

Internal data used by this product is corrupt.

#### Action method

Collect the files stored in the following directories and contact Fujitsu technical support:

[UNIX]

/var/opt/FJSVCIR/cir/

/etc/opt/FJSVCIR/cir/CIR.properties

[Windows]

%ProgramData%\Fujitsu\FujitsuF4CR\cir\

#### **Unable to uninstall the software you were about to uninstall as the existence of the software is a precondition for the operation of another software.**

#### Description

Failed to uninstall the software because it is required by another program.

#### Action method

No specific action is required.

#### **The program terminated abnormally.**

#### Description

The program has terminated abnormally.

#### Action method

Collect the files stored in the following directories and contact Fujitsu technical support:

[UNIX]

/var/opt/FJSVCIR/cir/

/etc/opt/FJSVCIR/cir/CIR.properties

[Windows]

%ProgramData%\Fujitsu\FujitsuF4CR\cir\

#### **An unexpected error has occurred during uninstall.**

#### Description

An error occurred during uninstall.

#### Action method

Collect the files stored in the following directories and contact Fujitsu technical support:

[UNIX]

/var/opt/FJSVCIR/cir/

/etc/opt/FJSVCIR/cir/CIR.properties

[Windows]

%ProgramData%\Fujitsu\FujitsuF4CR\cir\

#### **It failed to uninstall.See log for details.**

#### Description

An error occurred during uninstall. (silent mode)

#### Action method

Collect the files stored in the following directories.

[UNIX]

/var/opt/FJSVcir/cir/logs/cirlog0.log.0

[Windows]

%ProgramData%\Fujitsu\FujitsuF4CR\cir\logs\cirlog0.log.0

#### **Failed to initialize the temp directory.**

#### Description

Can not start Uninstall (middleware) because failed to initialize the temp directory.

#### Action method

Run Uninstall (middleware) again. If the problem persists, check whether other processes have accessed the files in the following directories.

[UNIX]

/var/opt/FJSVcir/cir/temp/meta\_db

[Windows]

%ProgramData%\Fujitsu\FujitsuF4CR\cir\temp\meta\_db

#### **[Notice]Need to restart for uninstall completion.**

#### **Description**

Uninstallation was completed. (silent mode)

#### Action method

Restart the system.

# **Index**

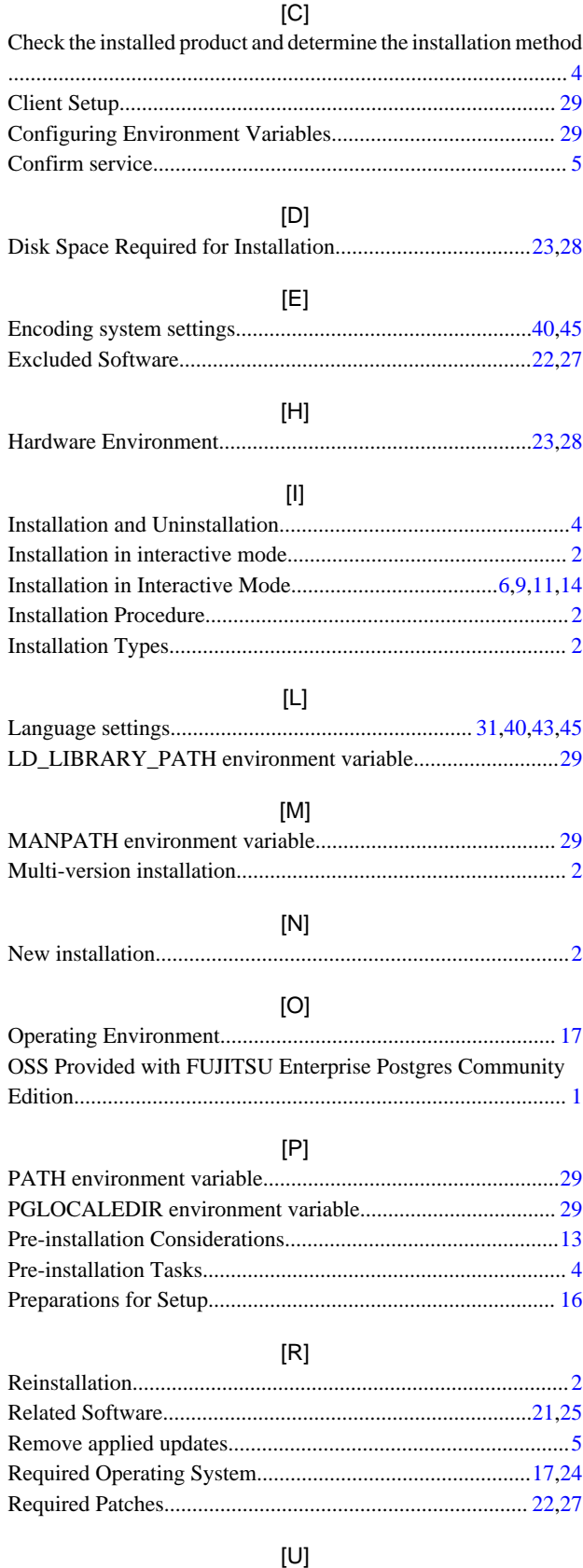

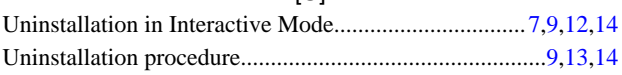

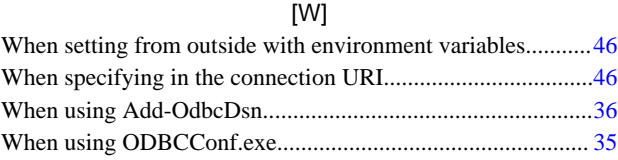

FUJITSU Enterprise Postgres 14

Collecting failure investigation data using FJQSS

Windows/Linux Community Edition

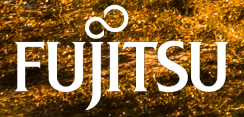

January-2022

# **Preface**

#### **Purpose of this document**

This document explains how to collect information for initial investigation using FJQSS (Information Collection Tool), when issues occur while building the environment of FUJITSU Enterprise Postgres Community Edition or during its operation.

#### **Export restrictions**

Exportation/release of this document may require necessary procedures in accordance with the regulations of your resident country and/or US export control laws.

#### **Issue date and version**

```
Edition 2.0: June 2020
Edition 1.0: September 2018
```
#### **Copyright**

Copyright 2018-2020 FUJITSU LIMITED

# **Contents**

[Chapter 1 Collecting Failure Investigation Data](#page-102-0)....................................................................................................................... 1

# <span id="page-102-0"></span>**Chapter 1 Collecting Failure Investigation Data**

If the cause of an error that occurs while building the environment or during operations is unclear, data must be collected for initial investigation.

This chapter describes how to collect data for initial investigation.

Use FJQSS (Information Collection Tool) to collect data for initial investigation.

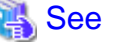

- L -

W

-11

Refer to the FJQSS manual for information on how to use FJQSS.

Refer to the following manual for information on how to use FJQSS:

In the [Apps] menu, select [FJQSS (Information Collection Tool)], and then click [FJQSS User's Guide].

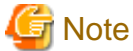

- When using FJQSS to collect data for initial investigation, you must set the following environment variables:

- Environment variables required for using FUJITSU Enterprise Postgres

Configure the environment variables in the server with the newly created instance.

Set the following environment variables:

- PATH environment variables

Add the installation directory "/bin".

- MANPATH environment variables

Add the installation directory "/share/man".

- LD\_LIBRARY\_PATH environment variables

Add the installation directory "/lib".

- PGDATA

Set the data storage destination.

- PGPORT

Set the instance port number. This does not need to be set if the default port number (5432) has not been changed.

- PGUSER

Set the database superuser.

Set the database superuser so that client authentication is possible. FJQSS establishes a TCP/IP connection with the template1 database and collects data from the database.

- FSEP\_HOME

Set the FUJITSU Enterprise Postgres installation directory.

- When using FJQSS to collect data for initial investigation, a window will be displayed for you to set the following environment variables:

- PGDATA

Set the data storage destination.

w

#### - PGPORT

Set the instance port number. This does not need to be set if the default port number (5432) has not been changed.

- PGUSER

Set the database superuser.

Set the database superuser so that client authentication is possible.

FJQSS establishes a TCP/IP connection with the template1 database and collects data from the database.